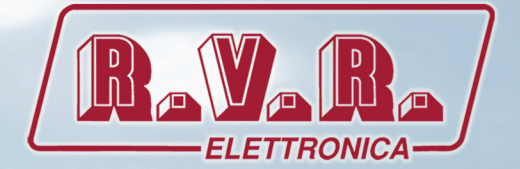

# TLK301 ( /V1, /V2, /V3 & /V4 )

## MANUALE UTENTE VOLUME1

CE

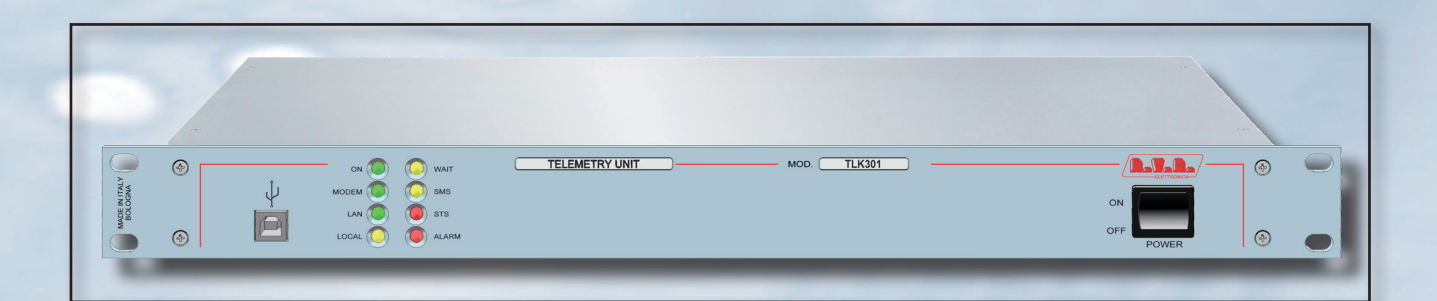

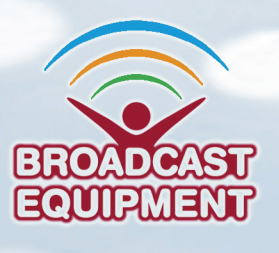

**Prodotto da R.V.R ELETTRONICA S.r.l. Italia**

#### **Nome del File:** TLK301\_V1-V2-V3-V4\_ITA\_1.0.indb

**Versione:** 1.0

**Data:** 10/07/2023

#### **Cronologia Versioni**

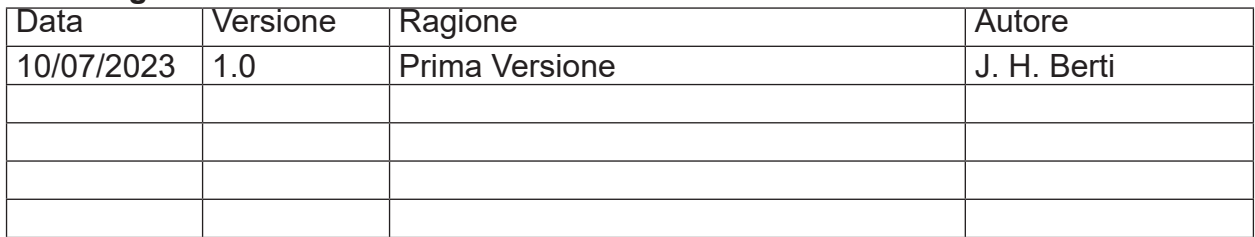

TLK301 ( /V1, /V2 , /V3 & /V4 ) - Manuale Utente Versione 1.0

© Copyright 2023 R.V.R. Elettronica S.r.l. Via del Fonditore 2/2c - 40138 - Bologna (Italia) Telefono: +39 051 6010506 Fax: +39 051 6011104 Email: info@rvr.it Web: www.rvr.it

Tutti i diritti sono riservati.

Stampato in Italia. Nessuna parte di questo manuale può essere riprodotta, memorizzata in sistemi d'archivio o trasmessa in qualsiasi forma o mezzo, elettronico, meccanico, fotocopia, registrazione o altri senza la preventiva autorizzazione scritta del detentore del copyright.

#### **Avviso riguardante l'uso designato e le limitazioni d'uso del prodotto**

Questo prodotto è un trasmettitore radio indicato per il servizio di radiodiffusione audio in modulazione di frequenza. Utilizza frequenze operative che non sono armonizzate negli stati di utenza designati.

L'utilizzatore di questo prodotto deve ottenere dall'Autorità di gestione dello spettro dello stato di utenza designato apposita autorizzazione all'uso dello spettro radio, prima di mettere in esercizio questo apparato.

Come stabilito dal vigente Codice delle Comunicazioni Elettroniche di cui al D.Lgs. 01/08/03 n. 259 e successive modificazioni e integrazioni (vedi D.Lgs. 28/05/12 n. 70), l'esercizio di questo apparato è soggetto al regime d'uso di "**concessione**" di cui la materia è attribuita alla DGSCERP del MISE.

#### **Dichiarazione di Conformità**

Con la presente R.V.R. Elettronica dichiara che questo trasmettitore è conforme ai requisiti essenziali ed alle altre disposizioni pertinenti stabilite dalla direttiva 2014/53/UE.

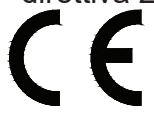

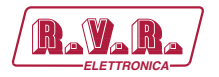

*TLK301 ( /V1, /V2 , /V3 & /V4 )*

# **Specifiche Tecniche**

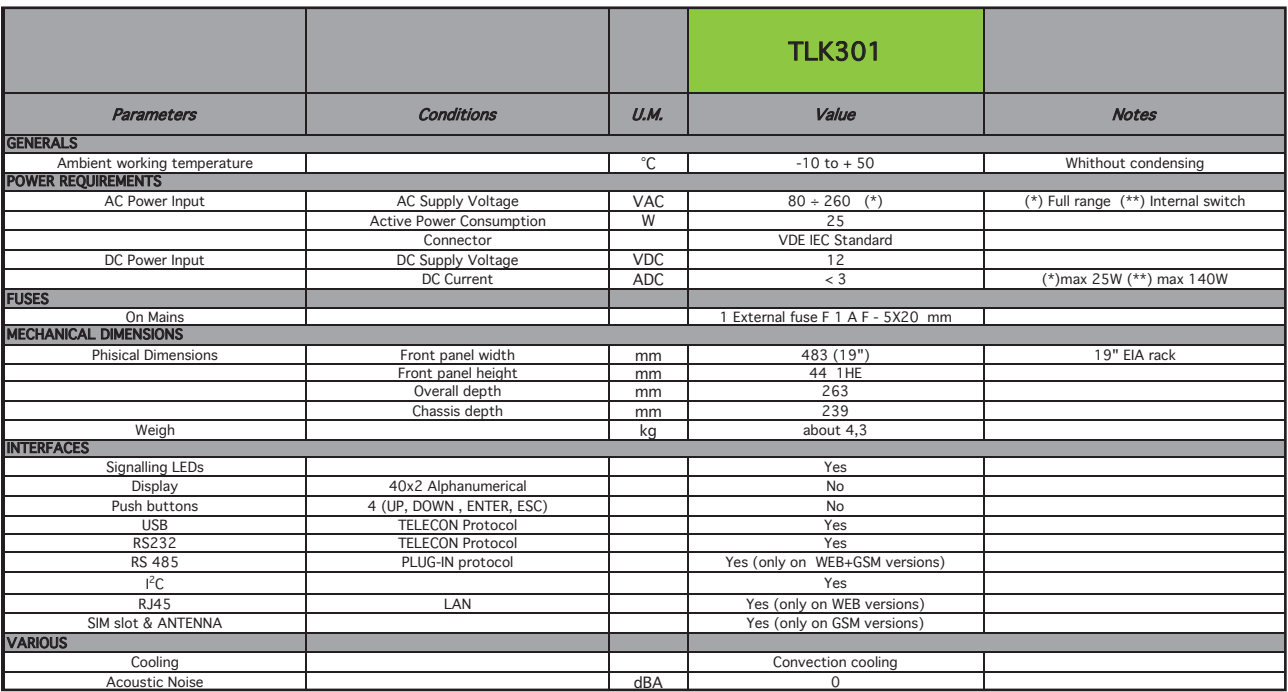

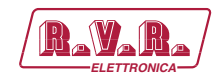

# **Sommario**

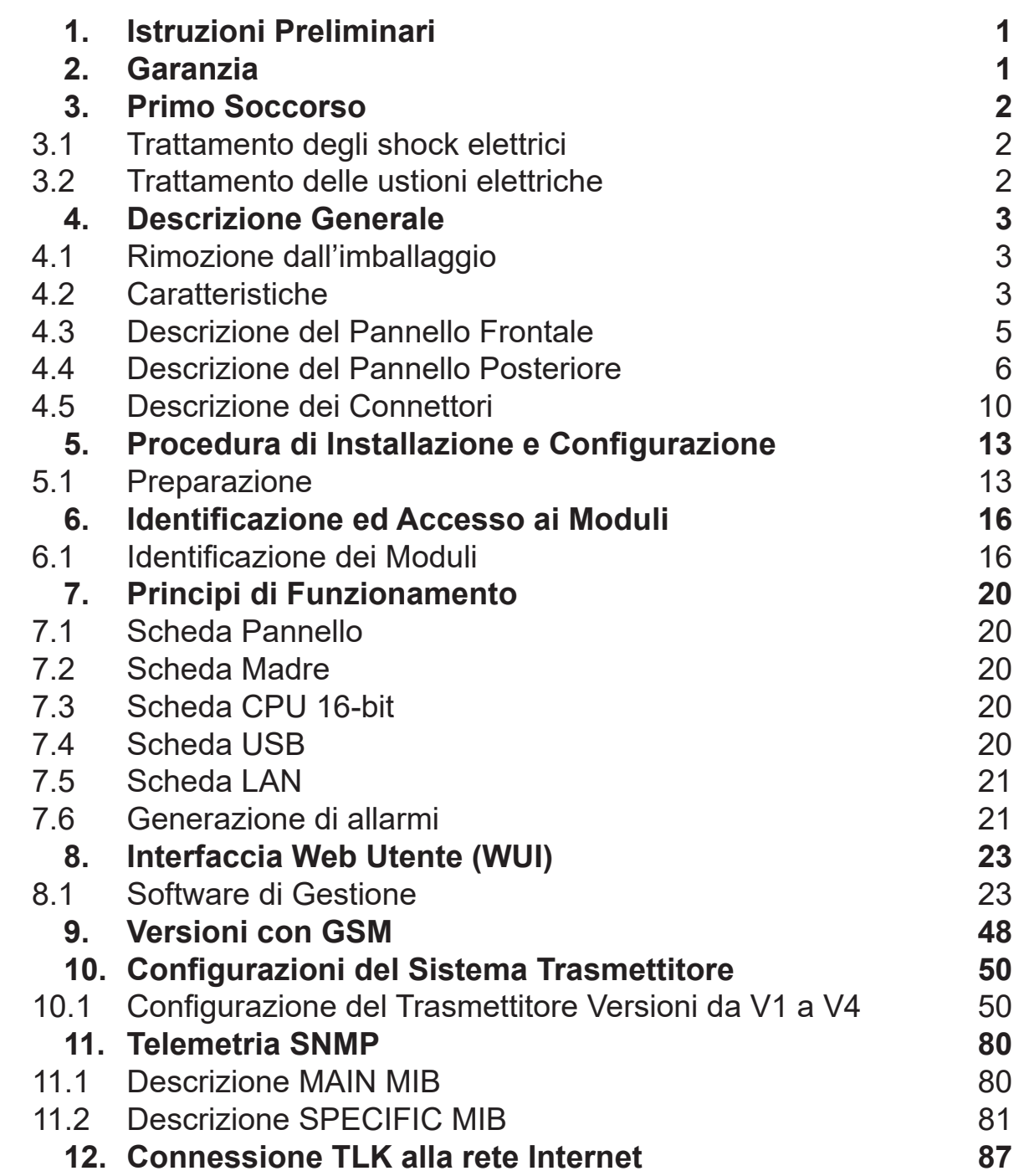

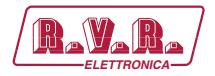

#### **IMPORTANTE**

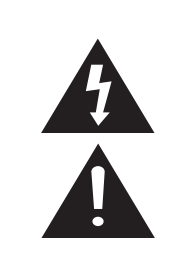

Il simbolo del fulmine all'interno di un triangolo riportato sul prodotto, evidenzia le operazioni per le quali occorre prestare attenzione onde evitare il pericolo di scosse elettriche.

Il simbolo del punto esclamativo all'interno di un triangolo riportato sul prodotto, informa l'utente della presenza di istruzioni all'interno del manuale che accompagna l'apparecchio, importanti per l'operatività e la manutenzione (riparazioni).

## **1. Istruzioni Preliminari**

#### **• AvvisI Generali**

La macchina in oggetto è da considerarsi ad uso, installazione e manutenzione di personale "addestrato" o "qualificato", consapevole dei rischi connessi all'operare su circuiti elettrici ed elettronici.

La definizione di "addestrato" intende il personale con nozioni tecniche che competono l'uso della macchina e con la responsabilità della propria sicurezza e di altro personale non competente posto sotto la sua diretta sorveglianza in occasione di lavori sulle macchine.

La definizione di "qualificato" intende il personale con istruzione e esperienza che competono sull'uso della macchina e con la responsabilità della propria sicurezza e di altro personale non competente posto sotto la sua diretta sorveglianza in occasioni di lavoro sulle macchine.

 **ATTENZIONE: La macchina può essere dotata di un interruttore ON/OFF che potrebbe non togliere completamente tensione all'interno della macchina. E' necessario scollegare il cordone di alimentazione, o spegnere il quadro di alimentazione, prima di eseguire interventi tecnici assicurandosi che il collegamento della messa a terra di sicurezza sia connesso.**

**Gli interventi tecnici che prevedono l'ispezione della macchina con i circuiti sotto tensione devono essere effettuati da personale addestrato e qualificato in presenza di una seconda persona addestrata che sia pronta ad intervenire togliendo tensione in caso di bisogno.**

La **R.V.R. Elettronica** non si assume la responsabilità di lesioni o danni causati da un uso improprio o da procedure di utilizzo errate da parte di personale addestrato e qualificato o meno.

 **ATTENZIONE: La macchina non è resistente all'ingresso dell'acqua e un'infiltrazione potrebbe gravemente compromettere il suo corretto funzionamento. Per prevenire incendi o scosse elettriche, non esporre l'apparecchio a pioggia, infiltrazioni o umidità.**

Si prega di osservare le norme locali e le regole antiincendio durante l'installazione e l'uso di questa apparecchiatura.

**A** ATTENZIONE: La macchina in oggetto ha al suo **interno parti esposte a rischio di scossa elettrica, disconnettere sempre l'alimentazione prima di rimuovere i coperchi o qualsiasi altra parte dell'apparecchio.**

Sono forniti fessure e fori per la ventilazione sia per assicurare un'operatività affidabile del prodotto che per proteggerlo dal riscaldamento eccessivo, queste fessure non devono essere ostruite o coperte. Le fessure non devono essere ostruite in nessun caso. Il prodotto non deve essere incorporato in un rack a meno che non sia provvisto di una adeguata ventilazione o siano state seguite le istruzioni del fabbricante.

 **ATTENZIONE: Questo apparecchio può irradiare energia a radiofrequenza, e se non installato in accordo con le istruzioni del manuale ed i regolamenti in vigore può causare interferenze alle comunicazioni radio.**

 **ATTENZIONE: Questo apparecchio dispone di un collegamento a terra sia sul cordone di alimentazione che sullo chassis. Accertarsi che siano collegati correttamente.**

Operare con questo apparecchio in un ambiente residenziale può provocare disturbi radio; in questo caso, può essere richiesto all'utilizzatore di prendere misure adeguate.

Le specifiche ed informazioni contenute in questo manuale sono fornite solo a scopo informativo, quindi possono essere soggette a cambiamento in qualsiasi momento senza preavviso e non dovrebbe intendersi come impegno da parte della **R.V.R. Elettronica**.

La **R.V.R. Elettronica** non si assume responsabilità o obblighi per alcuni errori o inesattezze che possono comparire in questo manuale, compreso i prodotti ed il software descritti in esso; e si riserva il diritto di apportare modifiche al progetto e/o alle specifiche tecniche dell'apparecchiatura, nonchè al presente manuale, senza alcun preavviso.

#### **• Avviso riguardante l'uso designato e le limitazioni d'uso del prodotto.**

Questo prodotto è un trasmettitore radio indicato per il servizio di radiodiffusione audio in modulazione di frequenza. Utilizza frequenze operative che non sono armonizzate negli stati di utenza designati.

L'utilizzatore di questo prodotto deve ottenere dall'Autorità di gestione dello spettro dello stato di utenza designato apposita autorizzazione all'uso dello spettro radio, prima di mettere in esercizio questo apparato.

La frequenza operativa, la potenza del trasmettitore, nonché altre caratteristiche dell'impianto di trasmissione sono soggette a limitazione e stabilite nell'autorizzazione ottenuta.

#### **2. Garanzia**

La **R.V.R. Electronica** garantisce l'assenza di difetti di fabbricazione ed il buon funzionamento dei prodotti, all'interno dei termini e condizioni fornite. Si prega di leggere attentamente i termini, perché l'acquisto del prodotto o l'accettazione della conferma d'ordine, costituisce

l'accettazione dei termini e delle condizioni. Per gli ultimi aggiornamenti sui termini e condizioni legali, si prega di vistare il nostro sito web (WWW. RVR.IT) che può anche essere modificato, rimosso o

aggiornato per un qualsiasi motivo senza preavviso. La garanzia sarà nulla nel caso di apertura dell'apparecchiatura, di danni fisici, di cattivo utilizzo, di modifica, di riparazione da persone non autorizzate, di disattenzione e di

utilizzo per altri scopi differenti da quelli previsti. In caso di difetto, procedere come descritto sotto:

Contattare il rivenditore o il distributore dove è stata acquistata l'apparecchiatura; descrivere il problema o il malfunzionamento per verificare che esista una semplice soluzione.

Rivenditori e Distributori sono in grado di fornire tutte le informazioni relative ai problemi che possono presentarsi più frequentemente; normalmente possono riparare l'apparecchiatura molto più velocemente di quanto non

*Manuale Utente Rev. 1.0 - 10/07/23* **1 / 88**

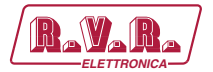

potrebbe fare la casa costruttrice. Molto spesso errori di installazione possono essere rilevati direttamente dai rivenditori.

- 2 se il vostro rivenditore non può aiutarvi, contattare la **R.V.R. Elettronica** ed esporre il problema; se il personale lo riterrà necessario, Vi verrà spedita l'autorizzazione all'invio dell'apparecchiatura con le istruzioni del caso;
- 3 Una volta ricevuta l'autorizzazione, potete restituire l'unità. Imballarla con attenzione per la spedizione, preferibilmente usando l'imballaggio originale e sigillando il pacchetto perfettamente. Il cliente si assume sempre i rischi di perdita (cioè, R.V.R. non è mai responsabile dovuti a danni o perdita), fino a che il pacchetto non raggiunga lo stabilimento della R.V.R. Per questo motivo, vi suggeriamo di assicurare le merci per l'intero valore. La spedizione deve essere effettuato con C.I.F. (PAGATO ANTICIPATAMENTE) all'indirizzo specificato dal responsabile R.V.R. di servizio di sull'autorizzazione.

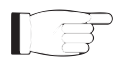

Non restituire la macchina senza l'autorizzazione all'invio perché potrebbe essere rispedita al mittente.

Essere sicuri di includere un descrittivo rapporto tecnico dove sono menzionati tutti i problemi trovati e una copia della vostra fattura originale che stabilisce la data iniziale della garanzia.

Le parti di ricambio ed in garanzia possono essere ordinati al seguente indirizzo. Assicurarsi di includere il modello ed il numero di serie dell'apparecchiatura, così come la descrizione ed il numero delle parti di ricambio.

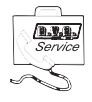

R.V.R. Elettronica Via del Fonditore, 2/2c 40138 BOLOGNA ITALY Tel. +39 051 6010506

#### **3. Primo Soccorso**

Il personale impegnato nell'installazione, nell'uso e nella manutenzione dell'apparecchiatura deve avere familiarità con la teoria e le pratiche di primo soccorso.

#### **3.1 Trattamento degli shock elettrici**

3.1.1 Se la vittima ha perso conoscenza

Seguire i principi di primo soccorso riportati qui di seguito.

- Posizionare la vittima sdraiata sulla schiena su una superficie rigida.
- Aprire le vie aeree sollevando il collo e spingendo indietro la fronte (**Figura 1**).

TILLUITTITTITTU

#### *Figura 1*

- Se necessario, aprire la bocca e controllare la respirazione.
- Se la vittima non respira, iniziare immediatamente la respirazione artificiale (**Figura 2**): inclinare la testa, chiudere le narici, fare aderire la bocca a quella della vittima e praticare 4 respirazioni veloci.

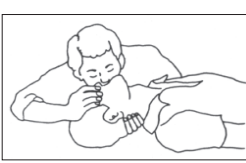

*Figura 2*

• Controllare il battito cardiaco (**Figura 3**); in assenza di battito, iniziare immediatamente il massaggio cardiaco (**Figura 4**) comprimendo lo sterno approssimativamente al centro del torace (**Figura 5**).

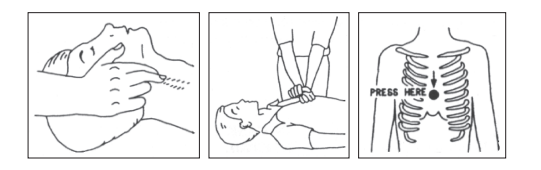

- *Figura 3 Figura 4 Figure 5* 
	-
- Nel caso di un solo soccorritore, questo deve tenere un ritmo di 15 compressioni alternate a 2 respirazioni veloci.
- Nel caso in cui i soccorritori siano due, il ritmo deve essere di una respirazione ogni 5 compressioni.
- Non interrompere il massaggio cardiaco durante la respirazione artificiale.
- Chiamare un medico prima possibile.

#### 3.1.2 Se la vittima è cosciente

- Coprire la vittima con una coperta.
- Cercare di tranquillizzarla.
- Slacciare gli abiti e sistemare la vittima in posizione coricata.
- Chiamare un medico prima possibile.

#### **3.2 Trattamento delle ustioni elettriche**

#### 3.2.1 Vaste ustioni e tagli alla pelle

- Coprire l'area interessata con un lenzuolo o un panno pulito.
- Non rompere le vesciche; rimuovere il tessuto e le parti di vestito che si fossero attaccate alla pelle; applicare una pomata adatta.
- Trattare la vittima come richiede il tipo di infortunio.
- Trasportare la vittima in ospedale il più velocemente possibile.
- Se le braccia e le gambe sono state colpite, tenerle sollevate.

Se l'aiuto medico non è disponibile prima di un'ora e la vittima è cosciente e non ha conati di vomito, somministrare una soluzione liquida di sale e bicarbonato di sodio: 1 cucchiaino di sale e mezzo di bicarbonato di sodio ogni 250ml d'acqua.

Far bere lentamente mezzo bicchiere circa di soluzione per quattro volte e per un periodo di 15 minuti. Interrompere qualora si verificassero conati di vomito.

Non somministrare alcolici.

#### 3.2.2 Ustioni Meno gravi

- Applicare compresse di garza fredde (non ghiacciate) usando un panno il più possibile pulito.
- Non rompere le vesciche; rimuovere il tessuto e le parti di vestito che si fossero attaccate alla pelle; applicare una pomata adatta.
- Se necessario, mettere abiti puliti ed asciutti.
- Trattare la vittima come richiede il tipo di infortunio.
- Trasportare la vittima in ospedale il più velocemente possibile.
- Se le braccia e le gambe sono state colpite, tenerle sollevate.

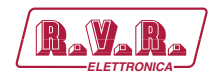

## **4. Descrizione Generale**

Il **TLK301**, prodotto da R.V.R. Elettronica, è un sistema di telemetria che permette un'analisi remota del trasmettitore radio in caso di anomalia. Inoltre la grande flessibilità dell'apparato consente di poter incrementare il numero delle apparecchiature controllate o di modificare il layout della stazione. L'operazione può essere compiuta senza dover cambiare radicalmente il sistema di gestione.

Il **TLK301** è progettato per essere contenuto in un box per rack 19" di 1HE.

#### **4.1 Rimozione dall'imballaggio**

La confezione contiene quanto segue:

- **1 TLK301**
- 1 Manuale d'Uso
- 1 Cavo di Alimentazione da Rete

Presso il Proprio rivenditore R.V.R. è inoltre possibile procurarsi i seguenti accessori per la macchina:

• **Accessori, ricambi e cavi** 

## **4.2 Caratteristiche**

Il sistema di telemetria **TLK301**, prevede la gestione e controllo degli allarmi, invio e ricezione di SMS, connessione a modem esterni/interni GSM e PSTN, interfacce WEB, invio di MAIL ed utilizzo del software di gestione TELECON sviluppato da RVR. Le funzioni dipendono dalla versione utilizzata.

Il **TLK301** implementa un connettore per connessioni con il **SCMLCD4+1**; inoltre implementa i protocolli per SNMPv2 e SMTP Auth mail.

Sul pannello frontale è inoltre presente una serie di indicatori led che danno a colpo d'occhio una prima informazione sommaria dello stato del sistema.

Sul pannello posteriore sono presenti tutti i connettori da utilizzarsi per i collegamenti dell'apparecchiatura ai vari componenti della stazione.

Il sistema di telemetria **TLK301**, ed il relativo software di gestione sono stati progettati per risolvere tutte quelle problematiche che nascono dalla gestione di stazioni radio composte da piu' apparati R.V.R., siano esse singolo o doppio eccitatore, essendo pienamente retro-compatibile con tutte le versioni a display LCD.

*Manuale Utente Rev. 1.0 - 10/07/23* **3 / 88**

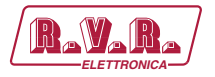

Le versioni da **/V1** fino a **/V4** sono specializzate nella telemetrizzazione di sistemi che includono macchine modulari.

Le funzioni principali di tale sistema sono le seguenti (le funzioni possono differire in base alla versione utilizzata) :

- Gestione degli allarmi;
- Memorizzazione degli eventi che hanno causato anomalie;
- Telemetrizzazione dei parametri di funzionamento delle apparecchiature presenti in ogni singola stazione;
- Utilizzo del software di gestione TELECON sviluppato da RVR;
- Connessione a modem esterni/interni GSM e PSTN;
- Invio e ricezione di SMS;
- Interfacce WEB:
- Invio di MAIL;
- SNMP Agent.

Questo sistema consente una gestione remota della stazione radio, permettendo un intervento immediato dell'operatore in caso di anomalia.

Sul pannello posteriore sono presenti tutti i connettori utilizzabili per i collegamenti degli apparati ai vari componenti della stazione.

Il software di gestione TELECON risulta di facile comprensione, così come l'interfaccia WEB utilizzata per la gestione remota dell'apparato che è pienamente compatibile con tutti i browser.

Il sistema di telemetria **TLK301** si presenta in diverse configurazioni riassunto qui di seguito:

- Versione **/V1**: unità di telemetria seriale per trasmettitori della linea Compact e Modulare.
- Versione **/V2**: unità di telemetria GSM per trasmettitori della linea Compact e Modulare.
- Versione **/V3**: unità di telemetria WEB per trasmettitori della linea Compact e Modulare.
- Versione **/V4**: unità di telemetria GSM e WEB per trasmettitori della linea Compact e Modulare.

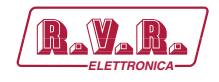

## **4.3 Descrizione del Pannello Frontale**

## 4.3.1 Descrizione del Pannello Frontale del TLK301

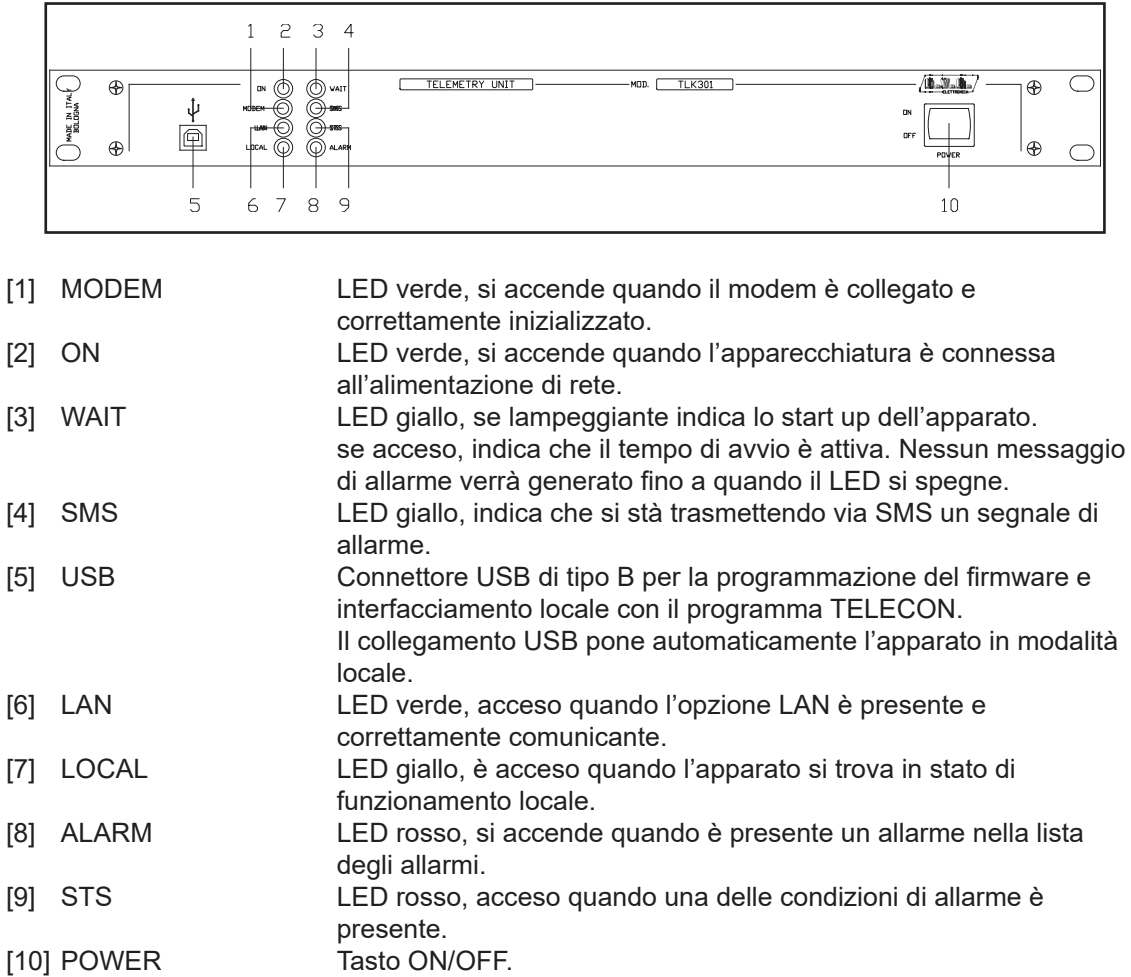

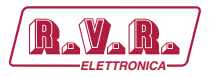

## **4.4 Descrizione del Pannello Posteriore**

## 4.4.1 Descrizione del Pannello posteriore del TLK301 /V1

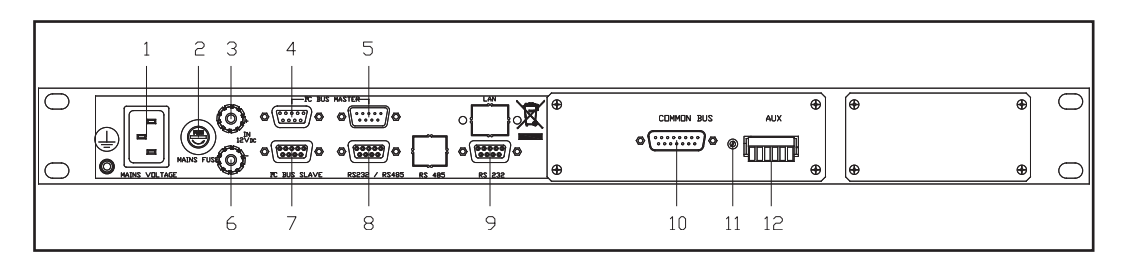

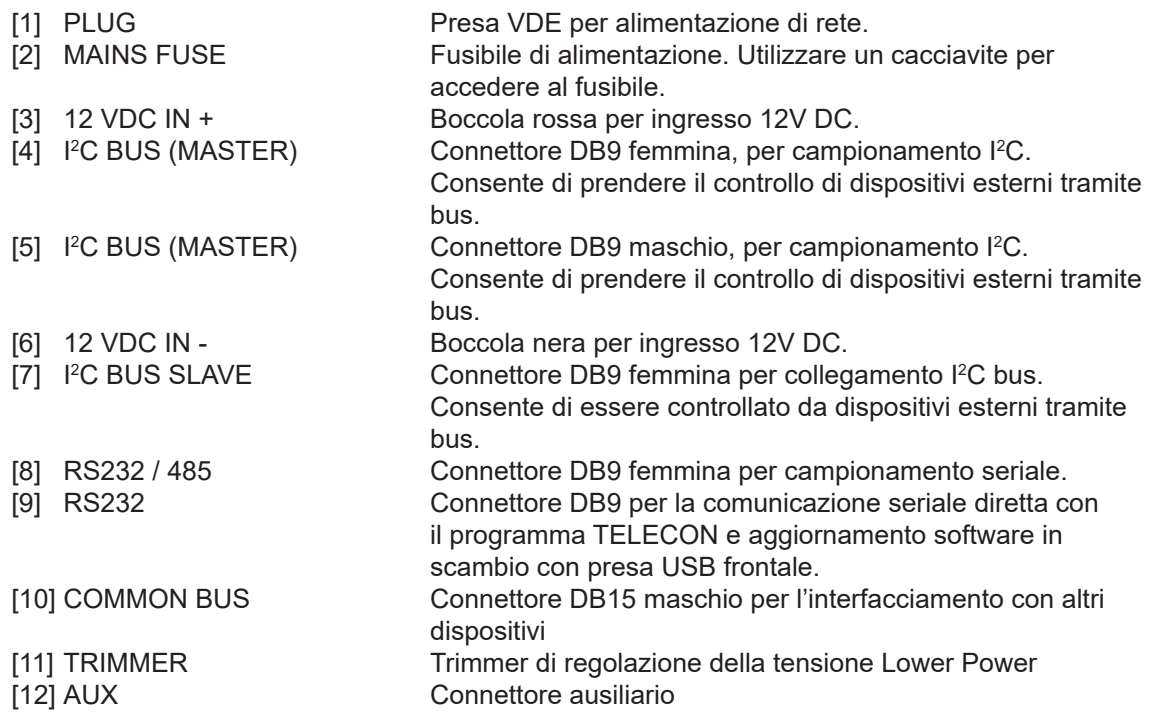

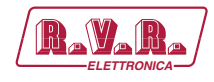

## 4.4.2 Descrizione del Pannello posteriore del TLK301 /V2

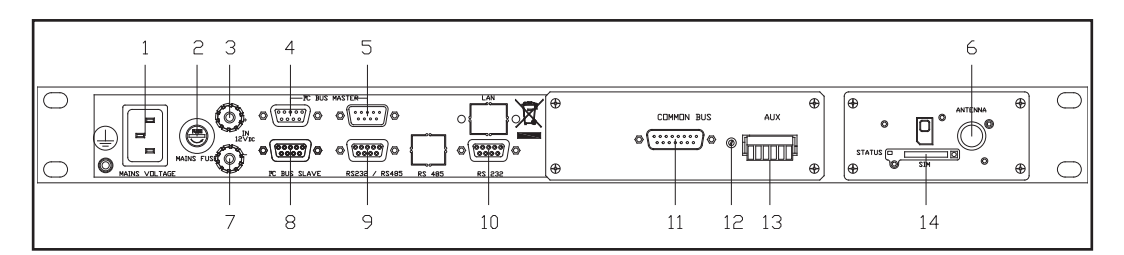

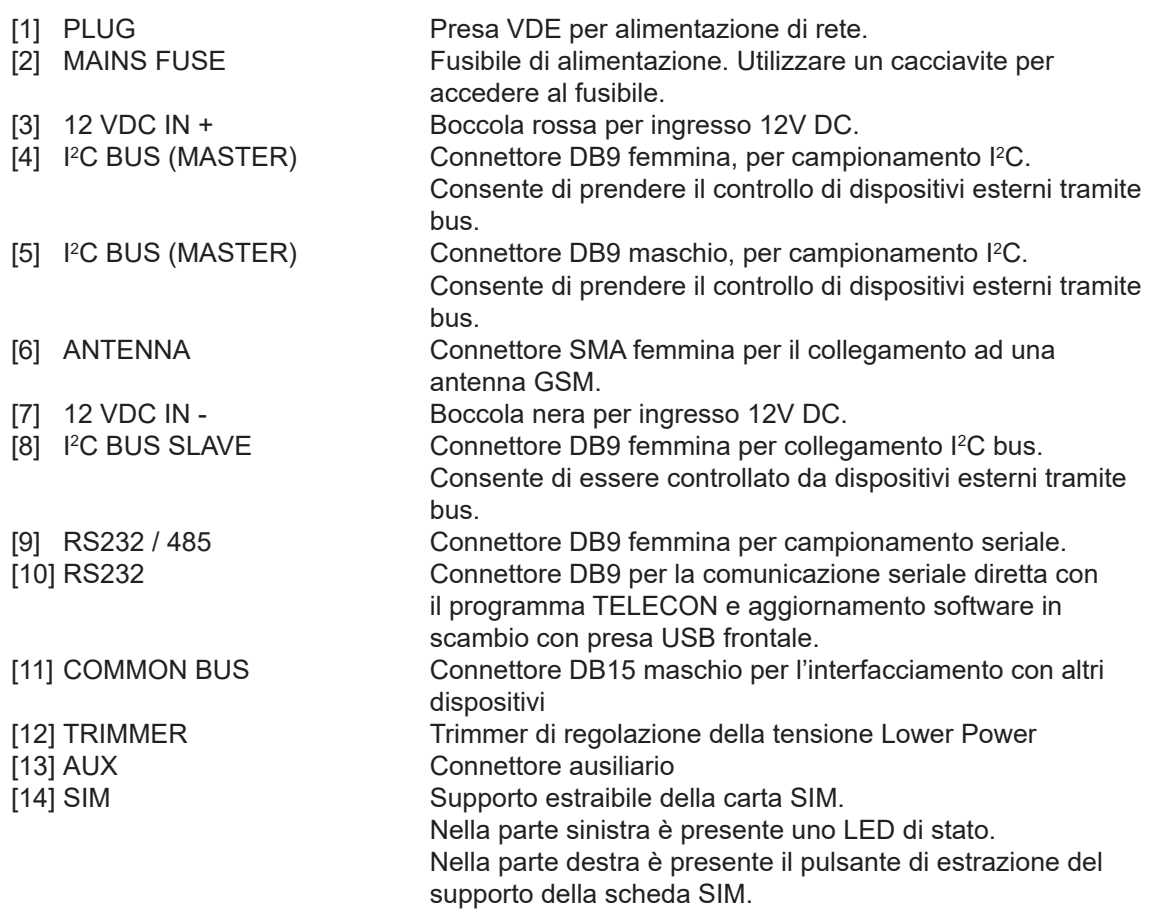

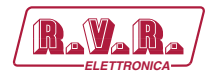

## 4.4.3 Descrizione del Pannello posteriore del TLK301 /V3

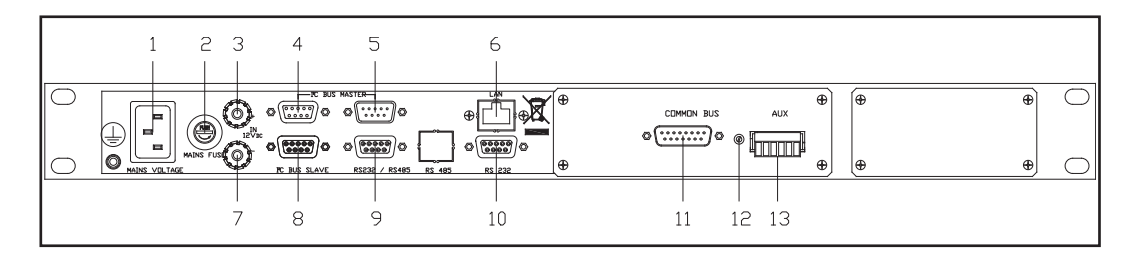

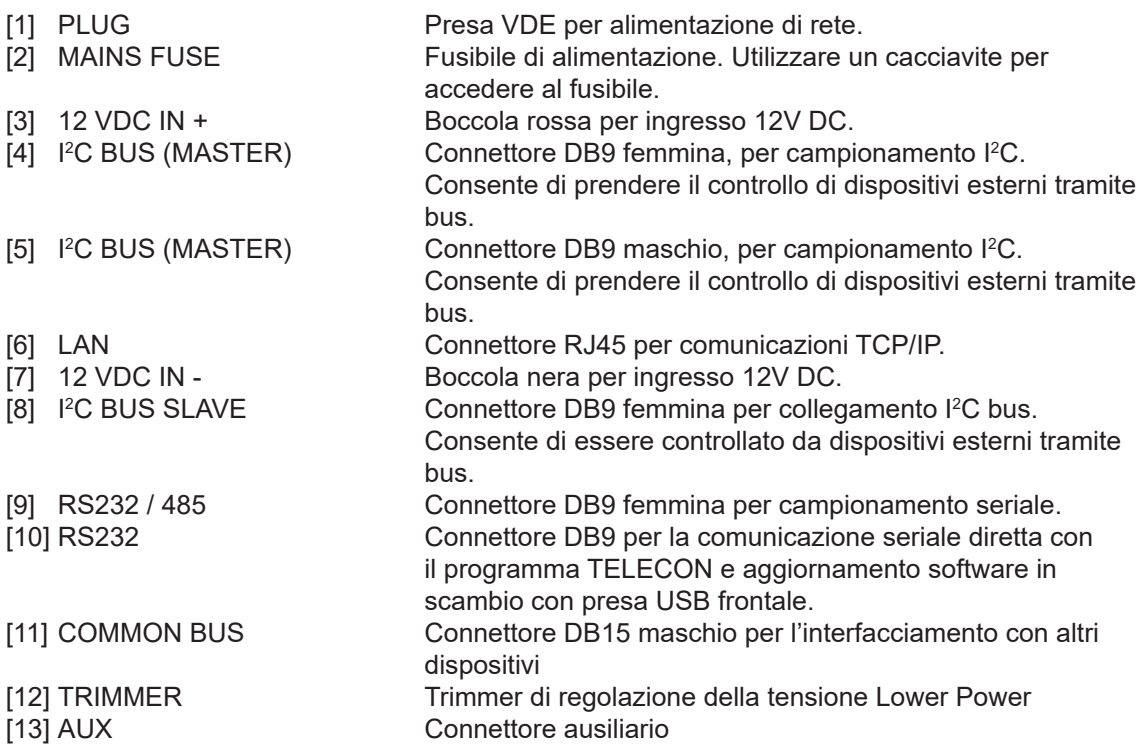

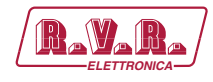

## 4.4.4 Descrizione del Pannello posteriore del TLK301 /V4

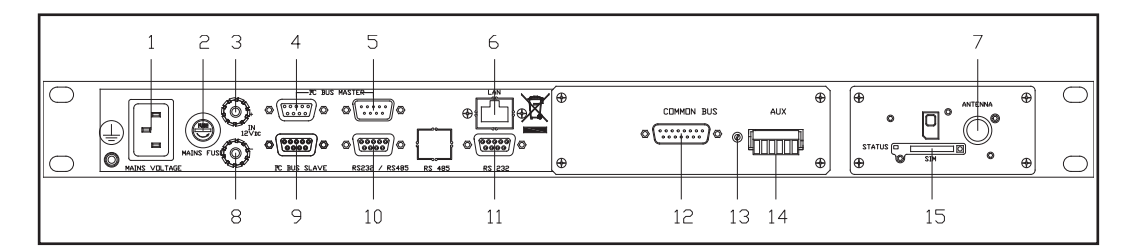

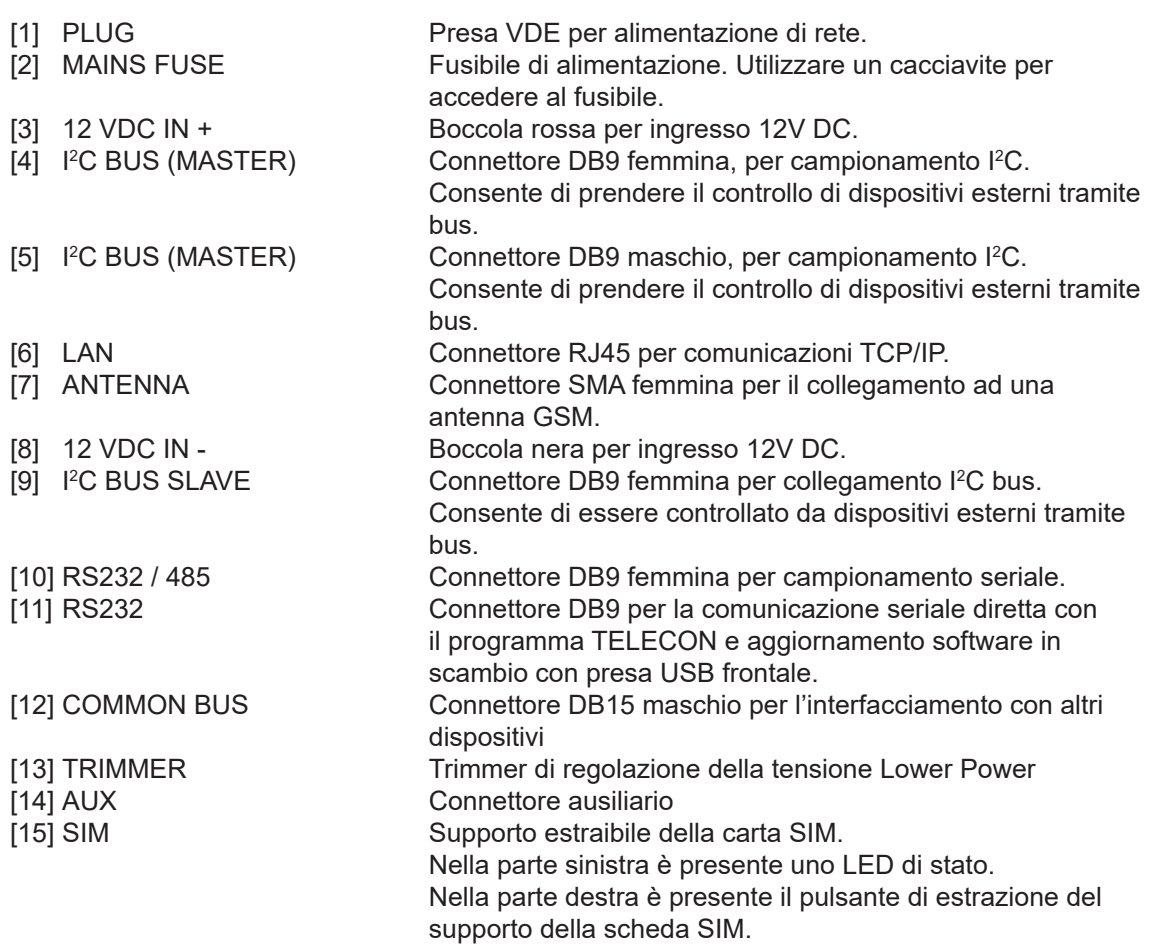

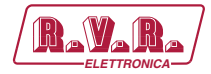

## **4.5 Descrizione dei Connettori**

4.5.1 USB

Tipo: Femmina tipo-B

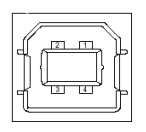

- $1 + V \ln$ 2 D-
- $3$  D+<br>4 GN **GND**

## 4.5.2 LAN

Tipo: femmina RJ45

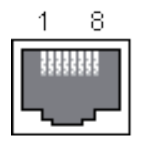

2 TX-<br>3 RX+  $RX+$ 4 NC<br>5 NC N<sub>C</sub>

1 TX+

6 RX-<br>7 NC N<sub>C</sub>

1 NC

4.5.3 RS232 Tipo: Femmina DB9

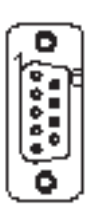

- 2 TX\_D 3 RX\_D 4 NC<br>5 GN 5 GND 6 NC 7 NC 8 NC 9 NC
- 4.5.4 I 2 C Bus

Tipo: Maschio DB9

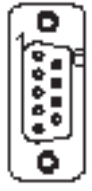

2 SDA<br>3 SCL **SCL** 4 NC 5 GND 6 NC 7 NC<br>8 NC N<sub>C</sub>

1 NC

9 NC

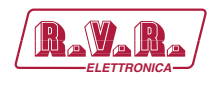

4.5.5 I 2 C Bus Tipo: Femmina DB9

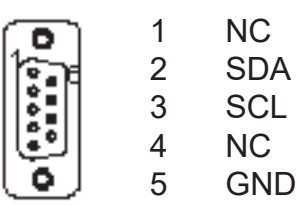

- **GND** NC
- NC
- NC
- NC
- 4.5.6 RS485

Tipo: Femmina DB9

- RS485 +
- 2 IC collegati internamente. Non Usare.<br>3 GND
	- **GND**
- NC
	- 5 IC collegati internamente. Non Usare.<br>6 RS485 -
		- RS485 -
		- NC
		- NC
		- NC
- 4.5.7 I 2 C Bus Slave

Tipo: Femmina DB9

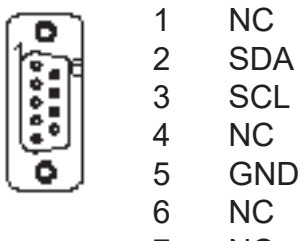

- NC
- NC
- NC

**TLK301 ( /V1, /V2, /V3 & /V4 )**  $\qquad \qquad$  **ELETTRONICAL CONTROL** 

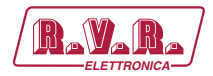

4.5.8 AUX

Tipo: 6 PIN

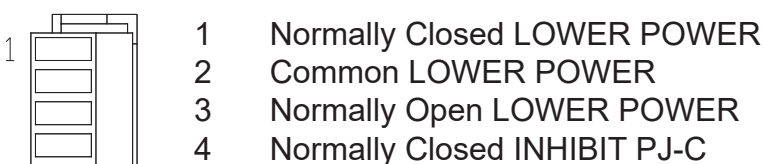

- 5 Common INHIBIT PJ-C
- 6 Normally Open INHIBIT PJ-C

## 4.5.9 Common Bus

Tipo: Maschio DB15

- ō
- 1 GND
- 2 NC
- 3 NC
- 4 NC
- 5 PWR REG

Se è in modalità Lower Power, allora esce la tensione regolata del trimmer. Se è in modalità Nominal Power, allora non esce tensione (0 V).

- 6 NC
- 7 NC
- 8 NC
- 9 NC
- 10 GND
- 11 NC
- 12 GND<br>13 GND
- 13 GND
- 14 INHIBIT PJ-C

Se è in modalità ON, allora è normalmente chiuso verso GND (funzionamento modificabile da J1 e J2 su scheda COM-BUS).

Se è in modalità OFF, allora è normalmente aperto (funzionamento modificabile da J1 e J2 su scheda COM-BUS).

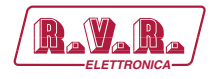

## **5. Procedura di Installazione e Configurazione**

Questo capitolo contiene la sequenza delle operazioni da effettuare perl'installazione e la configurazione della macchina. Eseguire attentamente tutti i passi descritti in questo capitolo sia alla prima accensione sia ogni volta che viene cambiata la configurazione generale, come può essere il caso dello spostamento in una nuova postazione di trasmissione o nel caso di sostituzione dell'apparecchiatura.

Dopo che l'apparecchiatura è stata configurata come desiderato, per il normale funzionamento non è più necessario intervenire sulla macchina, in quanto in caso di spegnimento, sia voluto che accidentale, tutti i parametri precedentemente impostati vengono ripristinati automaticamente alla successiva riaccensione.

Nei capitoli successivi vengono descritte più dettagliatamente tutte le funzioni e le prestazioni della macchina, sia hardware che firmware: si rimanda alla lettura di quella parte del manuale per un approfondimento di quanto trattato nel presente capitolo.

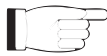

*IMPORTANTE: in tutte le fasi di configurazione e prova del trasmettitore di cui questa apparecchiatura fa parte, tenere a portata di mano la tabella di collaudo ("Final Test Table"), che R.V.R. Elettronica ha fornito a corredo della macchina: in questo documento, sono riportati tutti i parametri di funzionamento impostati e verificati sulla macchina al momento del collaudo di uscita dalle linee di produzione.*

## **5.1 Preparazione**

#### 5.1.1 Verifiche Preliminari

Disimballare l'amplificatore e, prima di ogni altra operazione, verificare l'assenza di eventuali danni dovuti al trasporto. Controllare attentamente che tutti i connettori siano in perfette condizioni.

Il fusibile principale è accessibile dall'esterno sul pannello posteriore. Estrarre il portafusibile con un cacciavite per verificare la sua integrità o per la sua sostituzione, se necessario. I fusibili da utilizzare sono:

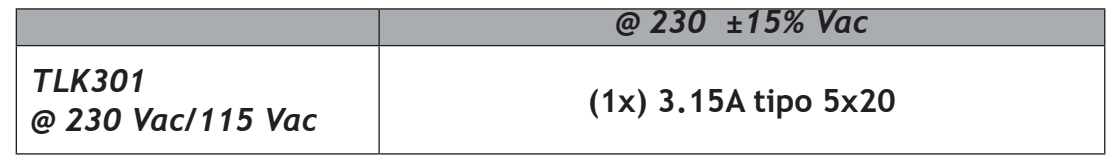

*Tabella 5.1: Fusibile*

Predisporre il seguente setup (valido sia per i test di funzionamento che per la messa in opera definitiva):

- $\sqrt{\phantom{a}}$  Alimentazione di rete monofase, con adeguata connessione di terra.
- √ Kit di cavi di collegamento (**NON INCLUSO**), composto da:
- Cavi per segnali di telemetria e campionamento.
- Se presente l'uscita LAN: cavo Ethernet (cavo con connettore RJ45) per il collegamento al router ADSL o Rete LAN.

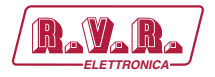

#### 5.1.2 Collegamenti

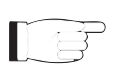

 *Nota: per assicurare sia la sicurezza degli operatori che il corretto funzionamento dell'apparato è indispensabile che l'impianto di rete sia provvisto di messa a terra, e questa sia adeguatamente collegata alla macchina.*

Collegare i cavi di campionamento del **TLK301** delle proprie sorgenti ai connettori di uscita del sistema da telemetrizzare, come ad esempio il connettore **REMOTE** dei trasmettitori.

Qualora fosse presente, collegare l'uscita **ETHERNET** del **TLK301** all'opportuno ingresso del vostro router ADSL o rete LAN. Se il dispositivo di collegamento fosse differente, identificare uno equivalente.

Collegare il cavo di rete al connettore corrispondente MAINS sul **TLK301**.

## 5.1.3 Configurazione Dip Switch

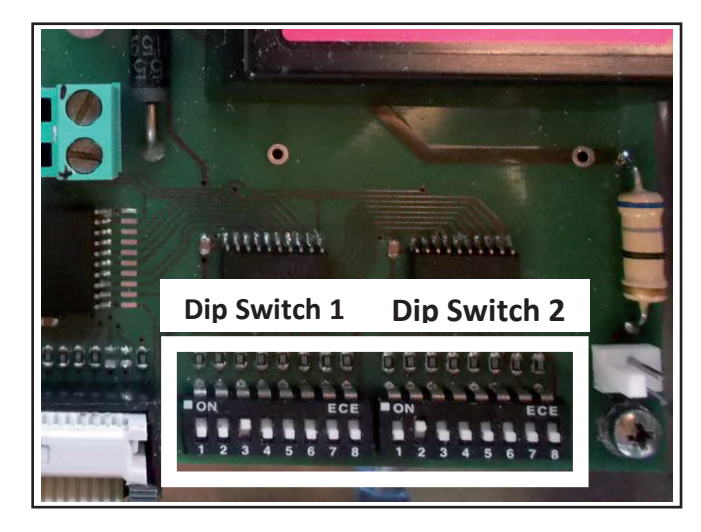

*Foto 5.1: Dip Switch*

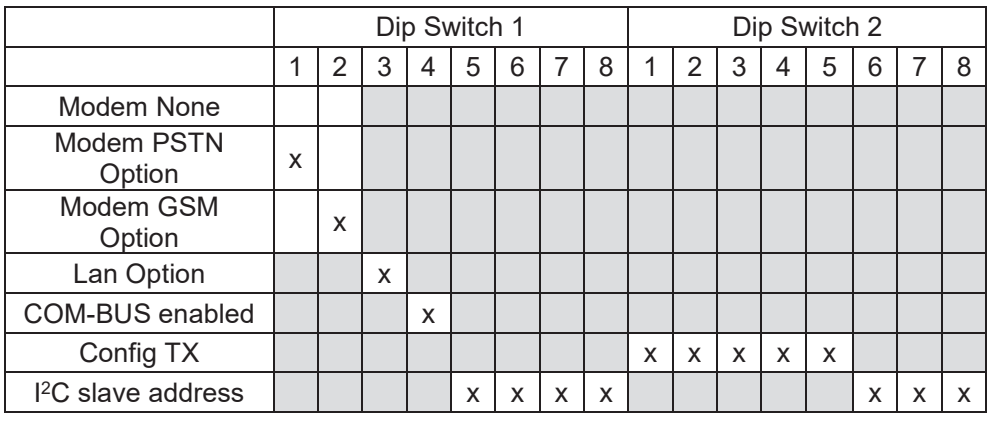

*Tabella 5.2: Dip Switch*

 $\mathbb{D} \ncong$ 

 *Nota: la modifica dei settaggi nei Dip Switch deve essere fatta solo ed unicamente da personale addestrato e qualificato, consapevole dei rischi connessi ad un errata applicazione delle regolazioni. In caso di dubbi sulla configurazione da applicare, si prega di contattare il Servizio Clienti della RVR ELETTRONICA, descrivendo* 

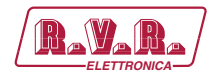

*la configurazione e numeri seriali delle macchine da utilizzare .*

Il primo Dip Switch, dalla posizione 1 alla posizione 2, è disponibile unicamente per le versioni **TLK301/V2** e **TLK301/V4** e permette la configurazione in caso di opzione con GSM modem.

La posizione 3 è disponibile unicamente per le versioni **TLK301/V3** e **TLK301/V4** e permette la configurazione in caso di opzione con presa LAN.

La posizione 4, disponibile per tutte le versioni permette la configurazione per la presa COM-BUS.

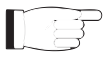

 *Nota: E' obbligatorio abilitare la posizione 5 del primo Dip Switch solo in presenza di amplificatori RVR dotate di tecnologia LD-MOS nei propri alimentatori. Tenere disabilitato in presenza di amplificatori RVR sprovvisti di tale tecnologia.*

La posizione dal 8 al 5 del primo Dip Switch , và settato come numerazione binaria in base all'indirizzo l $^2C$  slave da affidare.

Il secondo Dip Switch, dalla posizione 5 alla posizione 1 (CONFIG TX), và settato come numerazione binaria in base al numero della configurazione a cui si fà riferimento ( per esempio la configurazione 12 è pari a 00110, oppure la configurazione 20 è pari a 00101 ).

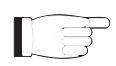

 *Nota: per approfondimenti sulle configurazioni possibili, e sull'impostazione corretto del Dip Switch, leggere il capitolo sulle Configurazioni presente nel seguente manuale.*

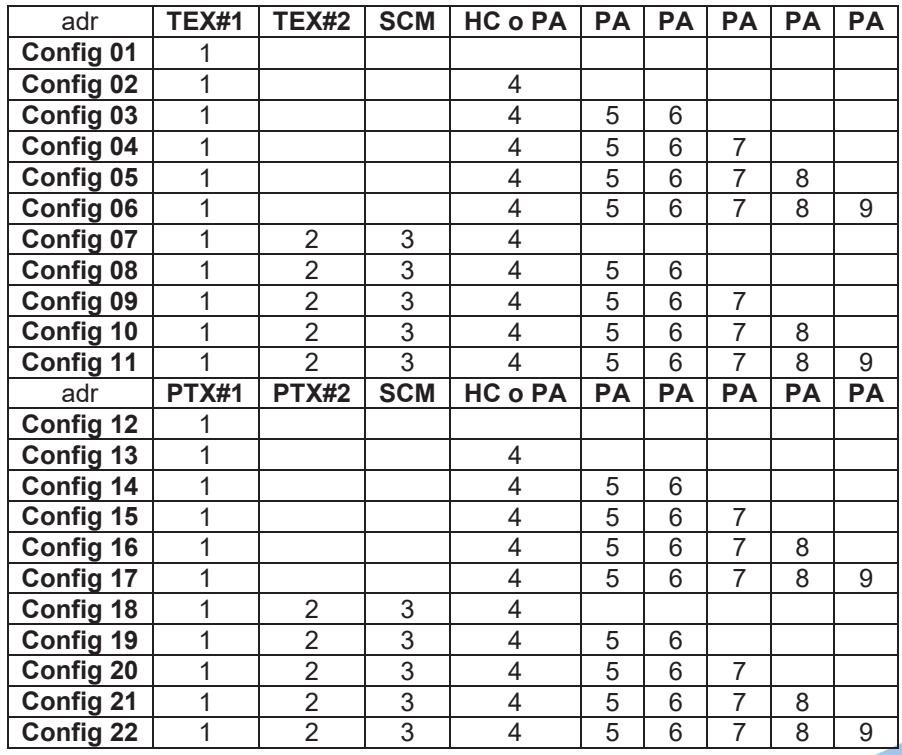

 5.1.3.1 Configurazione del Trasmettitore Versioni da V1 a V4

*Tabella 5.3: configurazioni TX nelle versioni da V1 a V4*

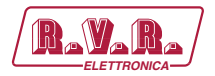

## **6. Identificazione ed Accesso ai Moduli**

## **6.1 Identificazione dei Moduli**

Il **TLK301** è composto di diversi moduli connessi tra loro mediante connettori, al fine di facilitare la manutenzione e l'eventuale sostituzione di moduli.

## 6.1.1 TLK301 versioni /V1 - Vista dall'alto

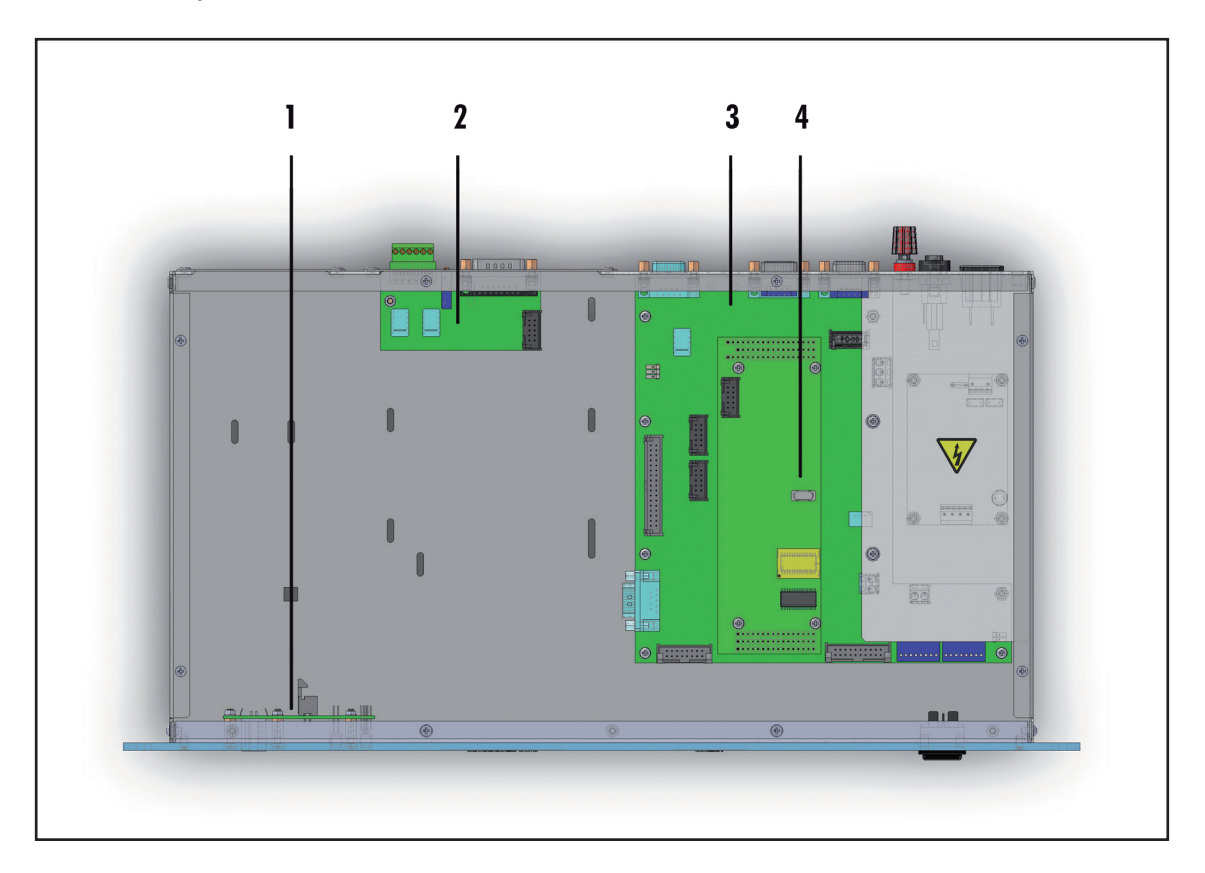

- [1] Scheda USB & LED
- [2] Scheda interfaccia COM-BUS
- [3] Scheda Main & Alimentatore
- [4] Scheda CPU 16-bit

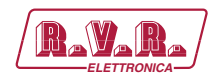

## 6.1.2 TLK301 versioni /V2 - Vista dall'alto

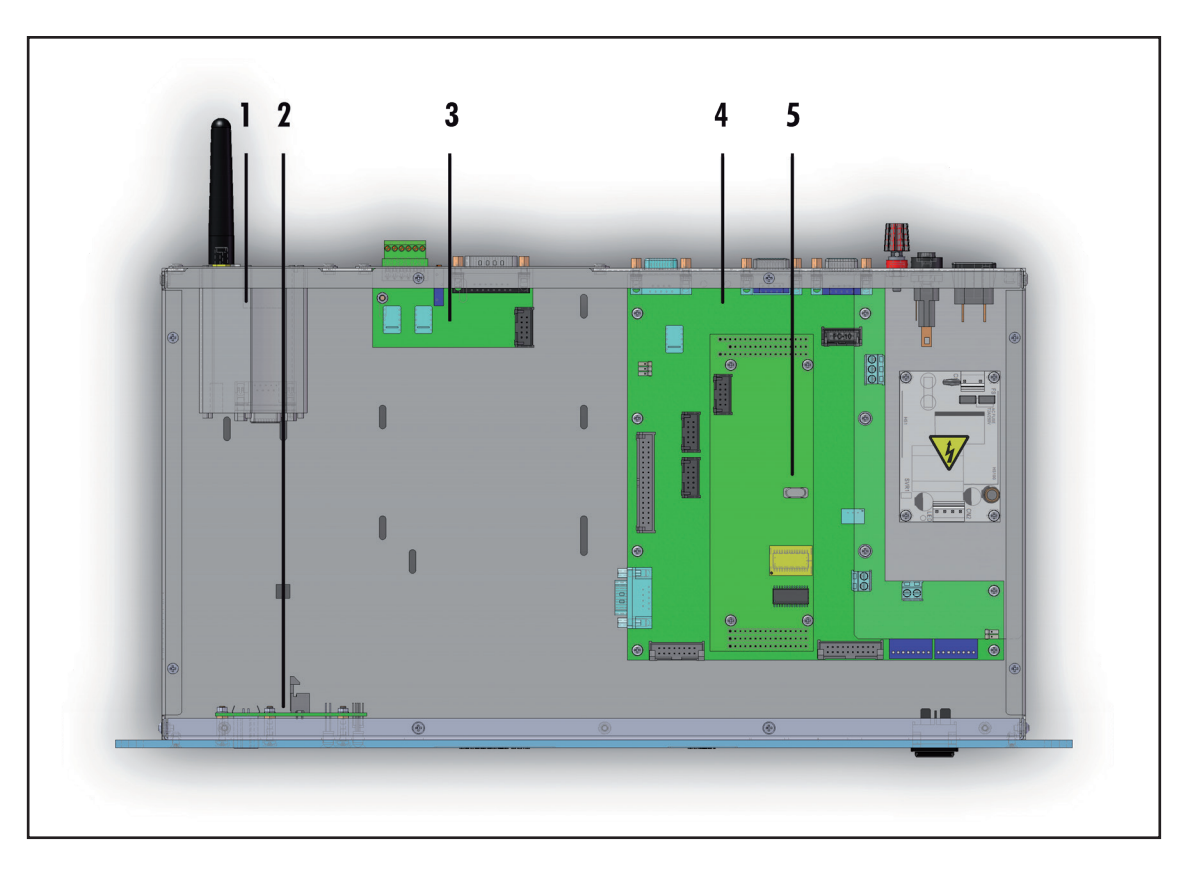

- [1] Modem GSM & Antenna
- [2] Scheda USB & LED
- [3] Scheda interfaccia COM-BUS
- [4] Scheda Main & Alimentatore
- [5] Scheda CPU 16-bit

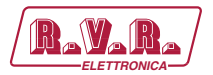

## 6.1.3 TLK301 versioni /V3 - Vista dall'alto

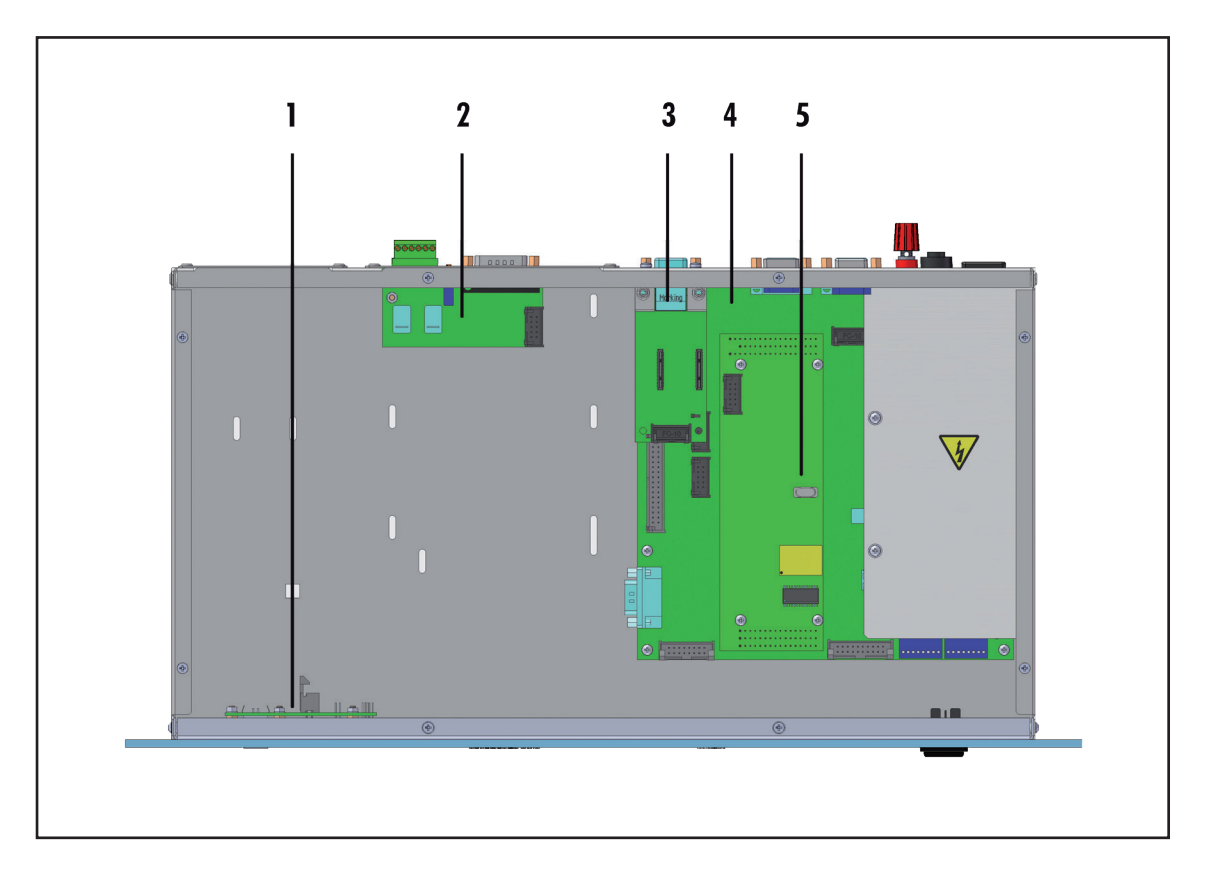

- [1] Scheda USB & LED
- [2] Scheda interfaccia COM-BUS
- [3] Scheda LAN
- [4] Scheda Main & Alimentatore
- [5] Scheda CPU 16-bit

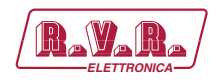

## 6.1.4 TLK301 versioni /V4 - Vista dall'alto

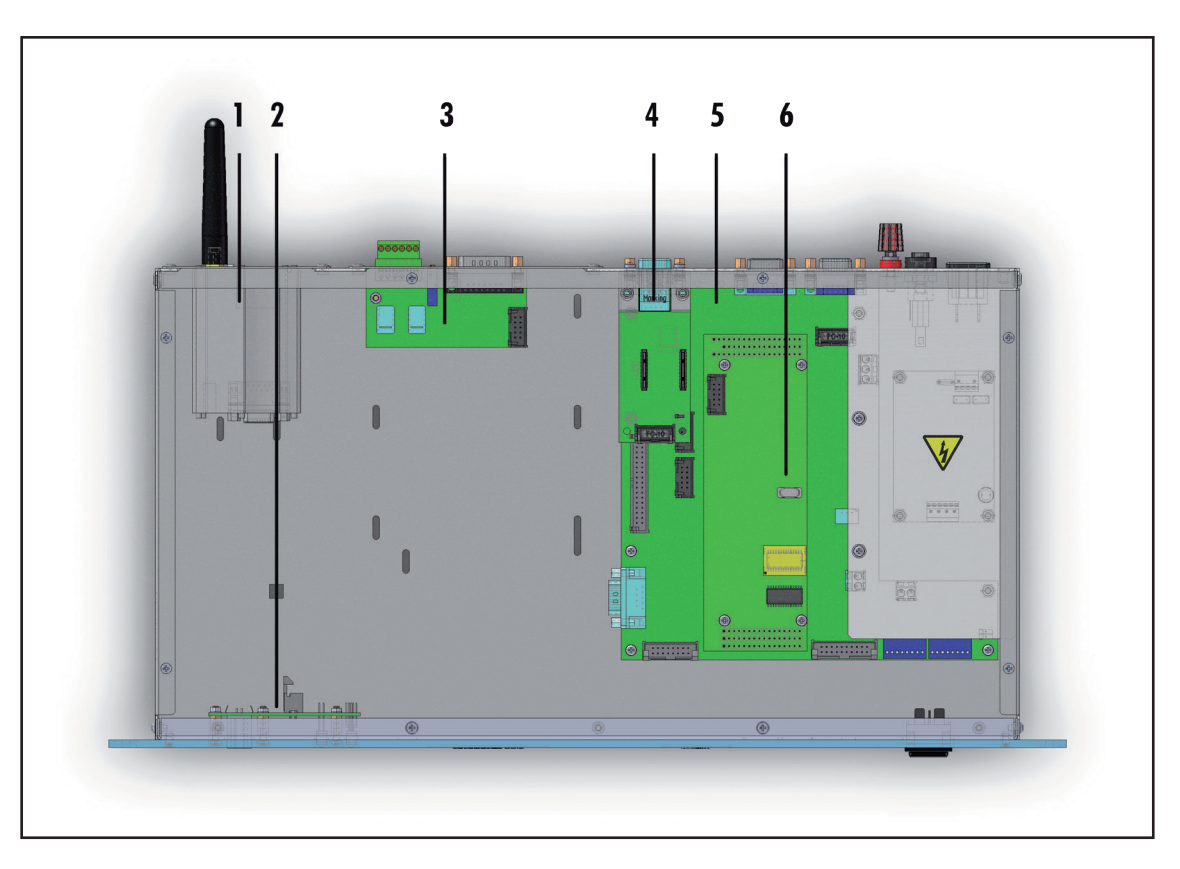

- [1] Modem GSM & Antenna
- [2] Scheda USB & LED
- [3] Scheda interfaccia COM-BUS
- [4] Scheda LAN
- [5] Scheda Main & Alimentatore
- [6] Scheda CPU 16-bit

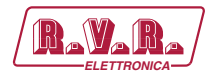

## **7. Principi di Funzionamento**

## **7.1 Scheda Pannello**

La scheda pannello contiene il display ed i tasti che servono per interfacciarsi con l'utente.

## **7.2 Scheda Madre**

La scheda main realizza le seguenti funzioni:

- Trattamento degli ingressi/uscite RS232, RS485, USB e l<sup>2</sup>C;
- Elaborazione dei segnali di controllo;
- Gestione delle misure;
- Distribuzione delle alimentazioni

L'alimentazione è di tipo "diretto da rete" e può essere collegato a qualsiasi tensione tra 90 e 260 V senza apportare impostazioni manuali.

## **7.3 Scheda CPU 16-bit**

La scheda CPU è fissata sulla scheda madre.

Questa scheda è il cuore dell'apparecchiatura in quanto gestisce ed elabora tutte le informazioni provenienti dalle altre schede e da eventuale altri apparati connessi mediante l'interfaccia seriale.

E' possibile eseguire aggiornamenti firmware collegando direttamente l'uscita RS232 del **TLK301** alla porta seriale o USB di un PC.

La scheda dispone di un led di diagnosi per verificarne il funzionamento.

## **7.4 Scheda USB**

Questa scheda aggiunge all'apparecchio una porta USB 2.0 per consentire la connessione al PC generando una porta seriale virtuale.

Il connettore USB viene utilizzato per la programmazione del firmware e per l'interfacciamento in locale con il programma TELECON.

Il collegamento USB pone automaticamente l'apparato in modalità locale.

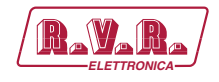

## **7.5 Scheda LAN**

Questa scheda aggiunge all'apparecchio una porta LAN per consentire la connessione al dispositivo tramite protocollo TCP/IP.

La visualizzazione e la modifica dei parametri di funzionamento del trasmettitore è quindi possibile mediante un browser internet sommato alle funzionalità Java e Ajax.

## **7.6 Generazione di allarmi**

I parametri che vengono considerati per la generazione degli allarmi sono:

- Potenza erogata dal trasmettitore ("PgD" power good diretta);
- Potenza riflessa dal trasmettitore ("PgR" power good riflessa);
- Stato temperatura dal trasmettitore (OVER TEMPERATURE);
- Presenza del Segnale audio di entrambi gli eccitatori;
- Stato tensione di rete (presenza o assenza).

All'accensione per evitare l'invio di false segnalazioni di allarme vi è un tempo di inibizione (tempo di start) allo scadere del quale vengono controllate le soglie dei parametri per la generazione degli allarmi e l'eventuale invio delle telesegnalazioni.

Gli allarmi vengono generati come indicato nella figura sottostante ed il tempo di permanenza della condizione di allarme prima di qualsiasi telesegnalazione è riportato nella figura 7.1. Nel caso venga inserita una nuova riga nello storico degli allarmi memorizzati, fino ad un massimo di venti.

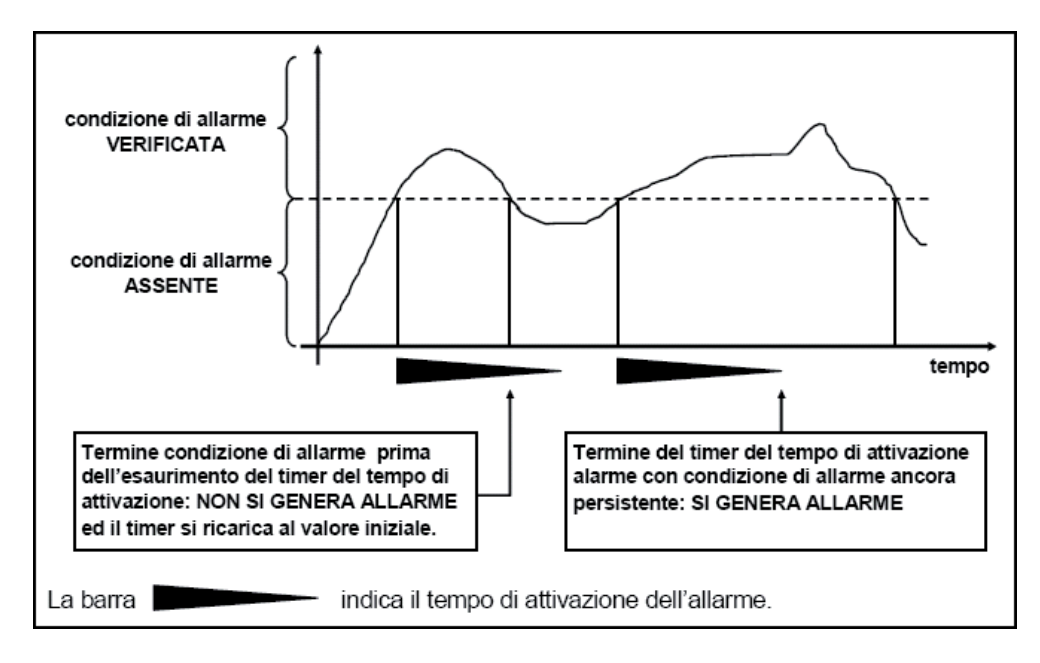

*Figura 7.1*

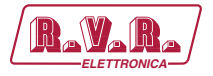

La visualizzazione dello storico degli allarmi è possibile tramite il software "TELECON", o tramite SMS (vedi capitolo relativo) solo nel modello GSM se connesso a modem esterno, oppure tramite una Trap visualizzabile in un browser MIB solo nella versione WEB con SNMP.

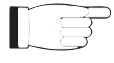

ATTENZIONE: L'allarme di mains viene generato internamente se si alimenta l'apparato con una 12 $V_{\text{DC}}$  esterna sui morsetti appositi, ma al riavvio successivo verrà comunque inviato un SMS riportante la condizione di normalità.

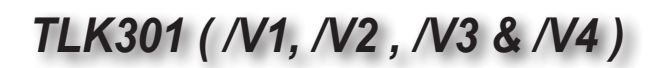

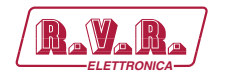

## **8. Interfaccia Web Utente (WUI)**

Quando sono stati effettuati tutti i collegamenti descritti precedentemente, l'apparecchio è predisposto per il suo primo funzionamento.

La **WUI** (Web User Interface), o interfaccia web utente, consente di regolare, modificare o vedere le variabili di configurazione ed i dati di funzionamento. Seguire la presente procedura per aprire la **WUI**:

1) Aprire il proprio browser web sul PC, e collegarsi all'indirizzo *http://192.168.0.244* per connettersi alla **WUI** (nel caso che precedentemente sia stato modificato l'indirizzo LAN IP, è necessario utilizzare quello nuovo). A questo punto si accede alla seguente schermata.

Di fabbrica la RVR utilizza le seguenti impostazioni:

- Indirizzo IP: **192.168.0.244**
- Indirizzo Netmask: **255.255.255.0**
- Indirizzo Gateway: **192.168.0.1**

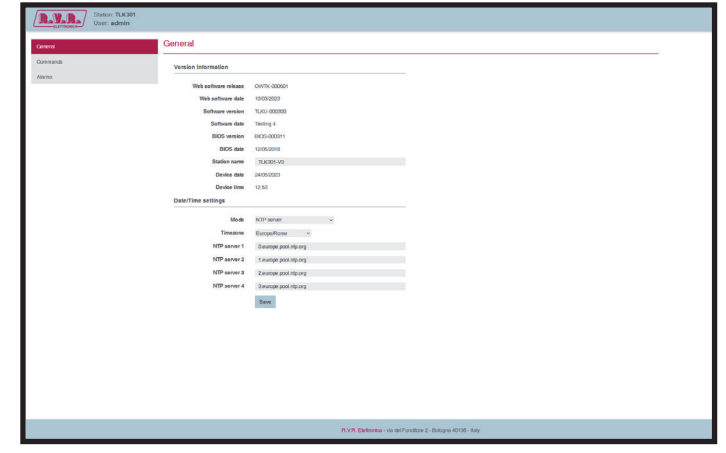

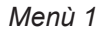

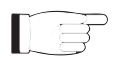

 *Nota : Nel caso che l'indirizzo http://192.168.0.244* non funzioni*, verificare ed impostare sul proprio PC l'indirizzo IP come 192.168.0.XXX* (dove XXX è una cifra compresa tra 1 e 254, ad esclusione di 244 che di default è l'indirizzo dell'interfaccia **TLK301**) *. Per cambiare l'indirizzo IP seguire le istruzioni nel manuale, o nella guida in linea e supporto tecnico, proprio del Sistema Operativo utilizzato.*

- 2) Modificare i parametri secondo le proprie esigenze.
- 3) A questo punto l'interfaccia è pronta per effettuare sia la lettura remota dei dati che la modifica delle diverse impostazioni del dispositivo.

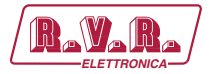

## **8.1 Software di Gestione**

1) Una volta effettuato l'accesso apparirà il **General menu** (schermata principale) che mostra le possibili selezioni di visualizzazione. L'immagine mostra il **General menu** (menù principale) dopo l'accesso:

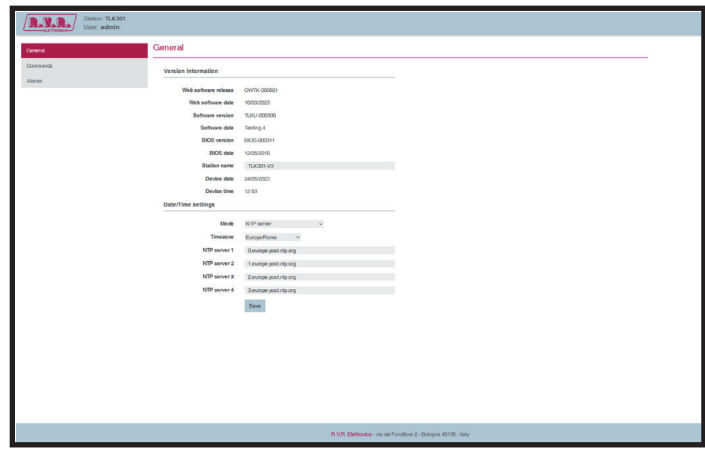

*Menù 1*

Per entrare in uno dei sottomenù, selezionare il nome e quindi cliccare sulla voce per accedere.

Se si desidera invece ritornare al **General menu**, è sufficiente premere F5 nella tastiera del proprio personal computer per ricaricare la pagina WEB.

La pagina che viene visualizzata è suddivisa in quattro sezioni:

1) **Titolo**: qui è presente il logo, l'identificazione della apparecchiatura e il tipo di utilizzatore (utente, operatore o amministratore). Si trova sulla parte superiore della pagina.

In alto a destra è possibile cambiare la lingua dei menù (tra inglese e italiano) ed è possibile effetturare il log out della sessione o il riavvio del **TLK301**.

- 2) **Menù di navigazione**: permette di selezionare la pagina da visualizzare. Per entrare in un sottomenù, selezionare il nome e fare clic sulla voce per entrare.
- 3) **Corpo**: sezione in cui la pagina visualizza le informazioni relative al menù selezionato.
- 3) **Pedice**: sezione in cui la pagina visualizza le informazioni relative all'azienda.

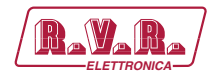

Elementi grafici comuni a tutti i menù sono brevemente descritti nel seguito:

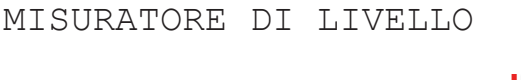

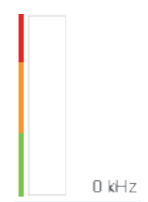

 I livelli degli ingressi dei canali e modulazione vengono rappresentati tramite barre verticali situate nella parte destra del campo. A fianco sono riportati dei numeri che hanno la funzione di indicare il

livello espresso in kHz.

INDICATORI

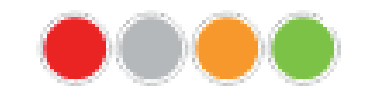

 Mostra la condizione della misura osservata. Rosso: condizione di allarme o blocco del dato Grigio: condizione di inattività del dato Giallo: condizione di attenzione sul dato Verde: condizione di funzionamento o attività del dato

AREA DI SELEZIONE

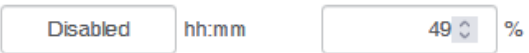

 All'interno di questa area possono essere insetiti i valori dei dati da modificare. 

Il dato può essere inserito digitando direttamente il valore nel formato descritto alla destra del campo, oppure può essere variato tramite le frecce SU e GIU, nel caso fossero presenti.

Il dato variato non verrà aggiornato fino a che non sarà approvato tramite il TASTO DI CONFERMA subito sotto.

TASTO DI CONFERMA

Set

 Il dato variato non verrà modificato fino a che non sarà approvato tramite il **BOTTONE DI CONFERMA** situato subito sotto l'**AREA DI SELEZIONE** precedentemente descritto. La mancata conferma manterrà il dato precentemente salvato.

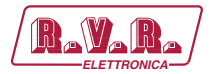

## 8.1.1 General Menù - Utente (User)

I valori riportati sono "letture", e come tali non possono essere modificati. Per modificare le impostazioni, utilizzare i menù "**General" operatore** o **amministratore**.

Questa pagina mostra all'utente le informazioni sull' interfaccia **TLK301**:

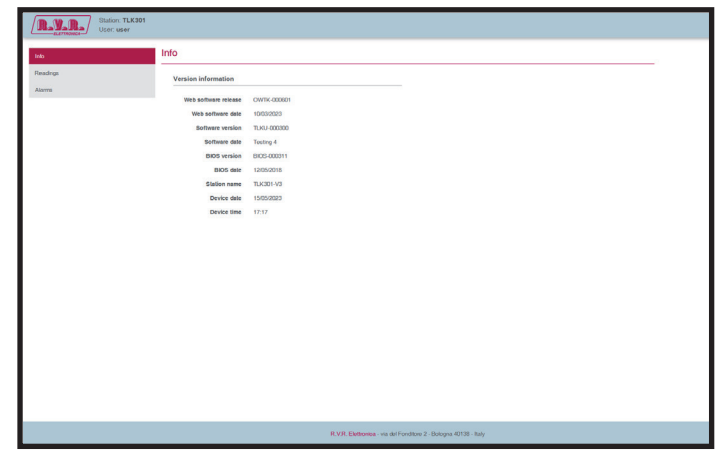

*Menù 2*

## Web Software Release

Mostra la versione del firmware WEB.

Web Software Date

Mostra la data di emissione del firmware WEB.

Software Version

Mostra la versione del firmware dell'apparecchiatura.

Software Date

Mostra la data di emissione del firmware dell'apparecchiatura (dd/MM/ yyyy).

BIOS Version

Mostra la versione del BIOS dell'apparecchiatura.

BIOS Date

Mostra la data di emissione del BIOS dell'apparecchiatura (dd/MM/ yyyy).

Station Name

Mostra il nome ID (identificativo) della stazione trasmittente.

Device Date

Mostra la data memorizzata sull'apparecchiatura (dd/MM/yyyy).

Device Time

Mostra l'orario memorizzato sull'apparecchiatura (hh:mm).

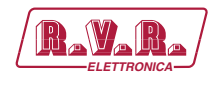

## 8.1.2 Readings Menù - Utente (User)

I valori riportati sono "letture", e come tali non possono essere modificati. Per modificare le impostazioni, utilizzare i menù "**Command" operatore** o **amministratore**.

La parte superiore permette di abilitare, o disabilitare, la funzione di Auto-refresh cliccando sulla relativa casella.

Con la funzione Auto-refresh abilitata le misure vengono rilevate ogni 5/15/30/60 secondi selezionabili e sono rese disponibili in forma leggibile nella pagina corrente.

Con la funzione Auto-refresh disabilitata le misure sono congelate ("stopped") al momento in cui viene deselezionata la casella e sono rese disponibili in forma leggibile nella pagina corrente.

Questa pagina mostra all'utente i dati raccolti dall' interfaccia **TLK301**:

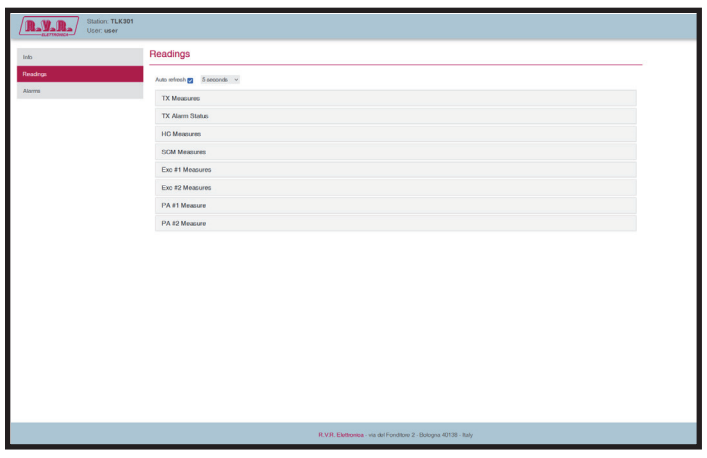

*Menù 3*

 *Nota: Le #n affianco alla dicitura EXC o PA fanno riferimento al numero dell'eccitatore o amplificatore a cui la misura fà riferimento.*

Le misure sono raccolte in schede riguardanti o l'intera stazione oppure le singole apparecchiature che la compongono in base alle proprie esigenze. Per poter leggere o modificare quelle di proprio interesse, basta cliccare sopra il nome relativo per espandere.

#### 8.1.2.1 Scheda TX Measures - Utente (User)

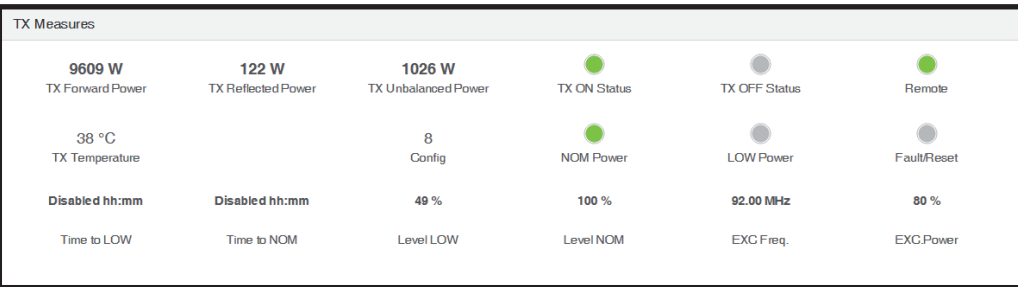

*Manuale Utente Rev. 1.0 - 10/07/23* **27 / 88**

## **TLK301 ( /V1, /V2, /V3 & /V4 ) ELECTRONIC CONTROL**

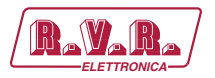

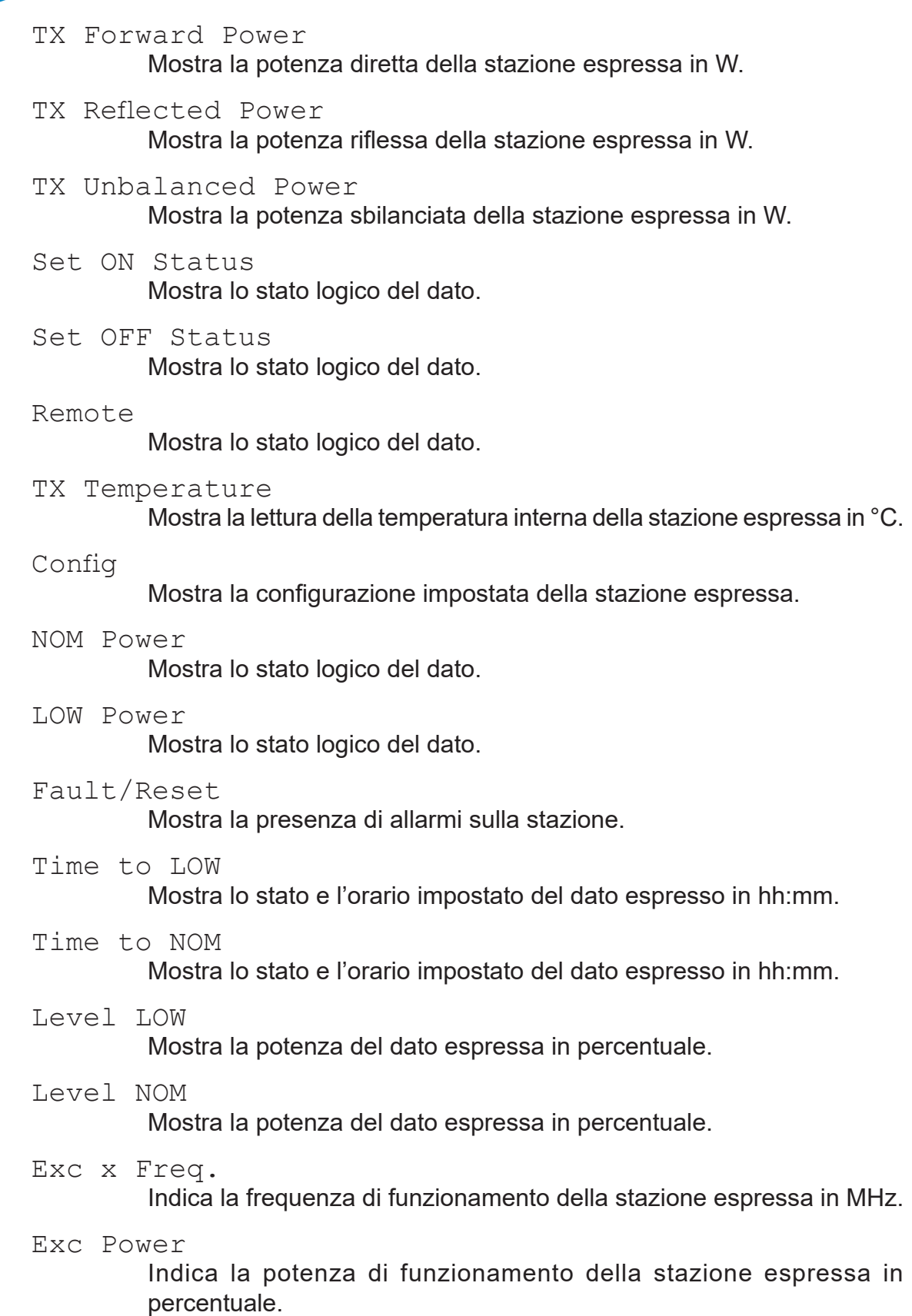

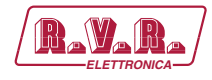

#### 8.1.2.2 Scheda TX Alarm Status - Utente (User)

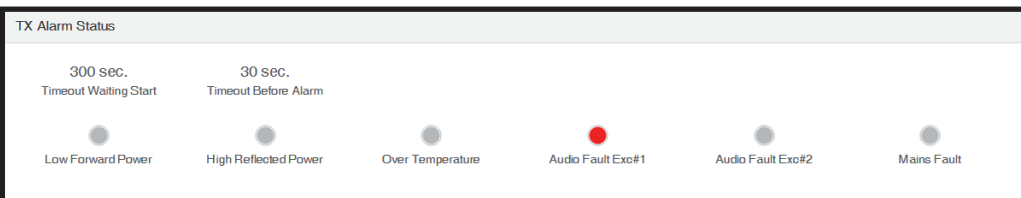

#### Timeout Waiting Start

Mostra il tempo di attesa prima di iniziare la verifica di allarmi espresso in secondi

Timeout Before Alarm

Mostra il tempo di persistenza dell'allarme prima che venga considerato tale espresso in secondi

- LOW Forward Power Mostra lo stato logico del dato.
- High Reflected Power Mostra lo stato logico del dato.
- Over Temperature Mostra lo stato logico del dato.
- Audio Fault Exc #n Mostra lo stato logico del dato dell'eccitatore indicato.

#### Mains Fault

Mostra lo stato logico del dato.

#### 8.1.2.3 Scheda HC Measures - Utente (User)

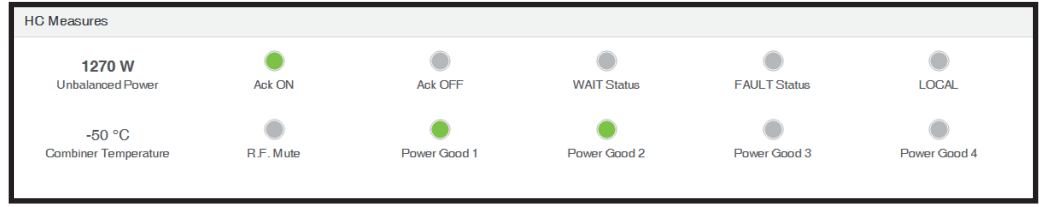

#### Unbalanced Power

Mostra la potenza sbilanciata dell'accoppiatore ibrido espressa in W.

#### Ack ON

Mostra lo stato logico del dato.

Ack OFF

Mostra lo stato logico del dato.

#### WAIT Status

Mostra lo stato logico del dato.

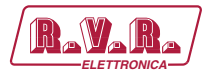

FAULT Status

Mostra lo stato logico del dato.

LOCAL

Mostra lo stato logico del dato.

#### Combiner Temperature

Mostra la lettura della temperatura interna dell'accoppiatore ibrido espressa in °C.

R.F. Mute

Mostra lo stato logico del dato.

Power Good n

Mostra lo stato logico del dato dell'accoppiatore ibrido indicato.

#### 8.1.2.4 Scheda SCM Measures - Utente (User)

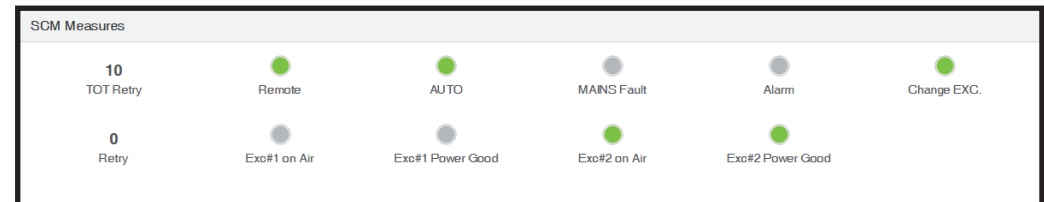

Tot Retry

Mostra il numero di tentativi totali prima di passare in manuale.

#### Remote

Mostra lo stato logico del dato.

#### AUTO

Mostra lo stato logico del dato.

MAINS Fault

Mostra lo stato logico del dato.

Alarm

Mostra lo stato logico del dato.

Change EXC. Mostra lo stato logico del dato.

Retry

Mostra il numero di tentativi attuale.

EXC.#n on air

Mostra lo stato logico del dato dell'eccitatore indicato.

Exc#n Power Good on air Mostra lo stato logico del dato dell'eccitatore indicato.

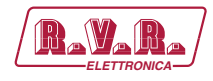

#### 8.1.2.5 Scheda Exc #n Measures - Utente (User)

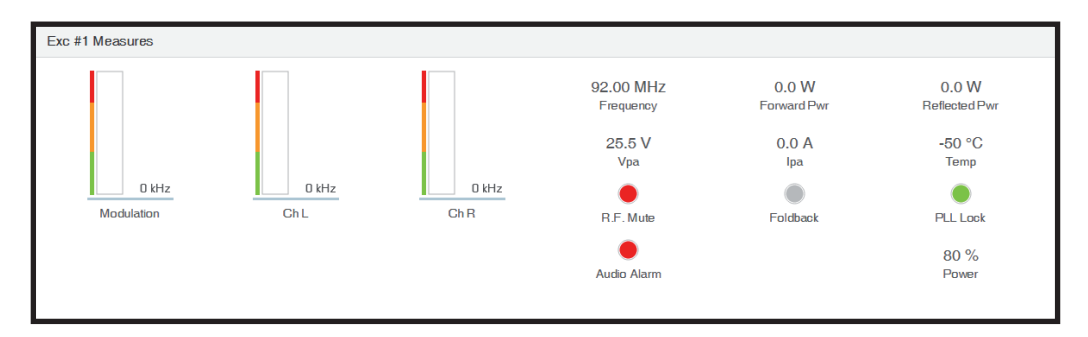

#### Modulation Exc#n

Mostra la modulazione dell'eccitatore indicato espressa in kHz.

#### Ch L Exc#n

Mostra la modulazione del canale sinistro dell'eccitatore indicato espressa in kHz.

Ch R Exc#n

Mostra la modulazione del canale destro dell'eccitatore indicato espressa in kHz.

#### Frequency Exc#n

Mostra la frequenza di funzionamento dell'eccitatore indicato espressa in MHz.

Forward Pwr Exc#n

Mostra la potenza diretta dell'eccitatore indicato espressa in kHz.

Reflected Pwr Exc#n

Mostra la potenza riflessa dell'eccitatore indicato espressa in kHz.

Vpa Exc#n

Mostra la tensione del modulo amplificatore dell'eccitatore indicato espressa in V.

Ipa Exc#n

Mostra la corrente del modulo amplificatore dell'eccitatore indicato espressa in A.

Temp Exc#n

Mostra la lettura della temperatura interna dell'eccitatore indicato espressa in °C.

R.F. Mute

Mostra lo stato logico del dato.

Foldback

Mostra lo stato logico del dato.

#### PLL Lock

Mostra lo stato logico del dato.

*Manuale Utente Rev. 1.0 - 10/07/23* **31 / 88**

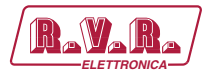

Audio Alarm

Mostra lo stato logico del dato.

Power Exc#n

Mostra la potenza dell'eccitatore indicato espressa in percentuale.

8.1.2.6 Scheda PA #n Measures - Utente (User)

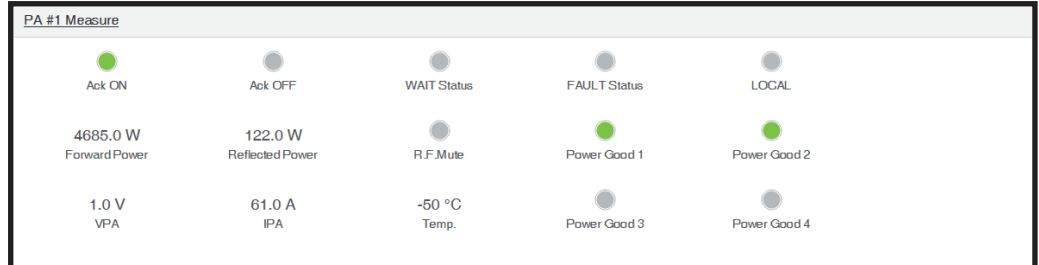

#### Ack ON

Mostra lo stato logico del dato.

Ack OFF

Mostra lo stato logico del dato.

WAIT Status

Mostra lo stato logico del dato.

FAULT Status Mostra lo stato logico del dato.

#### LOCAL

Mostra lo stato logico del dato.

Forward Power

Mostra la potenza diretta dell'amplificatore indicato espressa in kHz.

Reflected Power

Mostra la potenza diretta dell'amplificatore indicato espressa in kHz.

R.F.Mute

Mostra lo stato logico del dato.

Power Good n

Mostra lo stato logico del dato dell'amplificatore indicato.

VPA

Mostra la tensione del modulo amplificatore dell'amplificatore indicato espressa in V.

IPA

Mostra la corrente del modulo amplificatore dell'eccitatore indicato espressa in A.
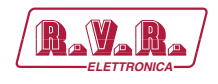

## 8.1.3 Alarm List menù - Utente (User)

I valori riportati sono "letture", e come tali non possono essere modificati. Per modificare le impostazioni, utilizzare i menù **Alarms ► Reset operatore** o **amministratore**.

All'interno di questo menu è possibile visualizzare tutti gli allarmi memorizzati dal sistema: ogni nuovo evento cancellerà automaticamente quelli più vecchi.

Questa pagina mostra all'utente gli allarmi dell'eccitatore connesso all' interfaccia **TLK301**:

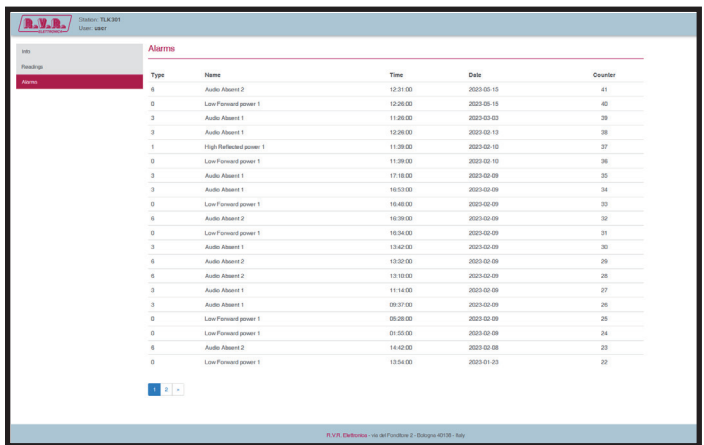

#### *Menù 4*

### Type

Mostra il codice dell'allarme.

#### Name

Mostra la descrizione dell'errore che ha portato alla registrazione dell'evento.

### Time

Mostra l'orario della registrazione dell'evento expresso in hh:mm.

#### Date

Mostra la data in cui l'evento è stato registrato espressa in dd/MM/yyyy.

### Counter

Mostra il numero progressivo della registrazione dell'evento.

### 8.1.4 General Menù - Operatore (Operator) & Amministratore (Administrator)

∥ ⊜

 *Nota : L'accesso a questo menù, ed eventuale modifica dei parametri, è possibile solo se si è effettuato il login come operatore o amministratore.*

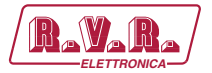

Questa pagina mostra all'utente non solo le informazioni sull'interfaccia **TLK301**, ma permette anche di impostare diversi parametri.

Segue una descrizione degli elementi che permettono la modifica del parametro, rispetto al menù General - User. Premere i tasti per confermare la scelta effettuata; nel caso si lasciasse trascorrere troppo tempo, il parametro rimarrà come impostato in precedenza:

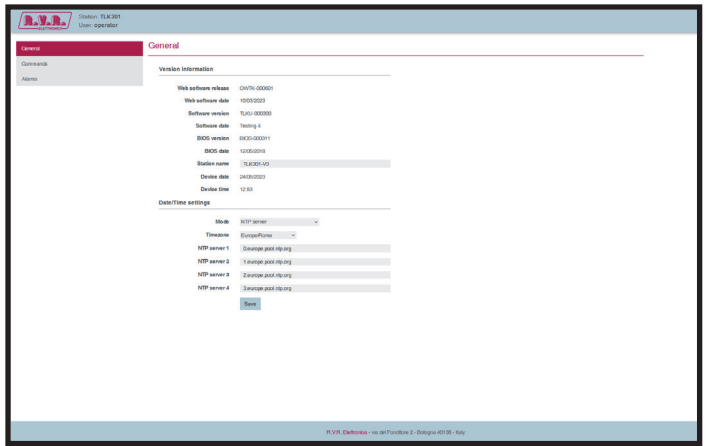

*Menù 5*

- Web Software Release Mostra la versione del firmware WEB.
- Web Software Date Indica la data di emissione del firmware WEB.
- Software Version

Mostra la versione del firmware dell'apparecchiatura.

Software Date

Mostra la data di emissione del firmware dell'apparecchiatura (dd/MM/ yyyy).

BIOS Version

Mostra la versione del BIOS dell'apparecchiatura.

BIOS Date

Mostra la data di emissione del BIOS dell'apparecchiatura (dd/MM/ yyyy).

Station Name

Impostazione del nome della stazione. Scrivere il nome che si desidera assegnare nella casella e quindi premere il pulsante **Save** (salva) per applicare la scelta.

Device Date

Mostra la data memorizzata sull'apparecchiatura (dd/MM/yyyy).

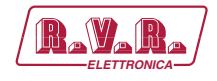

### Device Time

Mostra l'orario memorizzato sull'apparecchiatura (hh:mm).

#### Mode

Selezione della modalità di sincronizzazione dell'orario tra **NTP server** (sincronizzazione automatica remota con server Network Time Protocol) o **Local date/time synchronizazition** (sincronizzazione locale). Premere il pulsante **Save** (salva) per applicare la scelta.

### Timezone

Selezione della zona di fuso orario. Premere il pulsante **Save** (salva) per applicare la scelta.

NTP server n

Questo menù è attivo solo se si è selezionata la modalità **NTP server**.

Impostazione dell'indirizzo web relativo il NTP server indicato. Scrivere l'indirizzo che si desidera assegnare nella casella e quindi premere il pulsante **Save** (salva) per applicare la scelta.

### Synchronizization

Questo menù è attivo solo se si è selezionata la modalità **Local date/time synchronizazition**.

Consente di allineare l'orario memorizzato nell'apparecchiatura con quello del sistema di navigazione, premendo il pulsante **Synchronization** ossia sincronizza orologio (hh:mm); oppure premere il pulsante **Save** (salva) per applicare la scelta.

### 8.1.5 Commands Menù - Operatore (Operator) & Amministratore (Administrator)

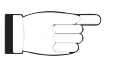

 *Nota : L'accesso a questo menù, ed eventuale modifica dei parametri, è possibile solo se si è effettuato il login come operatore o amministratore.*

Questa pagina non solo mostra all'utente le informazioni del sistema collegata all'interfaccia **TLK301**, ma permette anche di impostare vari parametri.

La parte superiore permette di abilitare, o disabilitare, la funzione di Auto-refresh cliccando sulla relativa casella.

Con la funzione Auto-refresh abilitata le misure vengono rilevate ogni 5/15/30/60 secondi selezionabili e sono rese disponibili in forma leggibile nella pagina corrente.

Con la funzione Auto-refresh disabilitata le misure sono congelate al momento in cui viene deselezionata la casella e sono rese disponibili in forma leggibile nella pagina corrente.

Segue una descrizione delle schede e degli elementi che permettono la modifica del parametro, rispetto al menù Readings. Premere i tasti per confermare la scelta

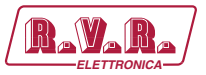

effettuata; nel caso si lasciasse trascorrere troppo tempo, il parametro rimarrà come impostato in precedenza:

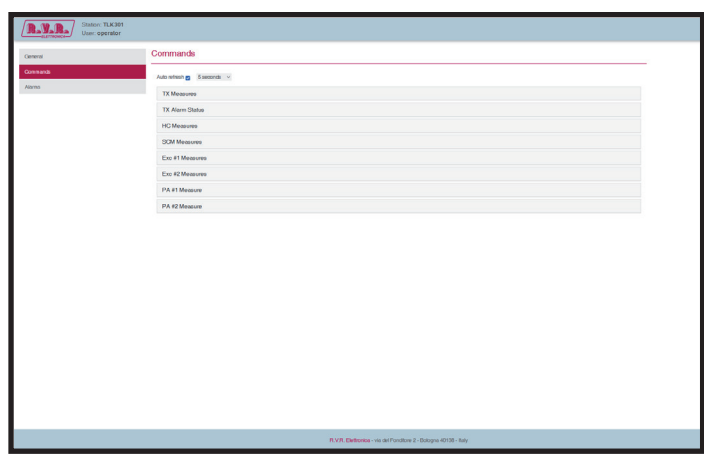

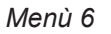

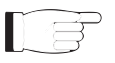

 *Nota: Le #n affianco alla dicitura EXC o PA fanno riferimento al numero dell'eccitatore o amplificatore a cui la misura fà riferimento.*

8.1.5.1 Scheda TX Measures - Operatore (Operator) & Amministratore (Administrator)

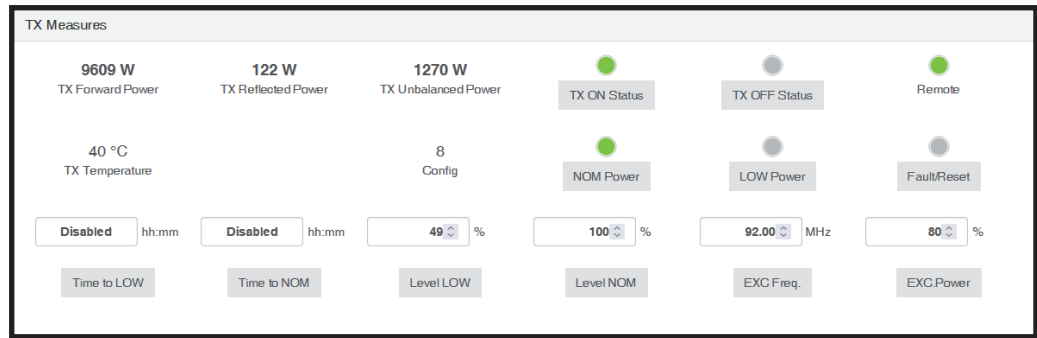

TX Forward Power

*TLK301 ( /V1, /V2, /V3 & /V4 )* 

Mostra la potenza diretta della stazione espressa in W.

TX Reflected Power

Mostra la potenza riflessa della stazione espressa in W.

TX Unbalanced Power

Mostra la potenza sbilanciata della stazione espressa in W.

Set ON Status

Premere il bottone per variare lo stato logico del dato.

Set OFF Status

Premere il bottone per variare lo stato logico del dato.

Remote

Mostra lo stato logico del dato.

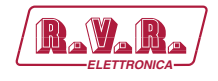

#### TX Temperature

Mostra la lettura della temperatura interna della stazione espressa in °C.

### Config

Mostra la configurazione impostata della stazione espressa.

NOM Power

Premere il bottone per variare lo stato logico del dato.

LOW Power

Premere il bottone per variare lo stato logico del dato.

Fault/Reset

Premere il bottone per resettare gli allarmi sulla stazione.

Time to LOW

Impostazione dell'orario per attivare il LOWER POWER espresso in hh:mm. Premere il bottone per confermare il dato.

Time to NOM

Impostazione dell'orario per attivare il NOMINAL POWER espresso in hh:mm. Premere il bottone per confermare il dato.

Level LOW

Impostazione della potenza del LOWER POWER espressa in percentuale. Premere il bottone per confermare il dato.

#### Level NOM

Impostazione della potenza del NOMINAL POWER espressa in percentuale. Premere il bottone per confermare il dato.

Exc x Freq.

Impostazione della frequenza di funzionamento della stazione espressa in MHz. Premere il bottone per confermare il dato.

Exc Power

Impostazione della potenza di funzionamento della stazione espressa in percentuale. Premere il bottone per confermare il dato.

8.1.5.2 Scheda TX Alarm Status - Operatore (Operator) & Amministratore (Administrator)

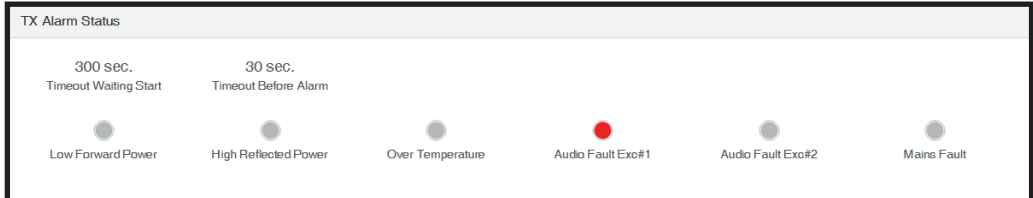

### Timeout Waiting Start

Mostra la potenza diretta della stazione espressa in W.

# **TLK301 ( /V1, /V2, /V3 & /V4 )**  $\qquad \qquad$  **ELETTR**

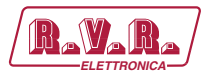

Timeout Before Alarm Mostra la potenza riflessa della stazione espressa in W.

- LOW Forward Power Mostra lo stato logico del dato.
- High Reflected Power Mostra lo stato logico del dato.
- Over Temperature Mostra lo stato logico del dato.
- Audio Fault Exc #n Mostra lo stato logico del dato dell'eccitatore indicato.
- Mains Fault Mostra lo stato logico del dato.
- 8.1.5.3 Scheda HC Measures Operatore (Operator) & Amministratore (Administrator)

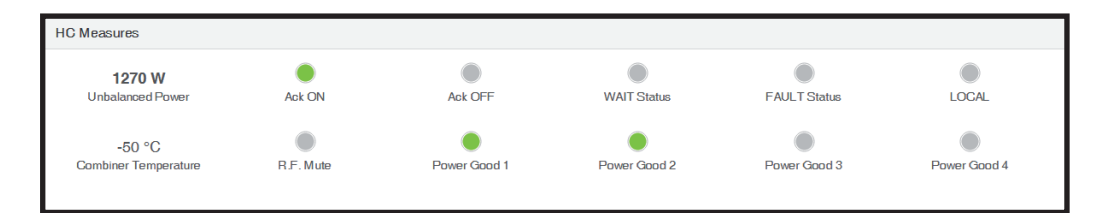

### Unbalanced Power

Mostra la potenza sbilanciata dell'accoppiatore ibrido espressa in W.

### Ack ON

Mostra lo stato logico del dato.

### Ack OFF

Mostra lo stato logico del dato.

WAIT Status

Mostra lo stato logico del dato.

FAULT Status

Mostra lo stato logico del dato.

### LOCAL

Mostra lo stato logico del dato.

Combiner Temperature

Mostra la lettura della temperatura interna dell'accoppiatore ibrido espressa in °C.

R.F. Mute

Mostra lo stato logico del dato.

Power Good n

Mostra lo stato logico del dato dell'accoppiatore ibrido indicato.

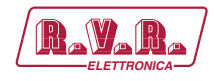

### 8.1.5.4 Scheda SCM Measures - Operatore (Operator) & Amministratore (Administrator)

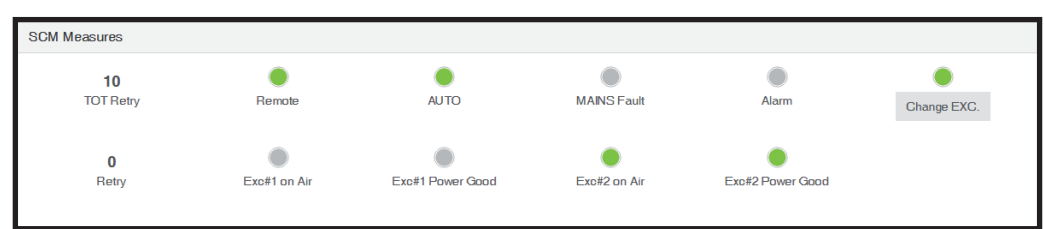

### Tot Retry

Mostra il numero di tentativi totali prima di passare in manuale.

Remote

Mostra lo stato logico del dato.

### AUTO

Mostra lo stato logico del dato.

- MAINS Fault Mostra lo stato logico del dato.
- Alarm

Mostra lo stato logico del dato.

- Change EXC. Premere il bottone per variare lo stato logico del dato.
- Retry

Mostra il numero di tentativi attuale.

EXC.#n on air

Mostra lo stato logico del dato dell'eccitatore indicato.

Exc#n Power Good on air Mostra lo stato logico del dato dell'eccitatore indicato.

8.1.5.5 Scheda Exc #n Measures - Operatore (Operator) & Amministratore (Administrator)

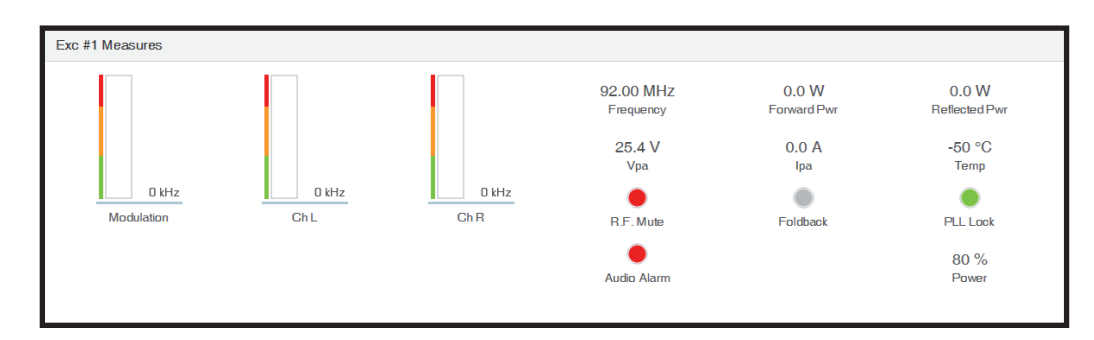

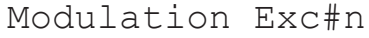

Mostra la modulazione dell'eccitatore indicato espressa in kHz.

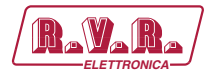

Ch L Exc#n

Mostra la modulazione del canale sinistro dell'eccitatore indicato espressa in kHz.

Ch R Exc#n

Mostra la modulazione del canale destro dell'eccitatore indicato espressa in kHz.

Frequency Exc#n

Mostra la frequenza di funzionamento dell'eccitatore espressa in MHz.

Forward Pwr Exc#n

Mostra la potenza diretta dell'eccitatore indicato espressa in kHz.

Reflected Pwr Exc#n

Mostra la potenza diretta dell'eccitatore indicato espressa in kHz.

Vpa Exc#n

Mostra la tensione del modulo amplificatore dell'eccitatore indicato espressa in V.

Ipa Exc#n

Mostra la corrente del modulo amplificatore dell'eccitatore indicato espressa in A.

Temp Exc#n

Mostra la lettura della temperatura interna dell'eccitatore indicato espressa in °C.

R.F. Mute

Mostra lo stato logico del dato.

Foldback

Mostra lo stato logico del dato.

PLL Lock

Mostra lo stato logico del dato.

Audio Alarm

Mostra lo stato logico del dato.

Power Exc#n

Mostra la potenza dell'eccitatore indicato espressa in percentuale.

### 8.1.5.6 Scheda PA #n Measures - Operatore (Operator) & Amministratore (Administrator)

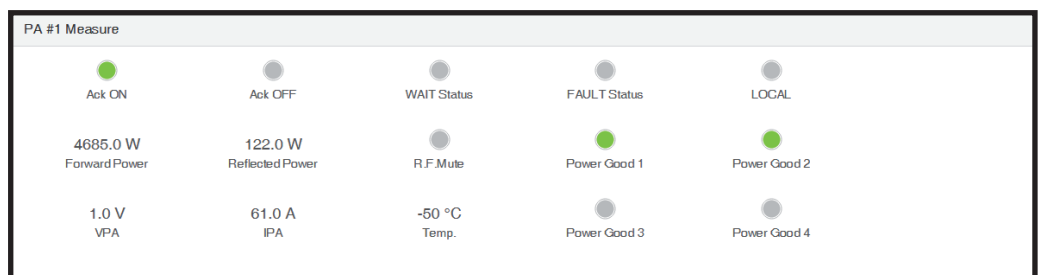

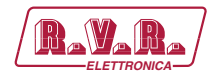

Ack ON

Mostra lo stato logico del dato.

Ack OFF

Mostra lo stato logico del dato.

WAIT Status

Mostra lo stato logico del dato.

FAULT Status

Mostra lo stato logico del dato.

LOCAL

Mostra lo stato logico del dato.

Forward Power

Mostra la potenza diretta dell'amplificatore indicato espressa in kHz.

Reflected Power

Mostra la potenza diretta dell'amplificatore indicato espressa in kHz.

R.F.Mute

Mostra lo stato logico del dato.

- Power Good n Mostra lo stato logico del dato dell'amplificatore indicato.
- VPA

Mostra la tensione del modulo amplificatore dell'amplificatore indicato espressa in V.

IPA

Mostra la corrente del modulo amplificatore dell'eccitatore indicato espressa in A.

## 8.1.6 Alarms Menù - Operatore (Operator) & Amministratore (Administrator)

 *Nota : L'accesso a questo menù, ed eventuale modifica dei parametri, è possibile solo se si è effettuato il login come operatore o amministratore.*

All'interno di questo menu è possibile visualizzare gli ultimi 20 allarmi memorizzati dal sistema: ogni nuovo evento cancellerà automaticamente quelli più vecchi. Utilizzando il bottone **Reset**, in basso a sinistra del menù, è possibile eliminare tutti gli allarmi presenti.

Questa pagina mostra all'utente gli allarmi del sistema connesso all' interfaccia **TLK301**:

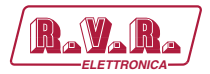

*TLK301 ( /V1, /V2, /V3 & /V4 )* 

| General       | Alarms                                                           |                     |          |            |         |
|---------------|------------------------------------------------------------------|---------------------|----------|------------|---------|
| Connands      | Type                                                             | Name                | Time     | Date       | Counter |
| <b>Algema</b> | 6                                                                | Audio Absent 2      | 17:33:00 | 2023-07-25 | 62      |
| Enal          | $\mathbf{3}$                                                     | Audio Absent 1      | 17:33:00 | 2023-07-25 | 61      |
| <b>Users</b>  | 5                                                                | SCM Fault           | 12:45:00 | 2023-07-12 | co      |
| Networking    | $\ddot{\theta}$                                                  | Audio Absent 2      | 17.08.00 | 2023-07-11 | 59      |
| mam.          | $\mathbf{a}$                                                     | Audio Absent 1      | 17,08.00 | 2023-07-11 | 58      |
|               | $\circ$                                                          | Low Forward power 1 | 13.07.00 | 2023-01-30 | 57      |
|               | $\circ$                                                          | Low Ferward power 1 | 13,04.00 | 2023-05-30 | 56      |
|               | $\ddot{\phantom{0}}$                                             | Audio Absent 2      | 12:39:00 | 2023-06-30 | 55      |
|               | s                                                                | Audio Absent 1      | 12:39:00 | 2023-05-30 | 64      |
|               | $\mathbf{G}$                                                     | Audio Absent 2      | 12:12:00 | 2023-06-30 | 53      |
|               | $\mathbf{s}$                                                     | Audio Absent 1      | 12:12:00 | 2023-06-30 | 62      |
|               | 6                                                                | Audio Absent 2      | 11:50:00 | 2023-06-30 | 61      |
|               | $\overline{a}$                                                   | Audio Absent 1      | 11:50:00 | 2023-06-30 | 50      |
|               | 6                                                                | Audio Absent 2      | 15:30:00 | 2023-06-26 | 49      |
|               | $\overline{a}$                                                   | Audio Absent 1      | 15:30:00 | 2023-06-26 | 48      |
|               | $\mathbf{s}$                                                     | Audio Absent 1      | 11:38:00 | 2023-06-26 | 47      |
|               | $\mathbf{3}$                                                     | Audio Absent 1      | 14:28:00 | 2023-06-14 | 46      |
|               | $\alpha$                                                         | Audio Absent 1      | 11:28:00 | 2023-05-14 | 45      |
|               | $\overline{\mathbf{3}}$                                          | Audio Absent 1      | 12:10:00 | 2023-05-22 | 44      |
|               | $\ddot{\phantom{a}}$                                             | Audio Absent 2      | 10:39:00 | 2023-05-22 | 43      |
|               | $\begin{array}{ c c c c c }\hline 1&2&2&1&1\end{array}$<br>Reset |                     |          |            |         |

*Menù 7*

#### Type

Mostra il codice dell'allarme.

Name

Mostra la descrizione dell'errore che ha portato alla registrazione dell'evento.

Time

Mostra l'orario della registrazione dell'evento expresso in hh:mm.

Date

Mostra la data in cui l'evento è stato registrato espressa in dd/MM/yyyy.

Counter

Mostra il numero progressivo della registrazione dell'evento.

8.1.7 Email Menù - Amministratore (Administrator)

 *Nota : L'accesso a questo menù, ed eventuale modifica dei parametri, è possibile solo se si è effettuato il login come amministratore.*

Questa schermata, oltre a mostrare all'utente le informazioni relative all'invio dei messaggi attraverso la rete dell'interfaccia **TLK301**, permette la regolazione di diversi parametri.

Premendo il pulsante **Save** si conferma la scelta; lasciando trascorrere il timeout, il parametro rimarrà impostato a quello precedente.

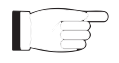

 *Nota : per le modifiche apportabili all'interno di questi sottomenù sono richieste conoscenze tecniche approfondite di gestione delle reti. Si consiglia pertanto la modifica a personale addestrato o qualificato.*

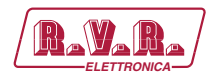

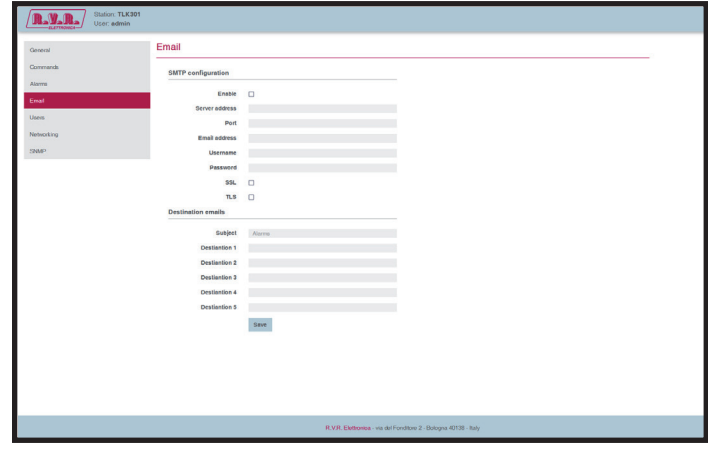

*Menù 8*

### Enable

Abilitazione dello stato del servizio SMTP.

Server address

Impostazione dell'indirizzo del server SMTP.

### Port

Impostazione della porta da utilizzare per il server SMTP.

### Email address

Impostazione dell'indirizzo di trasmissione utilizzato nell'invio dei messaggi.

### Username

Impostazione del nome utente per l'accesso al server SMTP.

### Password

Impostazione della password per l'accesso al server SMTP.

### SSL

Abilita l'utilizzo di protocolli SSL sul server SMTP.

### TLS

Abilita l'utilizzo di protocolli TLS sul server SMTP.

### Subject

Impostazione del campo oggetto della mail in caso di invio dei messaggi di allarme.

### Destination 1

Impostazione del primo indirizzo email di destinazione utilizzato nell'invio dei messaggi in caso di allarmi.

### Destination 2

Impostazione del secondo indirizzo email di destinazione utilizzato nell'invio dei messaggi in caso di allarmi.

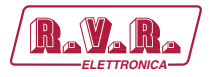

Destination 3

Impostazione del terzo indirizzo email di destinazione utilizzato nell'invio dei messaggi in caso di allarmi.

Destination 4

Impostazione del quarto indirizzo email di destinazione utilizzato nell'invio dei messaggi in caso di allarmi.

### Destination 5

Impostazione del quarto indirizzo email di destinazione utilizzato nell'invio dei messaggi in caso di allarmi.

### 8.1.8 Users Menù - Amministratore (Administrator)

 *Nota : L'accesso a questo menù, ed eventuale modifica dei parametri, è possibile solo se si è effettuato il login come amministratore.*

Questa pagina consente la configurazione dell'accesso come operatore o manutentore all'interfaccia **TLK301** tramite WUI.

Premendo il pulsante **Save** si conferma la scelta; lasciando trascorrere il timeout, il parametro rimarrà impostato a quello precedente.

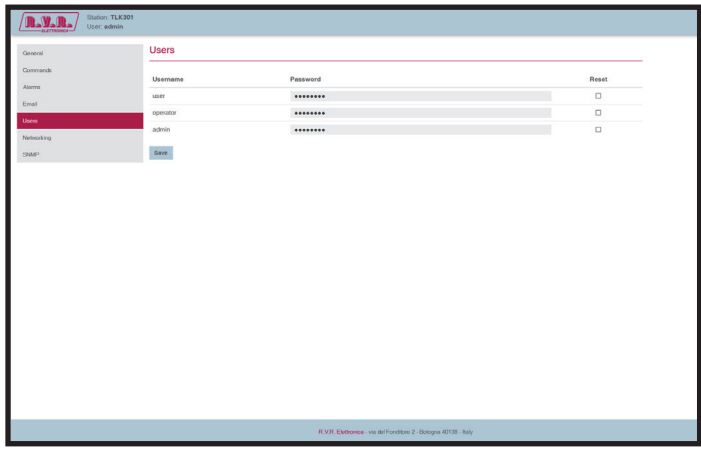

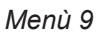

User Password

Impostazione della password per funzioni di utente (abilitazione sola lettura dei parametri).

La casella **Reset** permette di cancellare la password impostata.

Operator Password

Impostazione della password per funzioni di operatore (abilitazione alla lettura e parziale modifica dei parametri). 

La casella **Reset** permette di cancellare la password impostata.

### Admin Password

Impostazione della password per funzioni di amministratore (abilitazione alla lettura e completa modifica dei parametri). 

La casella **Reset** permette di cancellare la password impostata.

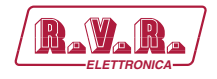

### 8.1.9 Network Menù - Amministratore (Administrator)

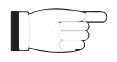

 *Nota : L'accesso a questo menù, ed eventuale modifica dei parametri, è possibile solo se si è effettuato il login come amministratore.*

Questa pagina, oltre a mostrare all'utente le informazioni relative alle connessioni di rete dell'interfaccia **TLK301**, permette la regolazione di diversi parametri.

Premendo il pulsante **Save** si conferma la scelta; lasciando trascorrere il timeout, il parametro rimarrà impostato a quello precedente.

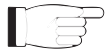

 *Nota : per le modifiche apportabili all'interno di questi sottomenù sono richieste conoscenze tecniche approfondite di gestione delle reti. Si consiglia pertanto la modifica a personale addestrato o qualificato.*

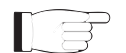

 *Nota : L'indirizzo IP è da impostare statico e non ha la possibilità di acquisirne uno da server DHCP in rete.*

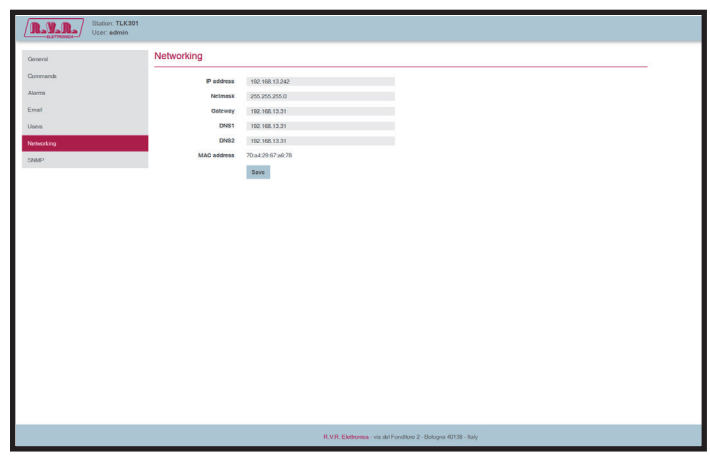

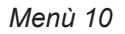

IP address

Impostazione del numero che identifica univocamente, nell'ambito di una singola rete, i dispositivi collegati con una rete informatica che utilizza lo standard IP (Internet Protocol).

Netmask

Impostazione della subnet mask, necessaria al computer che deve comunicare con un altro indirizzo IP per sapere se deve instradare i pacchetti verso il gateway della sua rete locale oppure usare l'indirizzo di rete locale del destinatario.

Gateway

Impostazione dell'indirizzo del gateway. Nelle reti più semplici è presente un solo gateway che inoltra tutto il traffico diretto all'esterno verso la rete internet. In reti più complesse in cui sono presenti parecchie subnet, ognuna di queste fa riferimento ad un gateway che si occuperà di instradare il traffi co dati verso le altre sottoreti o a rimbalzarlo ad altri gateway.

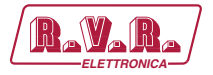

### DNS1 server

Impostazione dell'indirizzo del primo server DNS (Domain Name System); nel caso il server debba sostituire il server che ospita un servizio, o si debba modificare il suo indirizzo IP, è sufficiente modificare il record DNS, senza dover intervenire sui client.

### DNS2 server

Impostazione dell'indirizzo del secondo server DNS (Domain Name System); nel caso il server debba sostituire il server che ospita un servizio, o si debba modificare il suo indirizzo IP, è sufficiente modificare il record DNS, senza dover intervenire sui client.

### MAC Address

Visualizzazione dell'indirizzo MAC (Media Access Control); questo indirizzo è assegnato in modo univoco alla scheda di rete ethernet presente nell'eccitatore. Può servire nel caso si voglia inserire un elenco di indirizzi MAC delle schede di rete nel proprio router o firewall autorizzate a connettersi alla rete.

### 8.1.10 SNMP Menù - Amministratore (Administrator)

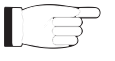

 *Nota : L'accesso a questo menù, ed eventuale modifica dei parametri, è possibile solo se si è effettuato il login come amministratore.*

Questa schermata, oltre a mostrare all'utente le informazioni relative alla gestione e la supervisione di apparati collegati alla rete tramite SNMP (Simple Network Management Protocol) dell'interfaccia **TLK301**, permette la regolazione di diversi parametri.

Premendo il pulsante **Save** si conferma la scelta; lasciando trascorrere il timeout, il parametro rimarrà impostato a quello precedente.

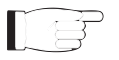

 *Nota : per le modifiche apportabili all'interno di questi sottomenù sono richieste conoscenze tecniche approfondite di gestione delle reti. Si consiglia pertanto la modifica a personale addestrato o qualificato.*

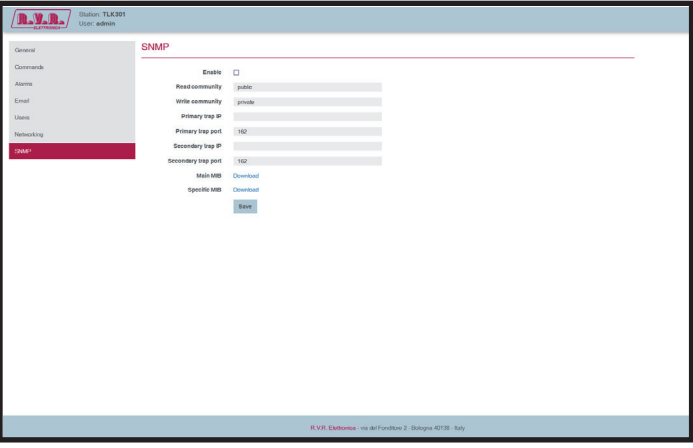

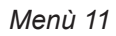

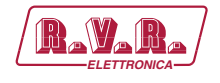

### Enable

Abilitazione dello stato del servizio SNMP.

### Read Community

Impostazione della stringa per il comando SET.

### Write Community

Impostazione della stringa per il comando GET.

### Primary Trap IP

Impostazione del numero identificativo dell'indirizzo IP primario configurato a cui inviare la segnalazione Trap. Deve essere nel formato punteggiato XXX.XXX.XXX.XXX (esempio: 192.168.0.5).

### Primary Trap Port

Impostazione della prima destinazione delle Trap con la porta a cui devono essere inviati messaggi di avviso. La porta di destinazione delle Trap non è modificabile

### Secondary Trap IP

Impostazione del numero identificativo dell'indirizzo IP secondario configurato a cui inviare la segnalazione Trap. Deve essere nel formato punteggiato XXX.XXX.XXX.XXX (esempio: 192.168.0.5).

### Secondary Trap Port

Visualizza le seconda destinazione delle Trap con la porta a cui devono essere inviati messaggi di avviso. La porta di destinazione delle Trap non è modificabile.

### Main MIB

Premendo **Download** è possibile scaricare sul proprio PC, o dispositivo di navigazione, il file MIB generale del costruttore del prodotto memorizzato nel **TLK301**.

### Specific MIB

Premendo **Download** è possibile scaricare sul proprio PC, o dispositivo di navigazione, il file MIB specifico del prodotto memorizzato nel **TLK301**.

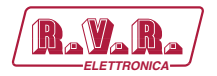

## **9. Versioni con GSM**

In questo capitolo sono descritte le potenzialità introdotte dalla versione **/V2** e **/V4** (opzione con telemetria GSM) ed i passi necessari per la sua corretta configurazione.

Queste versioni sono in grado di gestire La telesegnalazione tramite l'invio di SMS con un modem GSM interno o tramite un modem PSTN esterno in dial-up (opzione a richiesta) inviando una stringa di allarme ad un PC connesso.

Prima di interrogare il sistema tramite messaggi SMS è necessario collegarsi tramite il programma "TELECON" ed impostare il numero del centro servizi del gestore telefonico scelto e i numeri di telefono che possono inviare questo tipo di comandi alle apparecchiature.

Dopo la generazione di un allarme di uno dei parametri, viene inviato un messaggio di testo ai numeri presenti nella rubrica, recante le seguenti indicazioni:

- Nome Stazione.
- ID Stazione.
- Stato delle misure.
- ES1. (esempio di **TLK301** in configurazione doppio eccitatore in scambio) *TLC ID:01-Nome Stazione-*

*FwdPwr1 OK-RflPwr1 OK-Temp1 OK-Audio1 OK-Mains OK-SCM Fault OK-Audio2 OK-*

ES2. (esempio di **TLK301**in configurazione singolo eccitatore) *TLC ID:01-Nome Stazione-FwdPwr1 OK-RflPwr1 OK-Temp1 OK-Audio OK-Mains OK-*

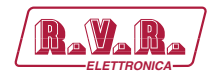

I comandi inviabili sono i seguenti:

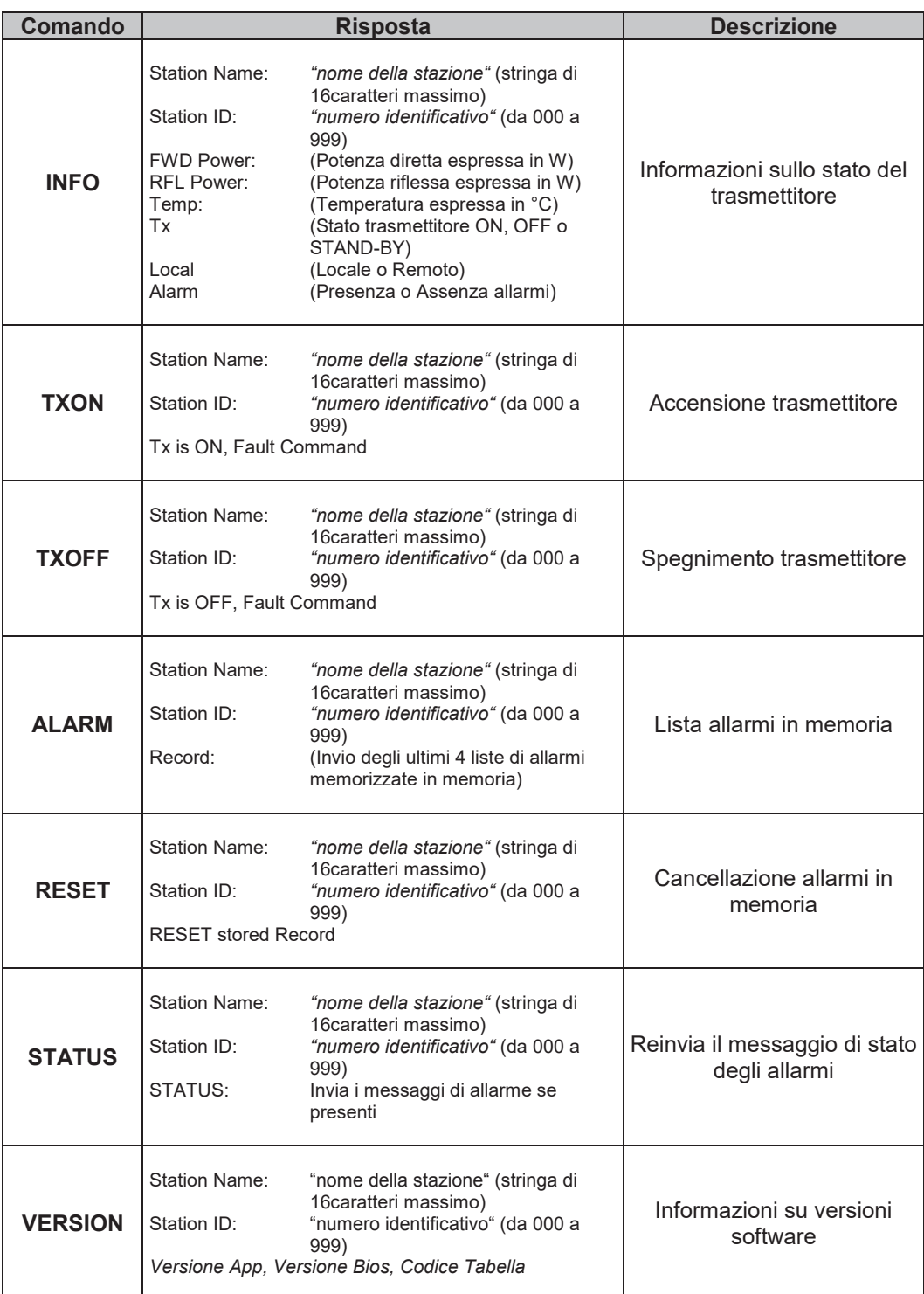

*Tabella 9.2 - Versione V2 e V4*

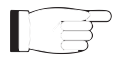

**Nota:** I tempi di risposta ai comandi tramite SMS possono variare a causa del gestore della rete GSM, di norma non dovrebbero superare i 7-10 minuti massimi.

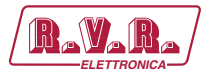

## **10. Configurazioni del Sistema Trasmettitore**

Di seguito vengono elencate le diverse configurazioni di sistema possibili, la configurazione che deve assumere sul Dip Switch e le relative schermate ottenibili via WEB tramite le schede abilitate.

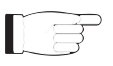

 *Nota: per approfondimenti sul Dip Switch, leggere il paragrafo sulla Configurazione Dip Switch presente nel seguente manuale.*

## **10.1 Configurazione del Trasmettitore Versioni da V1 a V4**

## 10.1.1 Configurazione del Sistema 01

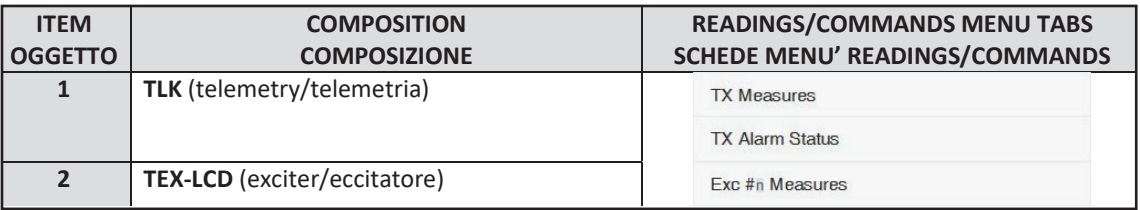

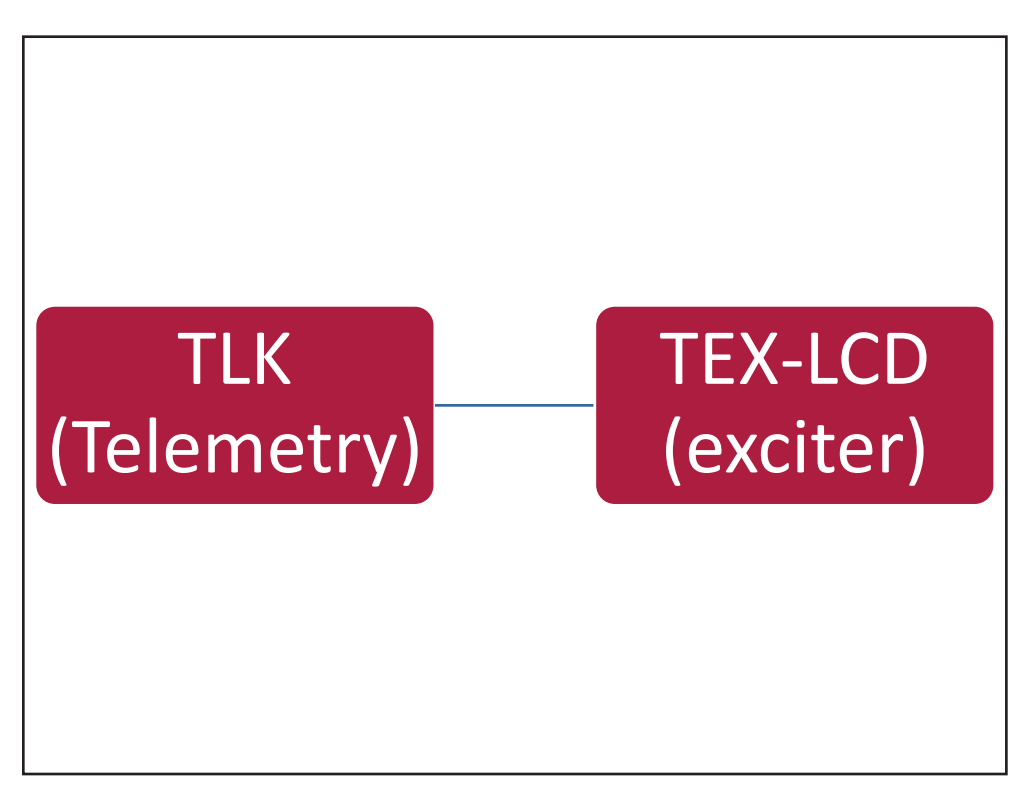

*Configurazione #01: Sistema*

 10.1.1.1 Configurazione del Dip Switch per Sistema 01

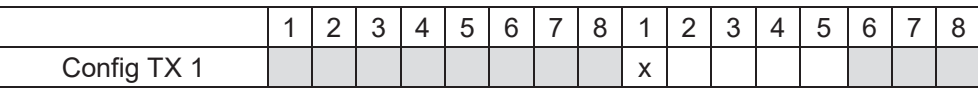

*Configurazione #01: Dip Switch*

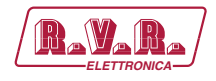

## 10.1.1.2 Indirizzo I2 C per Sistema 01

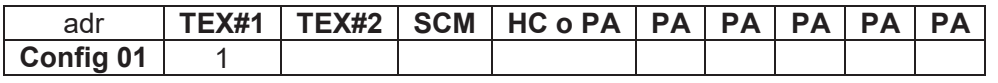

*Configurazione #01: Indirizzo I<sup>2</sup> C*

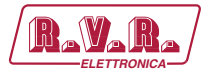

## 10.1.2 Configurazione del Sistema 02

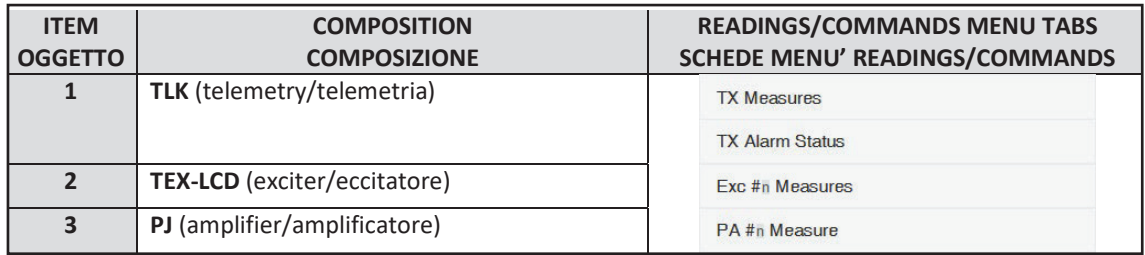

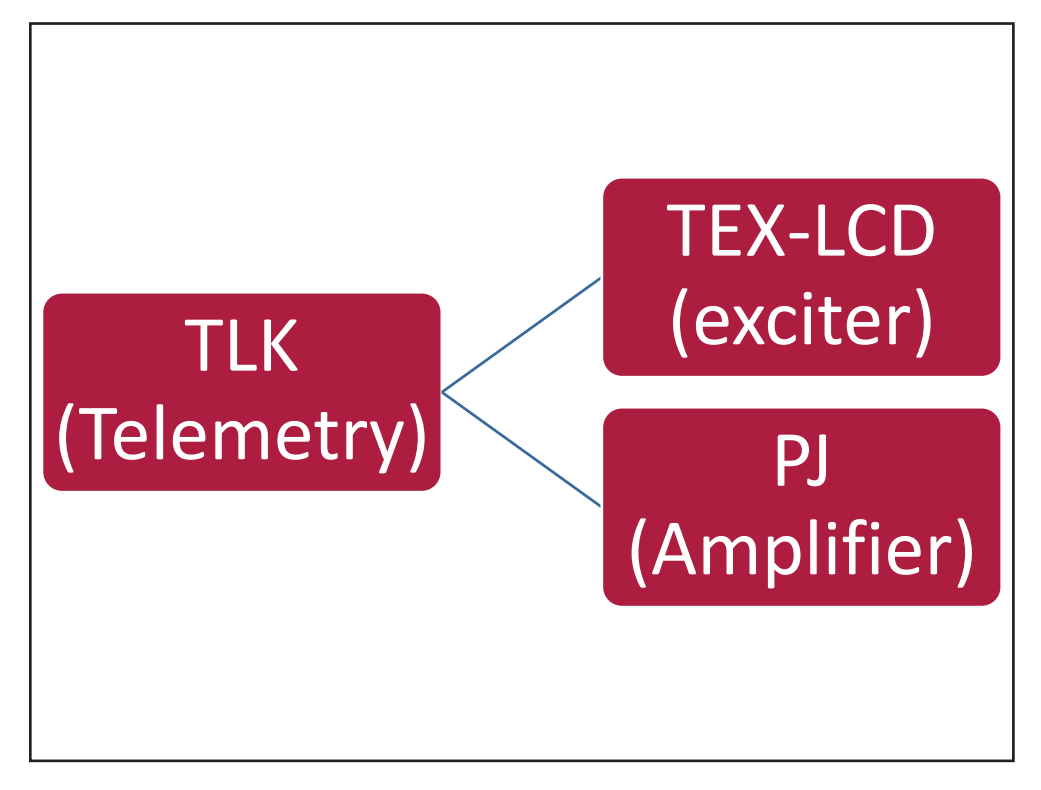

*Configurazione #02: Sistema*

## 10.1.2.1 Configurazione del Dip Switch per Sistema 02

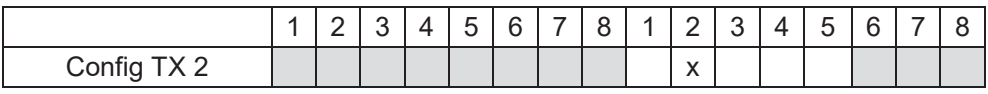

*Configurazione #02: Dip Switch*

## 10.1.2.2 Indirizzo I2 C per Sistema 02

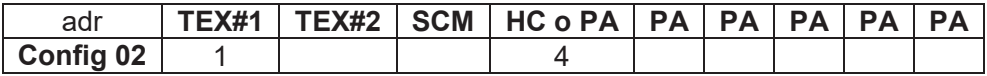

*Configurazione #02: Indirizzo I<sup>2</sup> C*

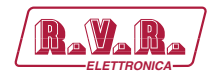

## 10.1.3 Configurazione del Sistema 03

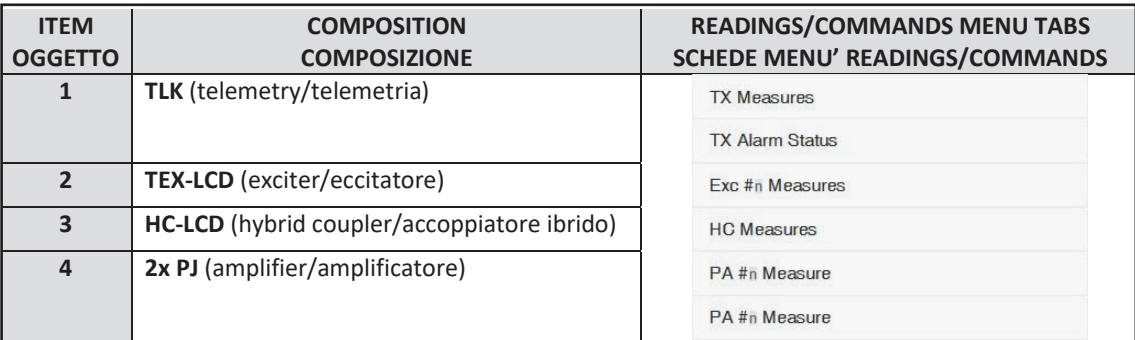

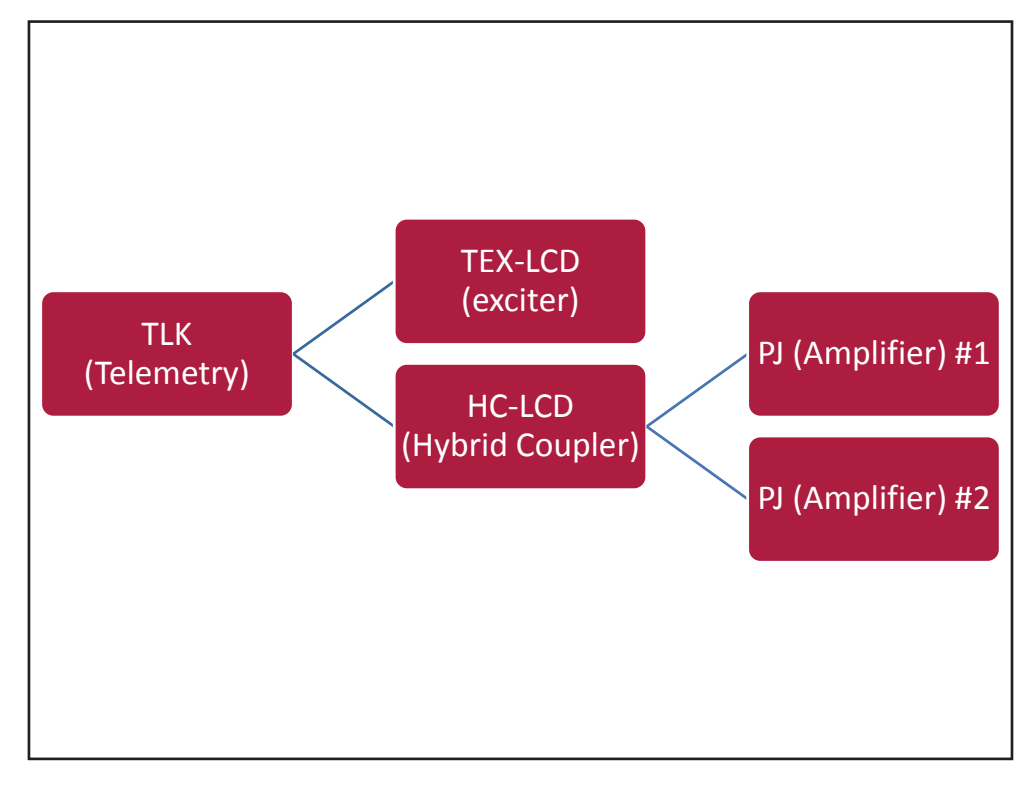

*Configurazione #03: Sistema*

## 10.1.3.1 Configurazione del Dip Switch per Sistema 03

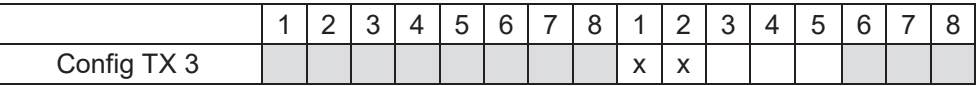

*Configurazione #03: Dip Switch*

10.1.3.2 Indirizzo I2 C per Sistema 03

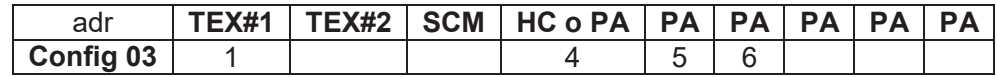

*Configurazione #03: Indirizzo I<sup>2</sup> C*

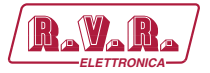

## 10.1.4 Configurazione del Sistema 04

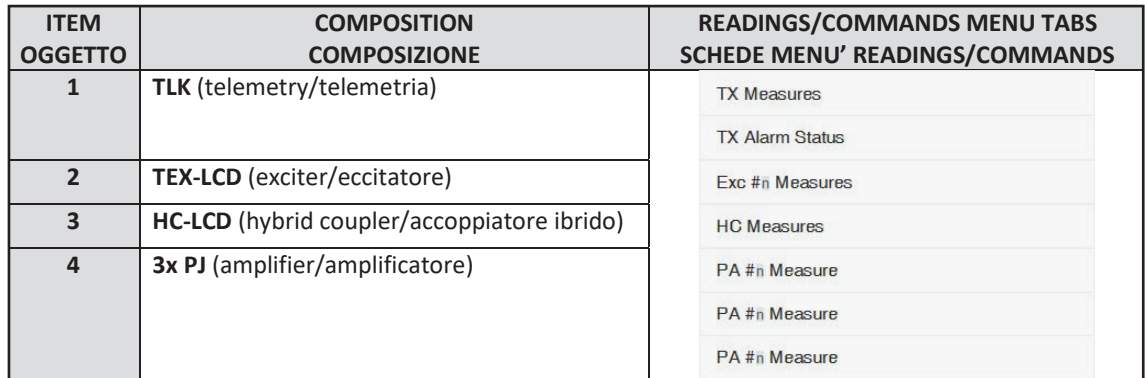

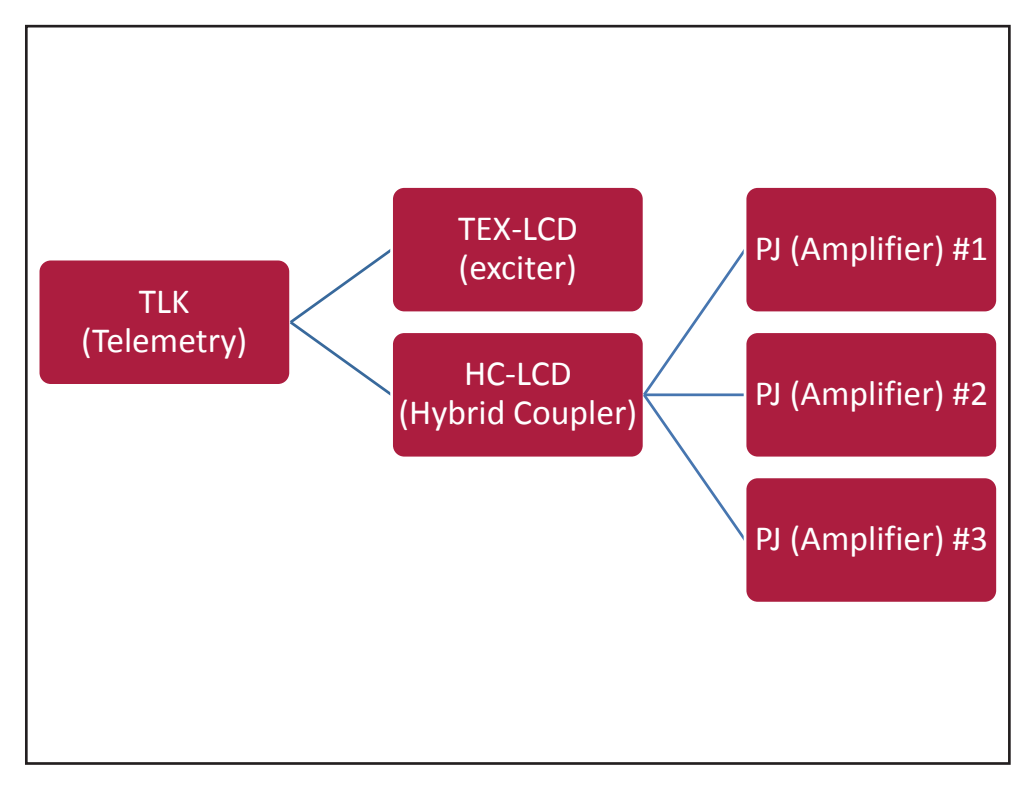

### *Configurazione #04: Sistema*

## 10.1.4.1 Configurazione del Dip Switch per Sistema 04

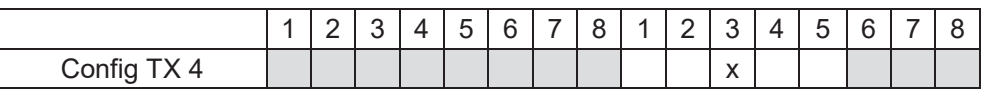

#### *Configurazione #04: Dip Switch*

## 10.1.4.2 Indirizzo I2 C per Sistema 04

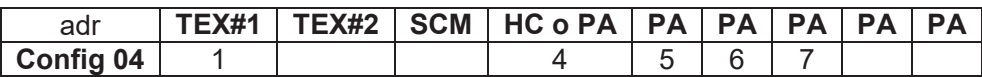

*Configurazione #04: Indirizzo I<sup>2</sup> C*

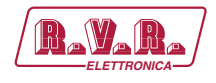

## 10.1.5 Configurazione del Sistema 05

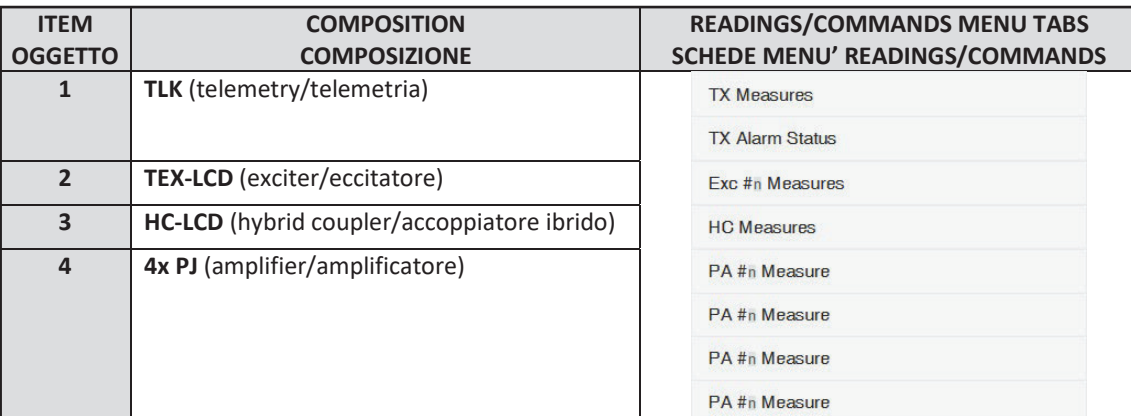

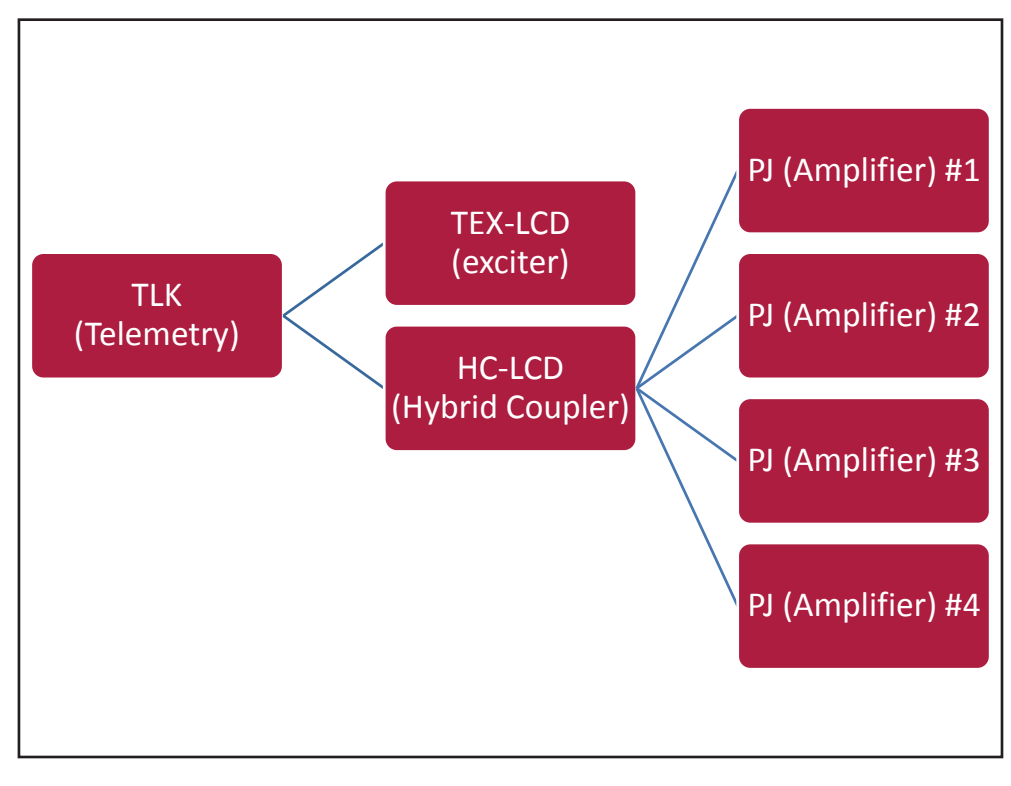

*Configurazione #05: Sistema*

 10.1.5.1 Configurazione del Dip Switch per Sistema 05

|             | <u>_</u> |  | -<br>h | 6 | $\rightarrow$ | Ο<br>◡ |                         | <u>_</u> | u                         | $\Delta$ | -<br>∽ | 6 | - |  |
|-------------|----------|--|--------|---|---------------|--------|-------------------------|----------|---------------------------|----------|--------|---|---|--|
| Config TX 5 |          |  |        |   |               |        | $\lambda$<br>$\sqrt{ }$ |          | $\checkmark$<br>$\lambda$ |          |        |   |   |  |

*Configurazione #05: Dip Switch*

10.1.5.2 Indirizzo I2 C per Sistema 05

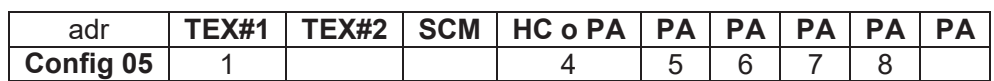

*Configurazione #05: Indirizzo I<sup>2</sup> C*

*Manuale Utente Rev. 1.0 - 10/07/23* **55 / 88**

## 10.1.6 Configurazione del Sistema 06

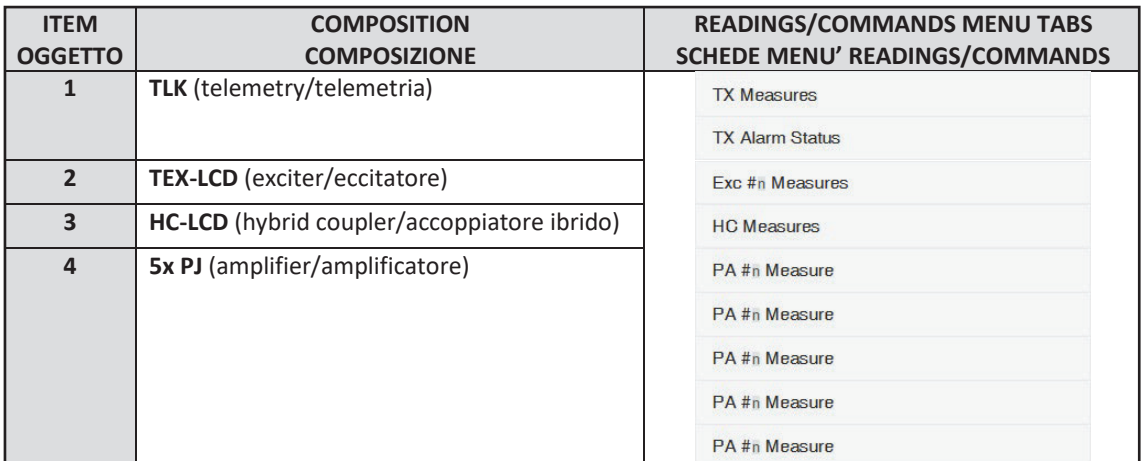

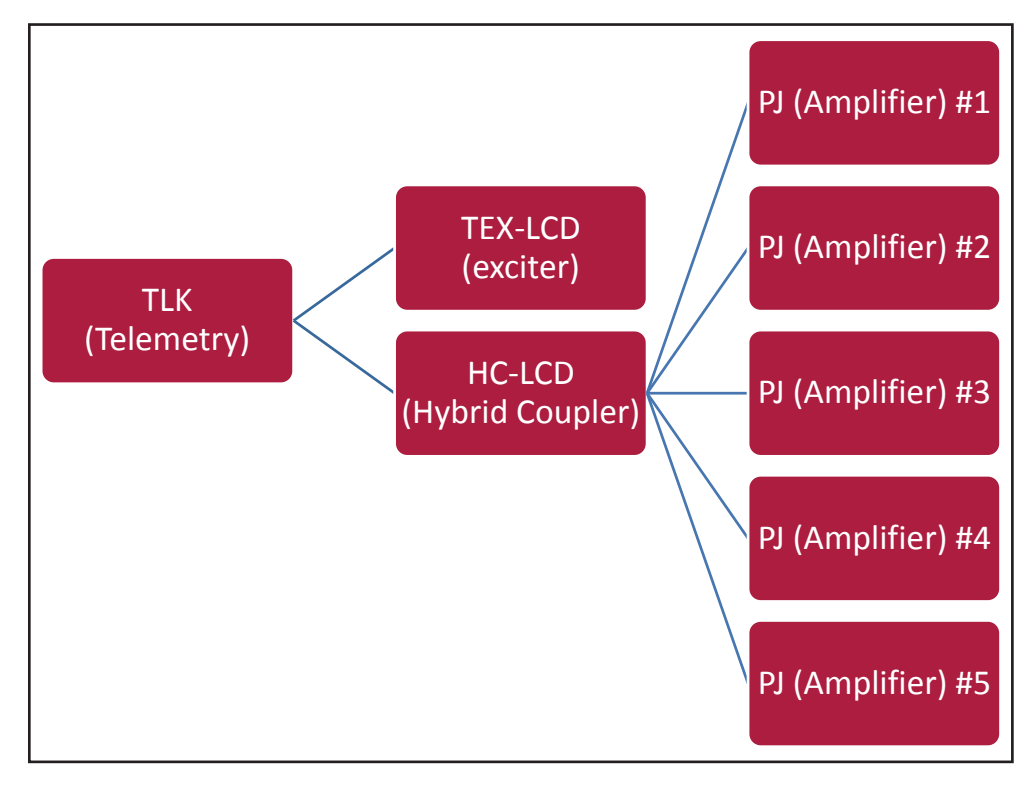

*Configurazione #06: Sistema*

## 10.1.6.1 Configurazione del Dip Switch per Sistema 06

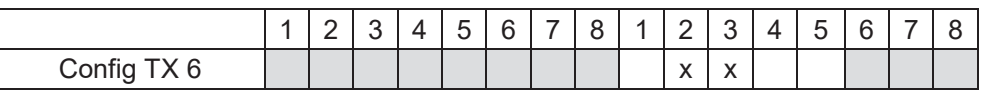

### *Configurazione #06: Dip Switch*

## 10.1.6.2 Indirizzo I2 C per Sistema 06

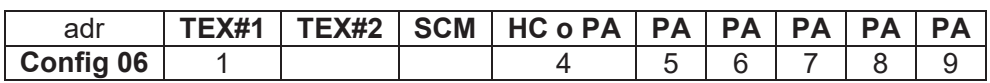

*Configurazione #06: Indirizzo I<sup>2</sup> C*

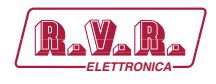

## 10.1.7 Configurazione del Sistema 07

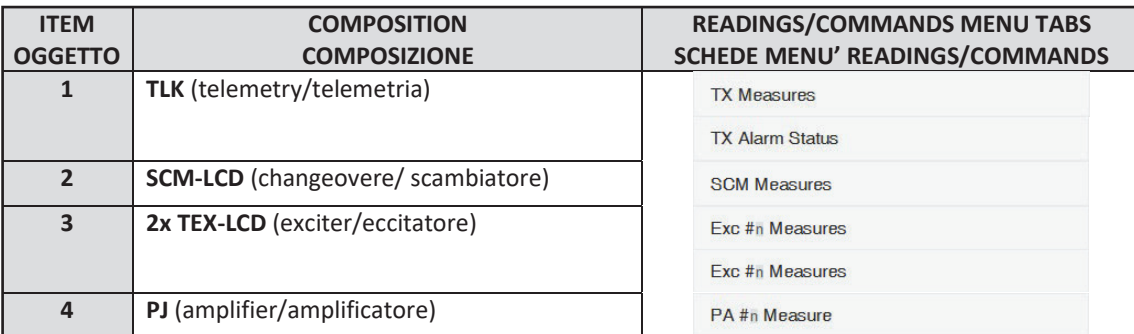

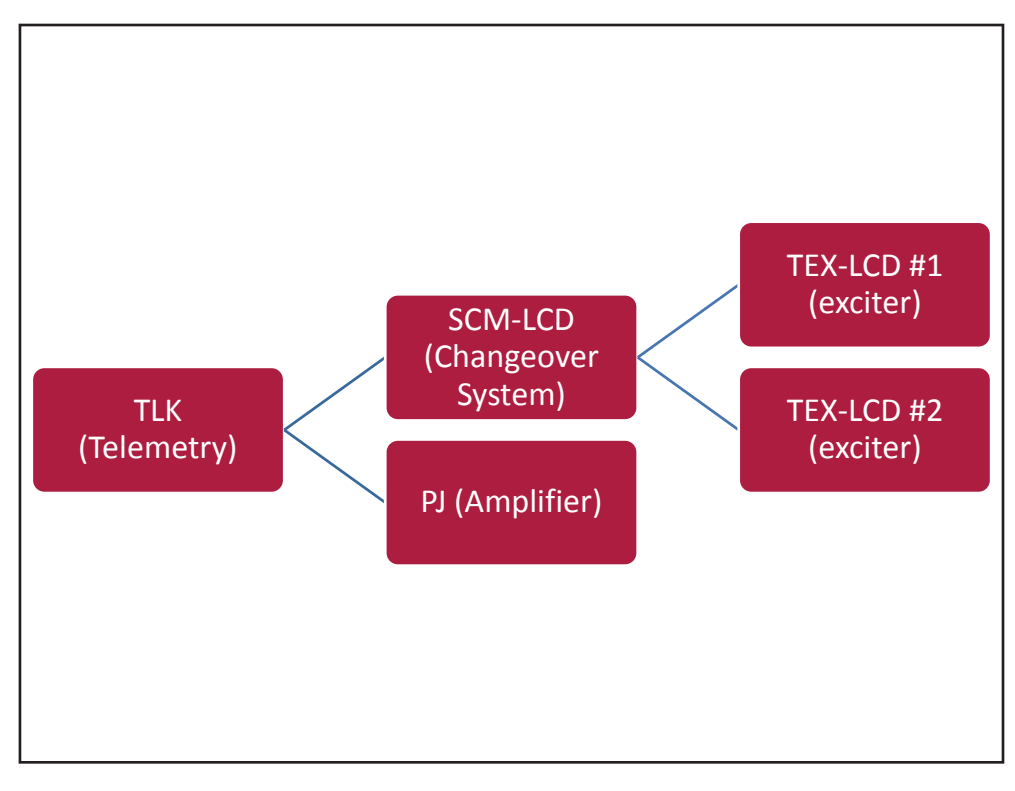

*Configurazione #07: Sistema*

### 10.1.7.1 Configurazione del Dip Switch per Sistema 07

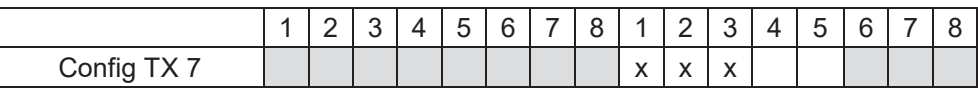

*Configurazione #07: Dip Switch*

## 10.1.7.2 Indirizzo l<sup>2</sup>C per Sistema 07

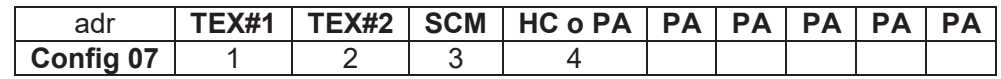

*Configurazione #07: Indirizzo I<sup>2</sup> C*

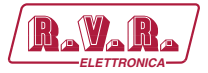

## 10.1.8 Configurazione del Sistema 08

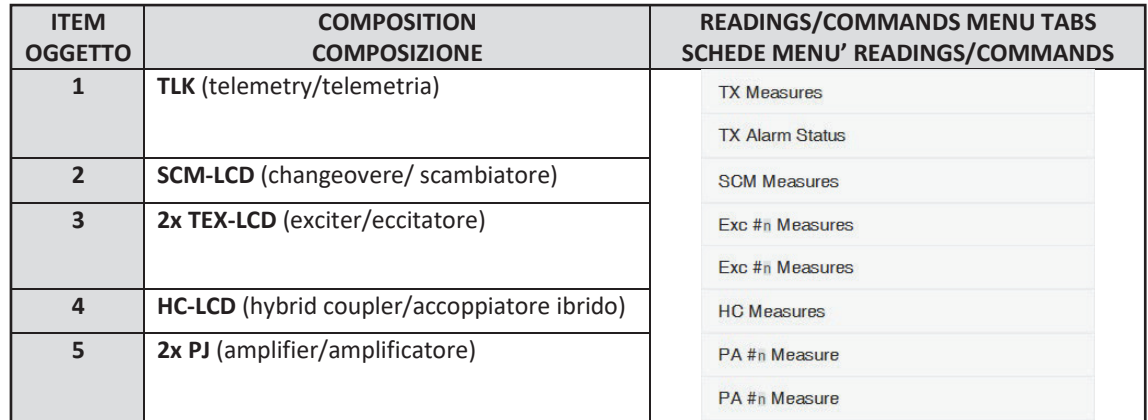

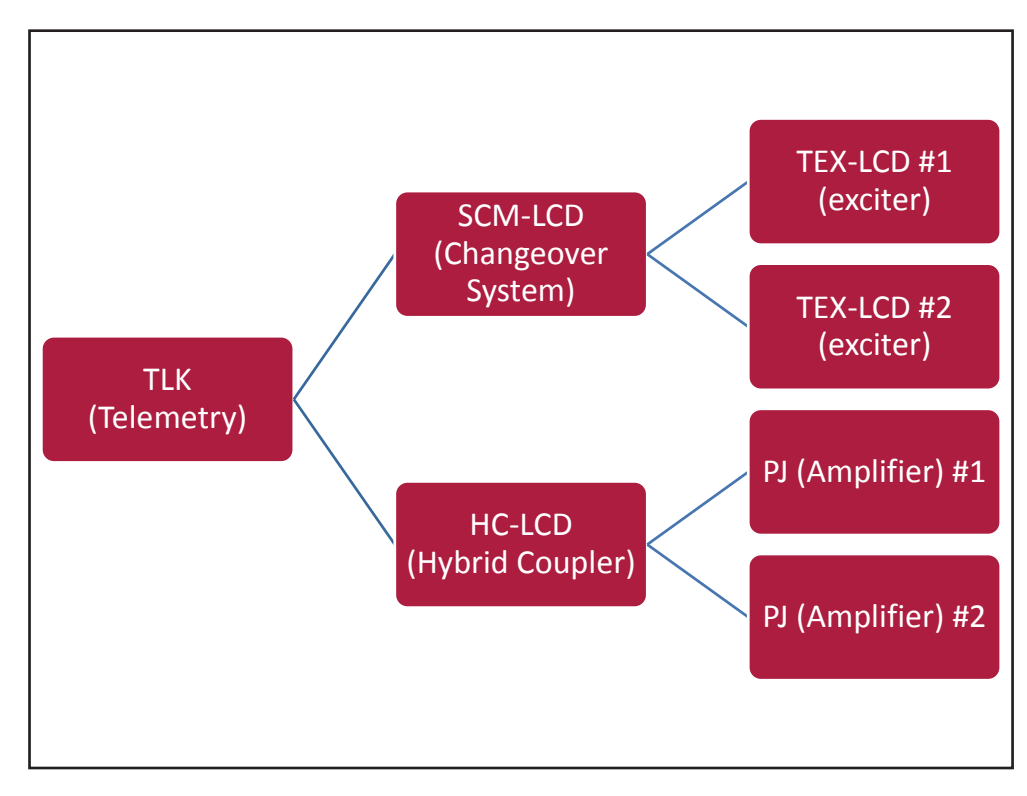

*Configurazione #08: Sistema*

### 10.1.8.1 Configurazione del Dip Switch per Sistema 08

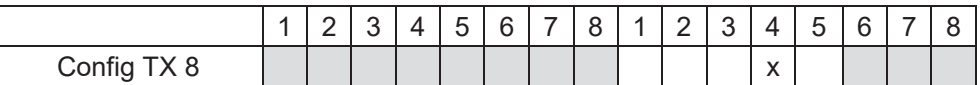

*Configurazione #08: Dip Switch*

10.1.8.2 Indirizzo I2 C per Sistema 08

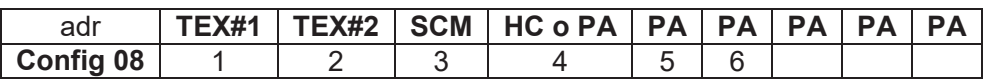

*Configurazione #08: Indirizzo I<sup>2</sup> C*

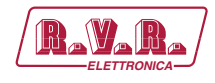

## 10.1.9 Configurazione del Sistema 09

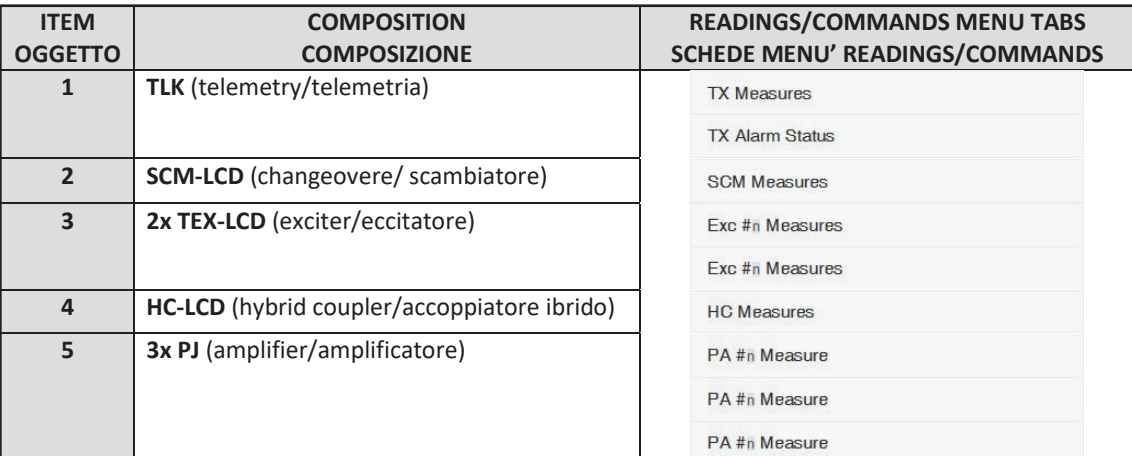

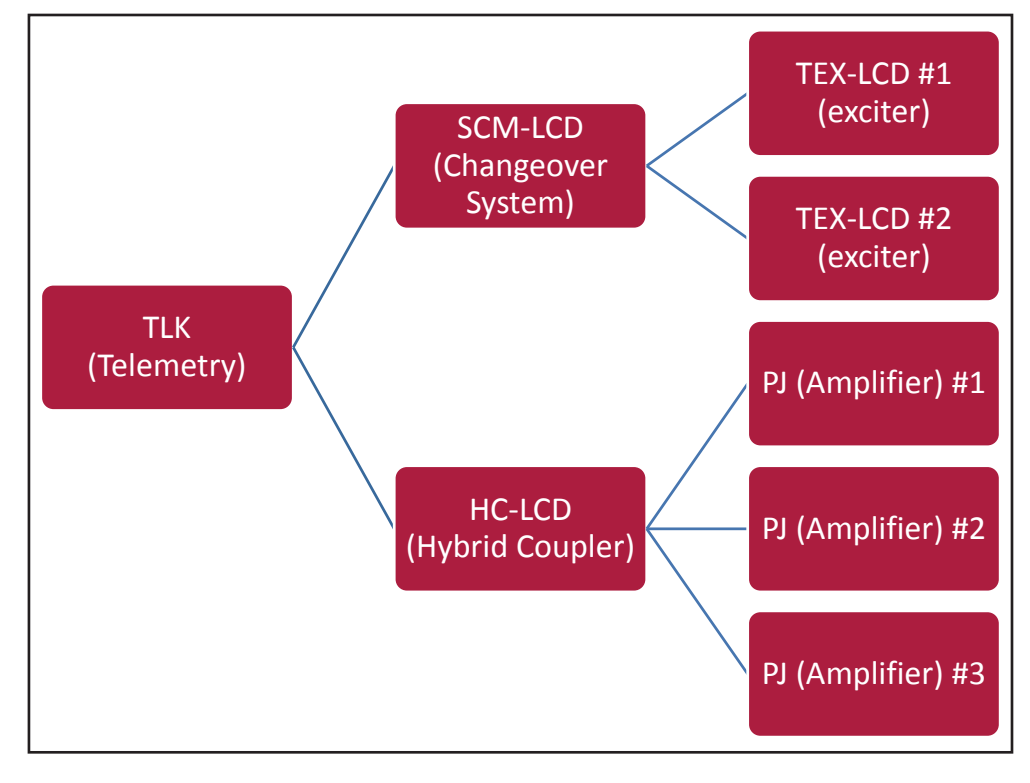

*Configurazione #09: Sistema*

## 10.1.9.1 Configurazione del Dip Switch per Sistema 09

|             | <u>_</u> | ⌒<br>u | 4 | -<br>$\overline{a}$<br>ັ | 6 | - | $\sim$<br>ື<br>$\circ$ |                           | $\sqrt{2}$<br>_<br>- | ⌒<br>ັ | ⊿                      | -<br>h | c<br>O | $\sqrt{2}$<br>◡ |
|-------------|----------|--------|---|--------------------------|---|---|------------------------|---------------------------|----------------------|--------|------------------------|--------|--------|-----------------|
| Config TX 9 |          |        |   |                          |   |   |                        | $\checkmark$<br>$\lambda$ |                      |        | $\lambda$<br>$\lambda$ |        |        |                 |

*Configurazione #09: Dip Switch*

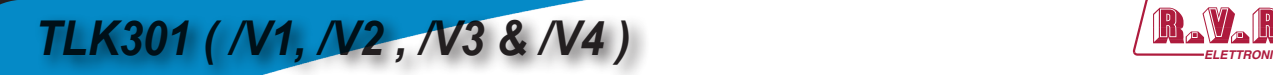

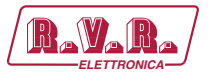

## 10.1.9.2 Indirizzo I2 C per Sistema 09

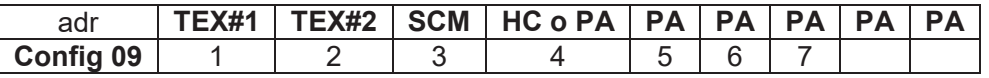

*Configurazione #09: Indirizzo I<sup>2</sup> C*

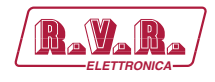

## 10.1.10 Configurazione del Sistema 10

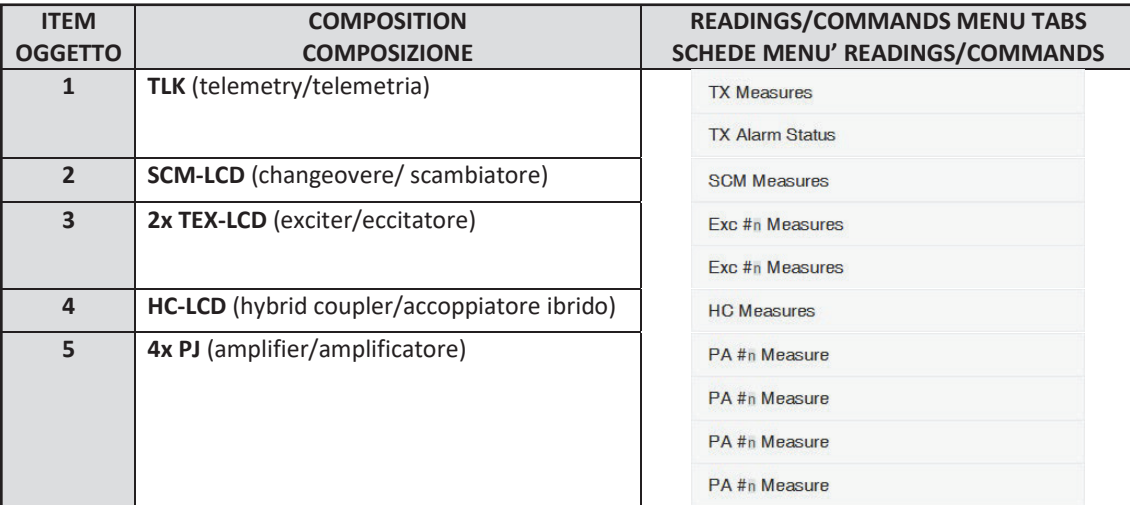

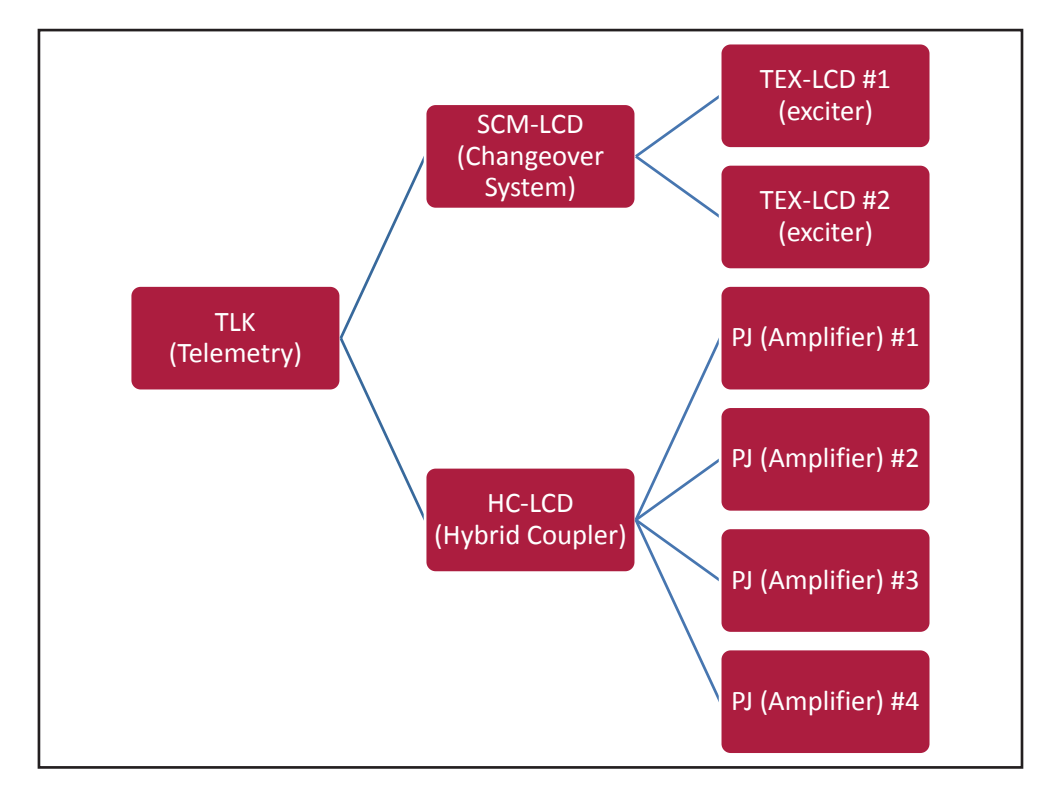

*Configurazione #10: Sistema*

## 10.1.10.1 Configurazione del Dip Switch per Sistema 10

|              | - | ∽<br>ັ | Δ | -<br>∽<br>ັ | G<br>U | - | x<br>◡ | Ð | ∸                      | ◠<br>ັ | $\prime$                              | -<br>∽<br>w | ຂ | - | $\circ$<br>◡ |
|--------------|---|--------|---|-------------|--------|---|--------|---|------------------------|--------|---------------------------------------|-------------|---|---|--------------|
| Config TX 10 |   |        |   |             |        |   |        |   | $\lambda$<br>$\lambda$ |        | $\overline{\phantom{a}}$<br>$\lambda$ |             |   |   |              |

*Configurazione #10: Dip Switch*

**TLK301 ( /V1, /V2, /V3 & /V4 )**  $\qquad \qquad \qquad$ 

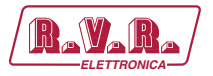

## 10.1.10.2 Indirizzo I2 C per Sistema 10

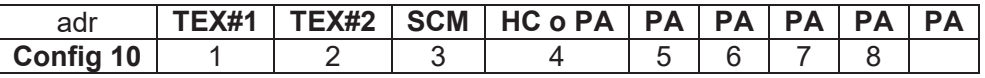

*Configurazione #10: Indirizzo I<sup>2</sup> C*

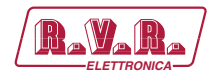

## 10.1.11 Configurazione del Sistema 11

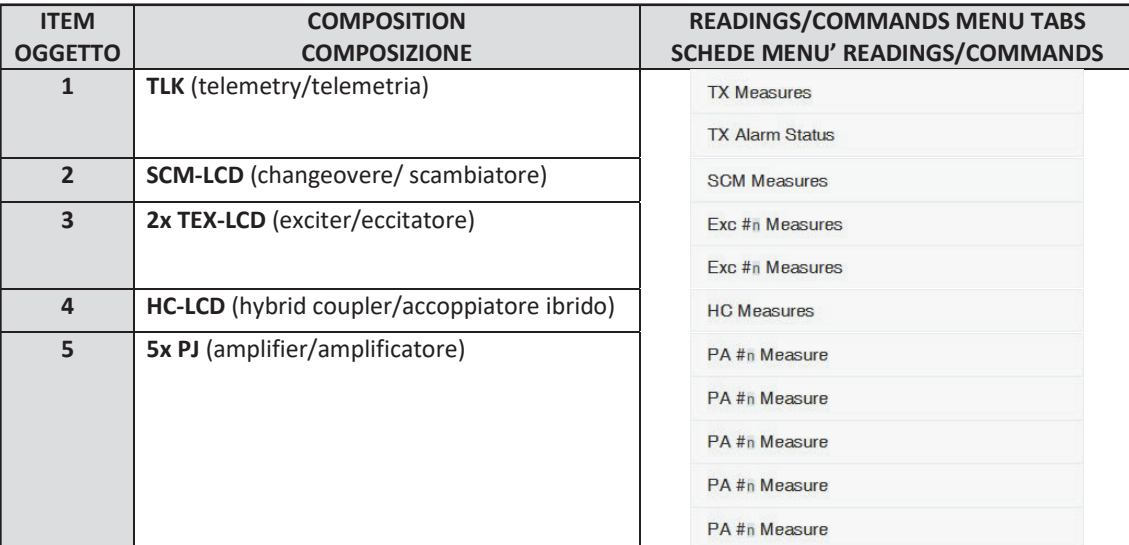

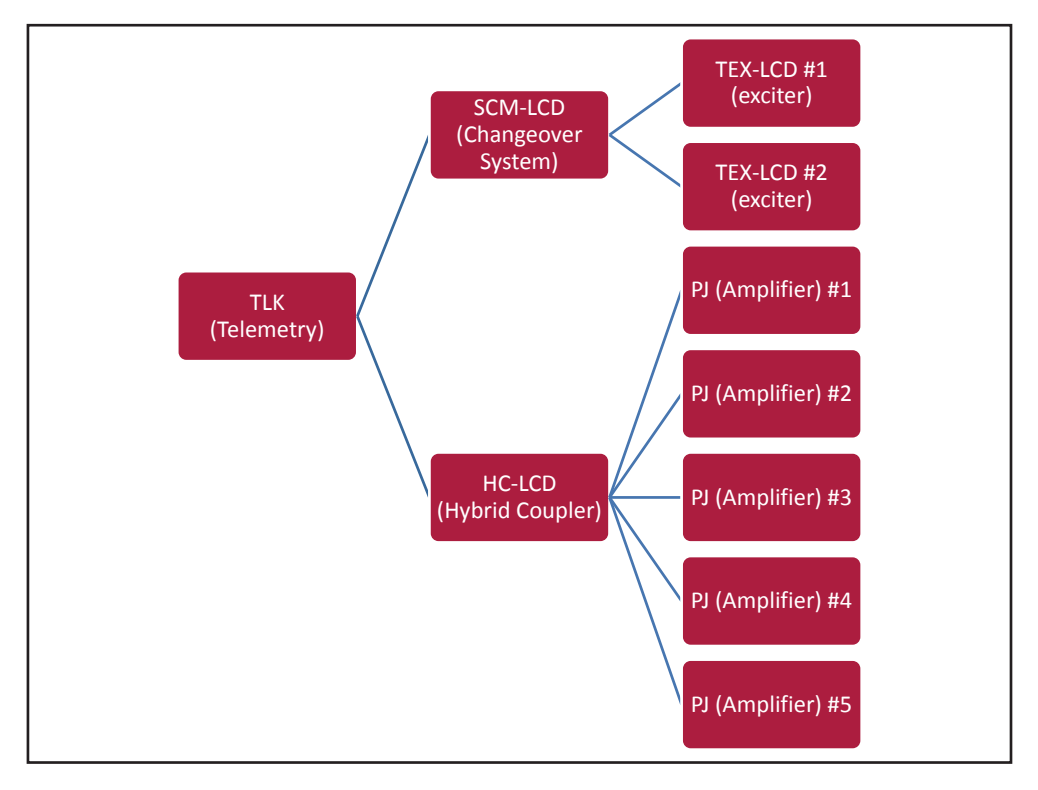

*Configurazione #11: Sistema*

## 10.1.11.1 Configurazione del Dip Switch per Sistema 11

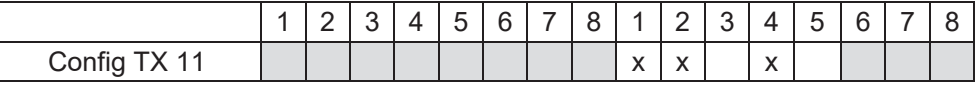

*Configurazione #11: Dip Switch*

**TLK301 ( /V1, /V2, /V3 & /V4 )**  $\qquad \qquad \qquad$ 

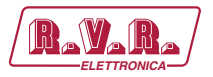

## 10.1.11.2 Indirizzo I2 C per Sistema 11

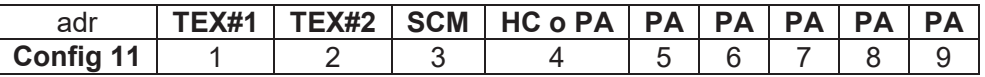

*Configurazione #11: Indirizzo I<sup>2</sup> C*

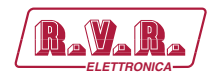

## 10.1.12 Configurazione del Sistema 12

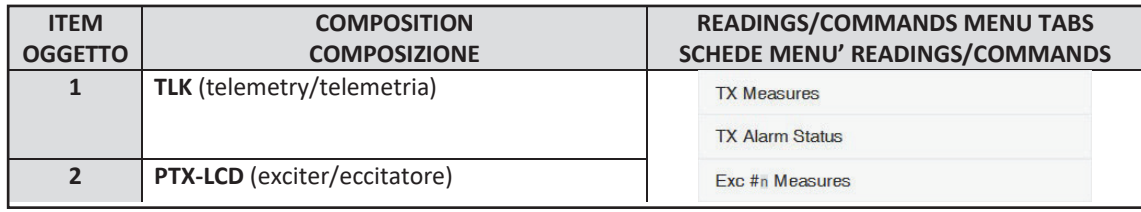

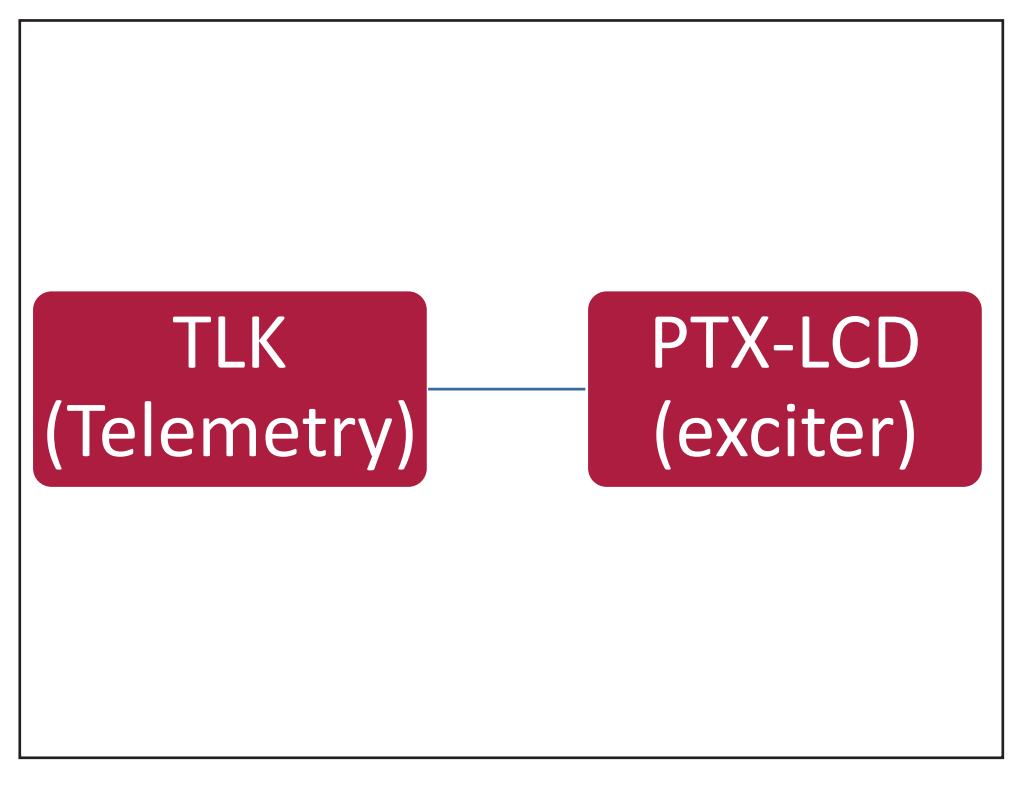

*Configurazione #12: Sistema*

 10.1.12.1 Configurazione del Dip Switch per Sistema 12

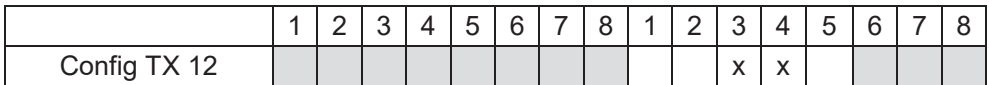

*Configurazione #12: Dip Switch*

10.1.12.2 Indirizzo I2 C per Sistema 12

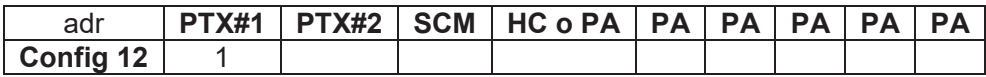

*Configurazione #12: Indirizzo I<sup>2</sup> C*

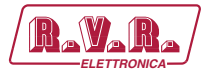

# **TLK301 ( /V1, /V2, /V3 & /V4 )**  $\left[\begin{array}{c} \mathbf{R}\end{array}\right]$

## 10.1.13 Configurazione del Sistema 13

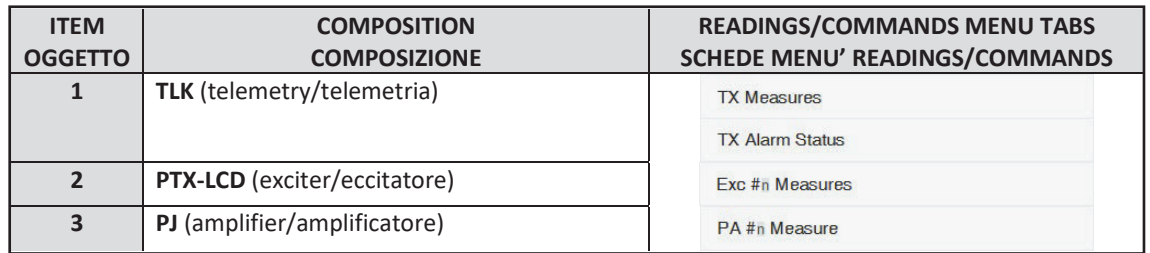

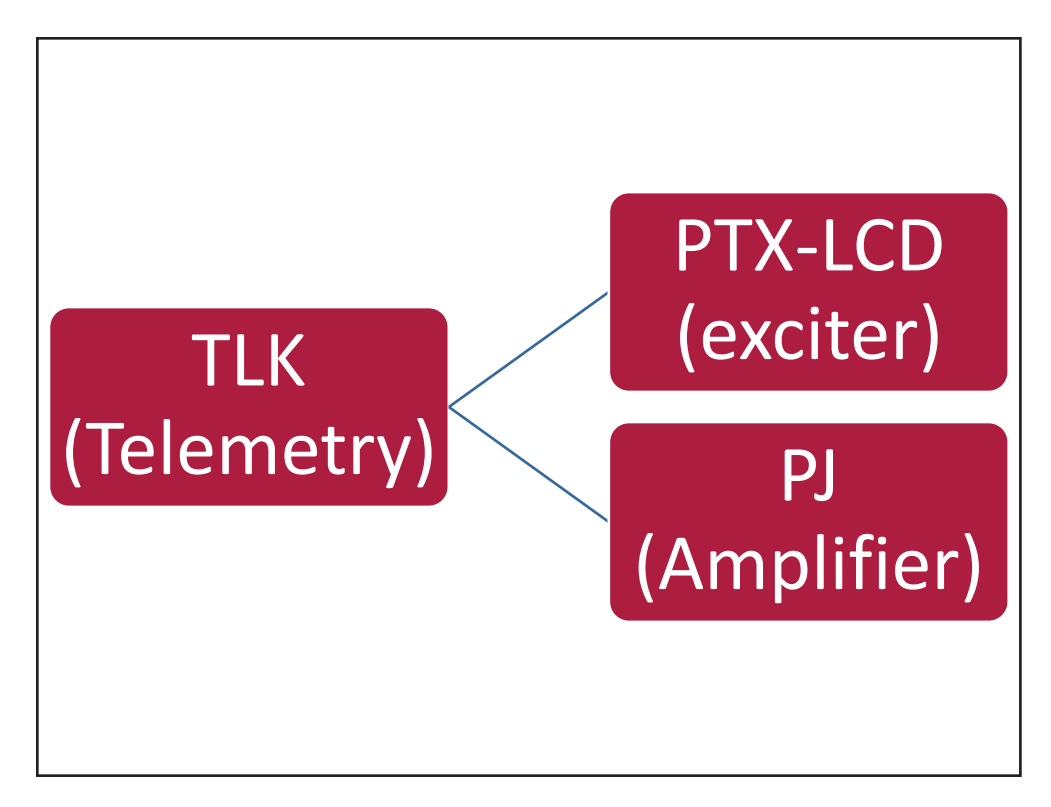

*Configurazione #13: Sistema*

## 10.1.13.1 Configurazione del Dip Switch per Sistema 13

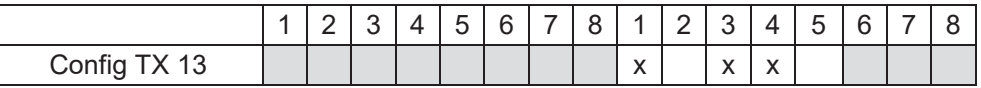

*Configurazione #13: Dip Switch*

## 10.1.13.2 Indirizzo I2 C per Sistema 13

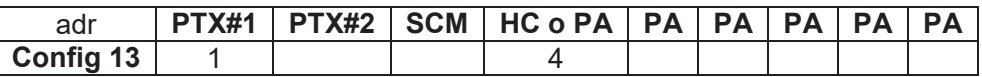

*Configurazione #13: Indirizzo I<sup>2</sup> C*

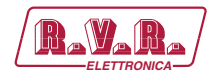

## 10.1.14 Configurazione del Sistema 14

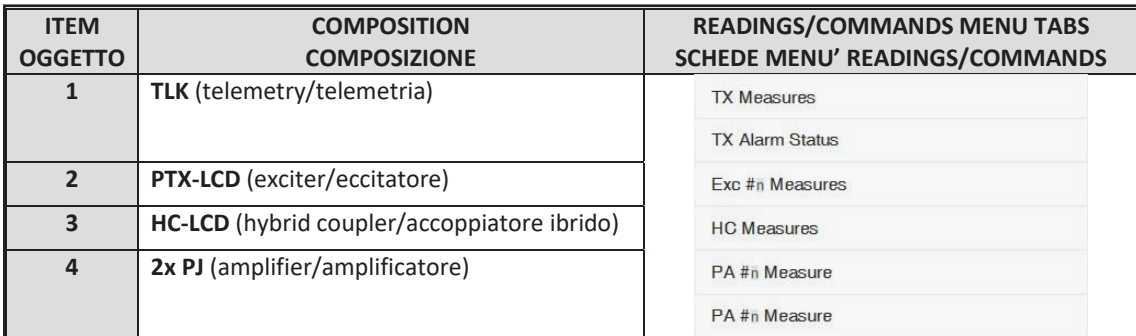

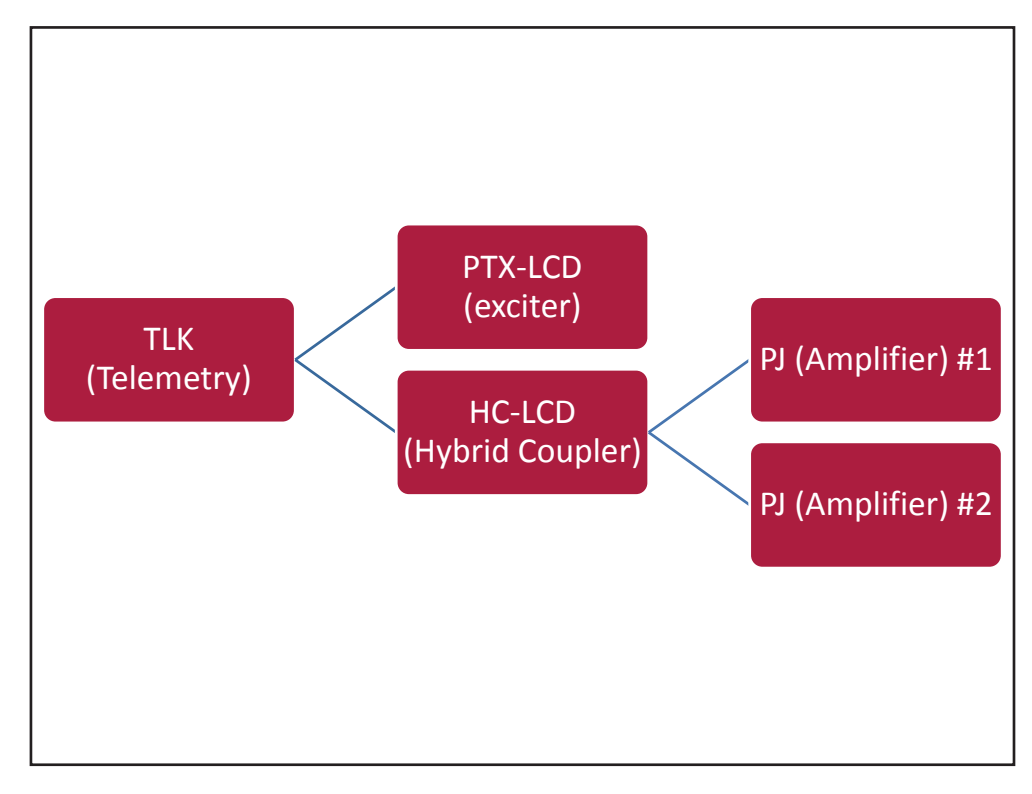

*Configurazione #14: Sistema*

## 10.1.14.1 Configurazione del Dip Switch per Sistema 14

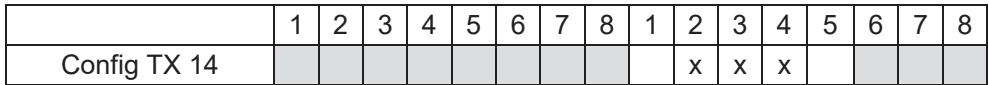

*Configurazione #14: Dip Switch*

10.1.14.2 Indirizzo I2 C per Sistema 14

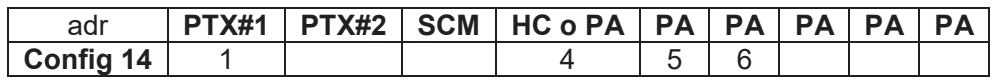

*Configurazione #14: Indirizzo I<sup>2</sup> C*

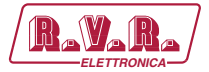

# **TLK301 ( /V1, /V2, /V3 & /V4 )**  $\qquad \qquad \qquad$

## 10.1.15 Configurazione del Sistema 15

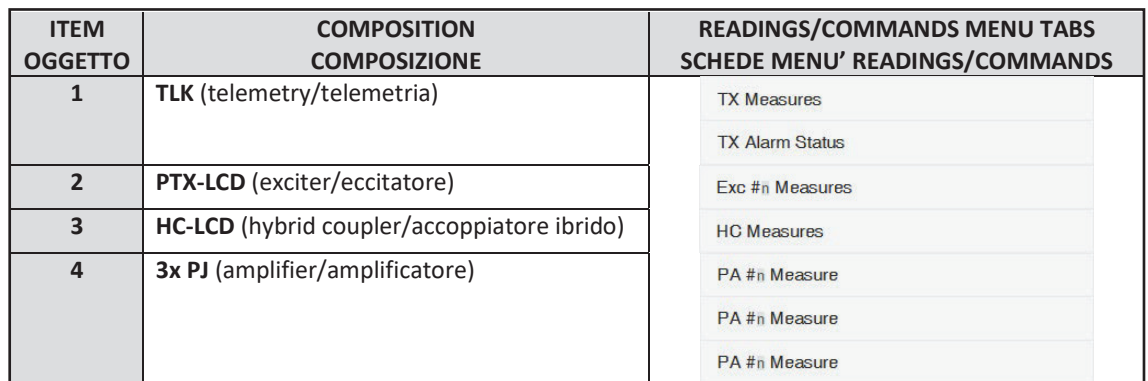

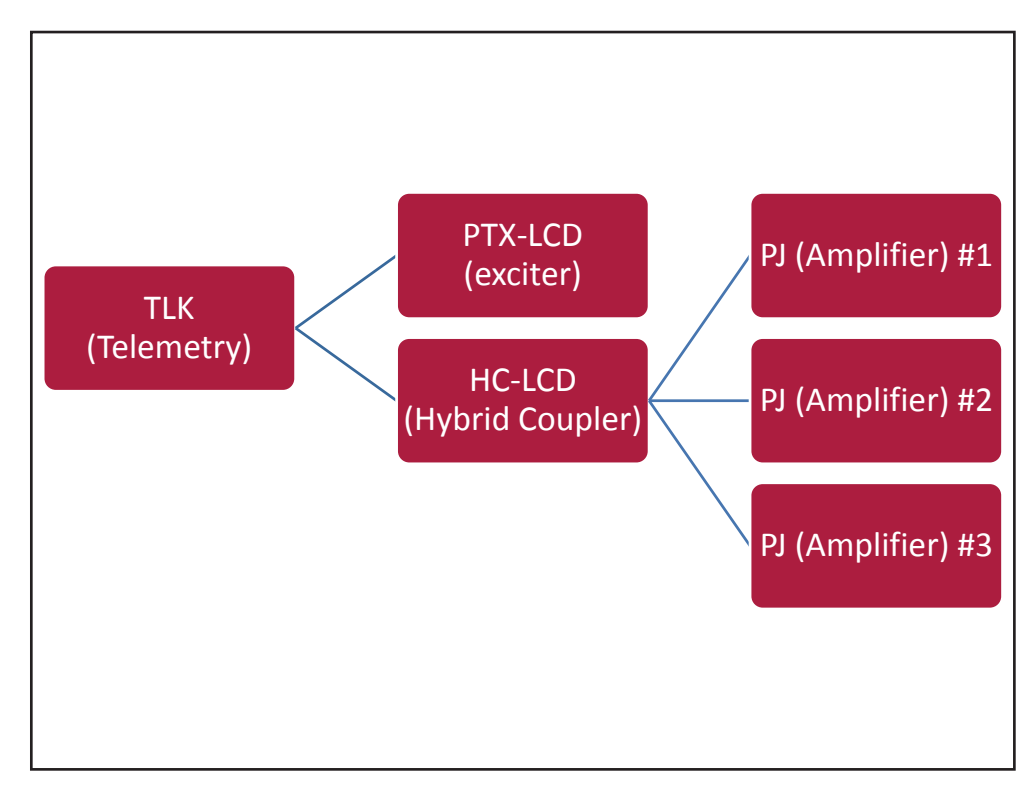

### *Configurazione #15: Sistema*

## 10.1.15.1 Configurazione del Dip Switch per Sistema 15

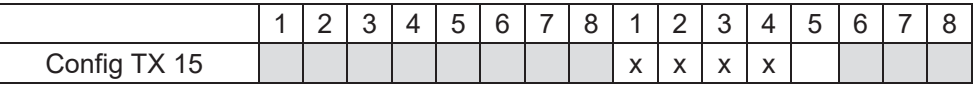

*Configurazione #15: Dip Switch*

### 10.1.15.2 Indirizzo l<sup>2</sup>C per Sistema 15

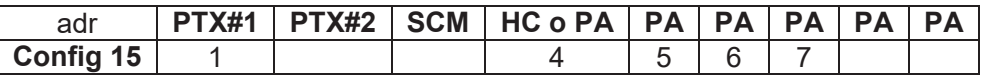

*Configurazione #15: Indirizzo I<sup>2</sup> C*
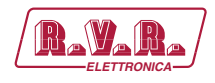

## 10.1.16 Configurazione del Sistema 16

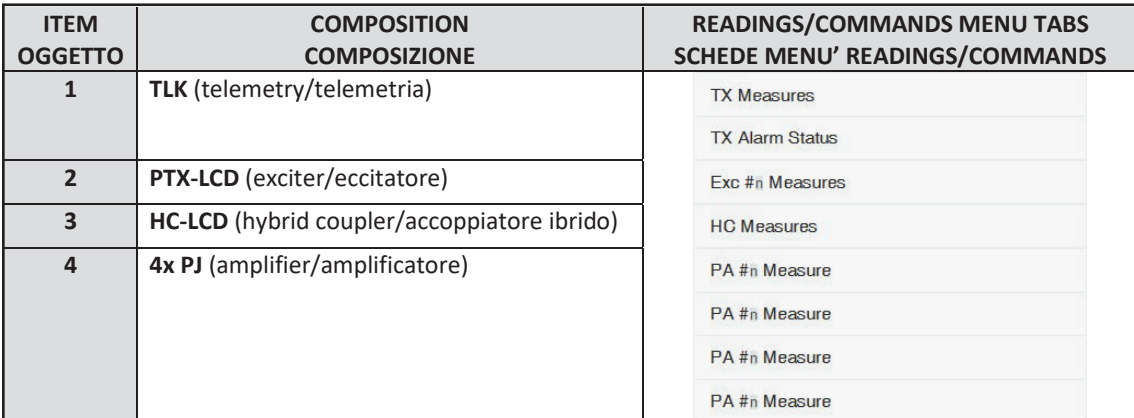

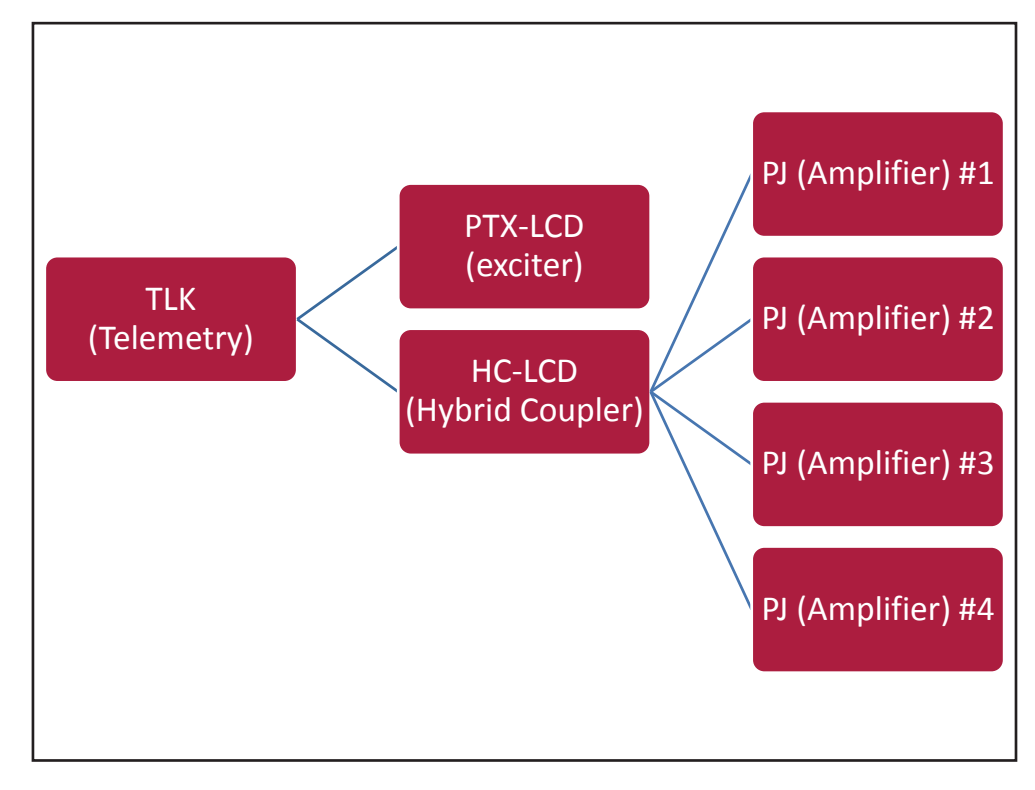

*Configurazione #16: Sistema*

 10.1.16.1 Configurazione del Dip Switch per Sistema 16

|              | - | L | - | -<br>∽ | $\sim$<br><b>Let</b> | - | ົ<br>ີ | ∸ | ⌒<br>◡ | 4 | -<br>∽                                | ൳<br>u | ∽<br>∼ |
|--------------|---|---|---|--------|----------------------|---|--------|---|--------|---|---------------------------------------|--------|--------|
| Config TX 16 |   |   |   |        |                      |   |        |   |        |   | $\overline{\phantom{a}}$<br>$\lambda$ |        |        |

*Configurazione #16: Dip Switch*

10.1.16.2 Indirizzo l<sup>2</sup>C per Sistema 16

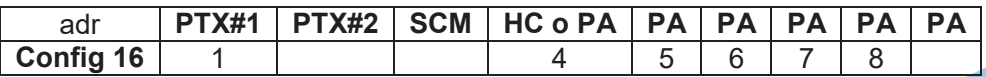

*Configurazione #16: Indirizzo I<sup>2</sup> C*

*Manuale Utente Rev. 1.0 - 10/07/23* **69 / 88**

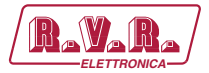

### 10.1.17 Configurazione del Sistema 17

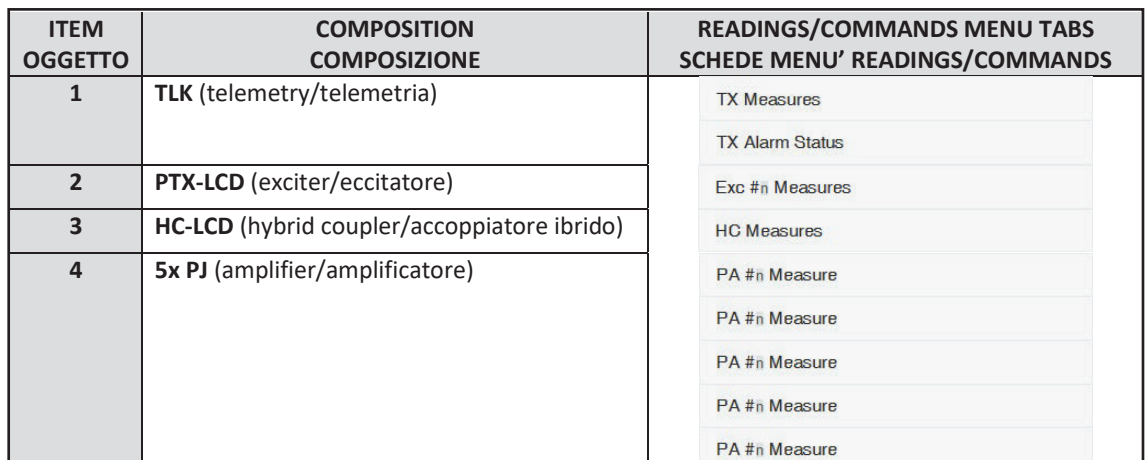

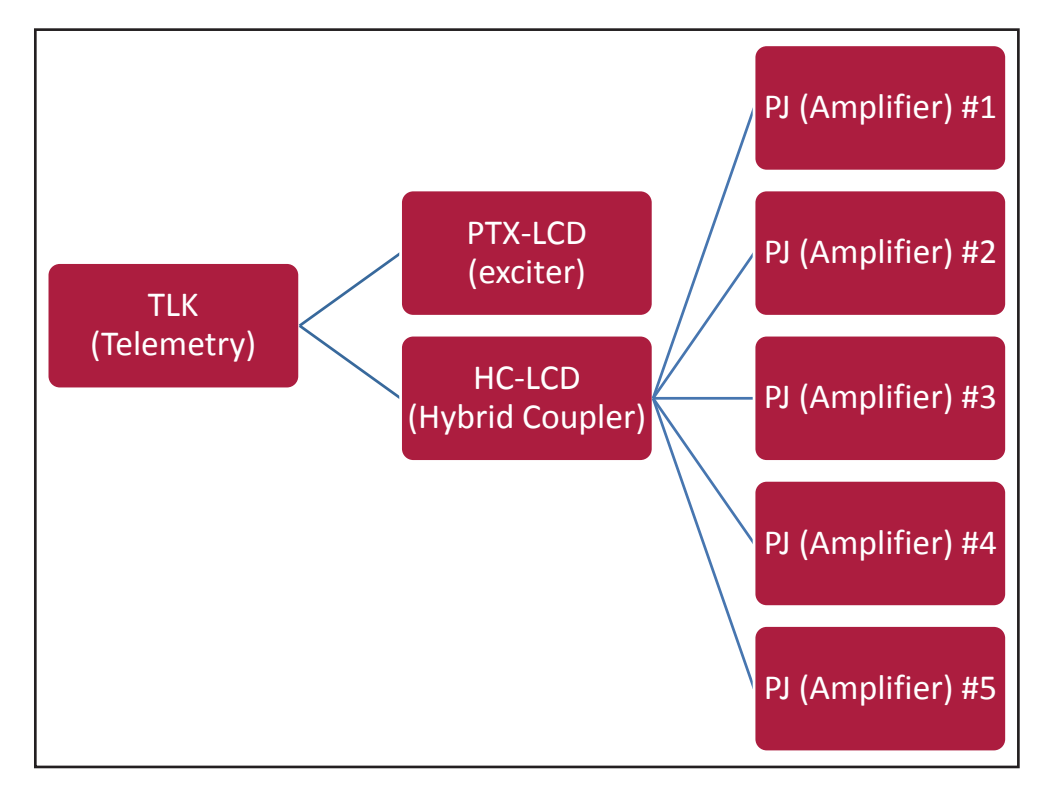

*Configurazione #17: Sistema*

#### 10.1.17.1 Configurazione del Dip Switch per Sistema 17

|                           | -<br>_ | 4 | $\overline{\phantom{0}}$<br>∽<br>ີ | $\epsilon$<br>ັ | $\overline{\phantom{a}}$ | צ<br>╰ |                        | ⌒<br><u>_</u> | $\sqrt{2}$<br>◡ | $\prime$ | -<br>∽<br>U                           | G | ◠<br>◡ |
|---------------------------|--------|---|------------------------------------|-----------------|--------------------------|--------|------------------------|---------------|-----------------|----------|---------------------------------------|---|--------|
| Config<br>. .<br>$\cdots$ |        |   |                                    |                 |                          |        | $\lambda$<br>$\Lambda$ |               |                 |          | $\overline{\phantom{a}}$<br>$\lambda$ |   |        |

*Configurazione #17: Dip Switch*

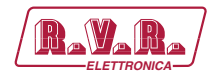

#### 10.1.17.2 Indirizzo I2 C per Sistema 17

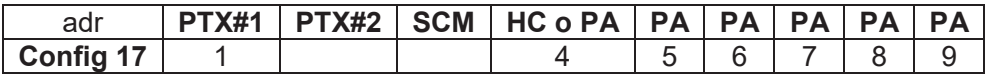

*Configurazione #17: Indirizzo I<sup>2</sup> C*

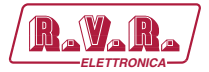

## 10.1.18 Configurazione del Sistema 18

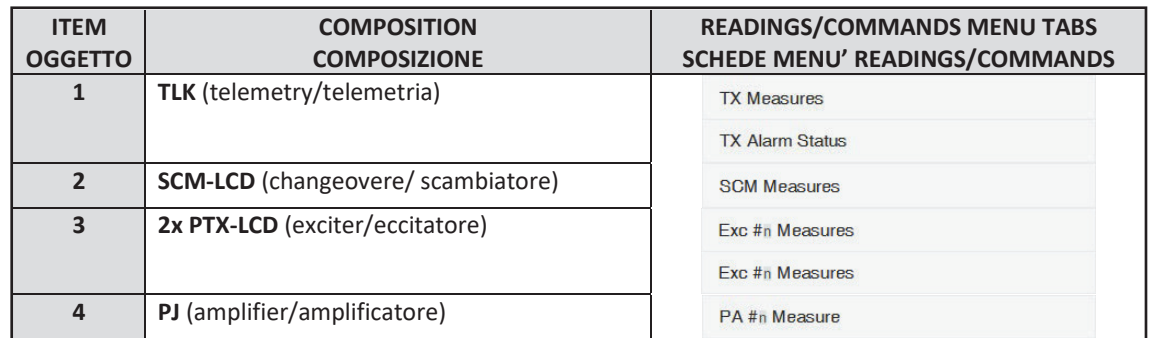

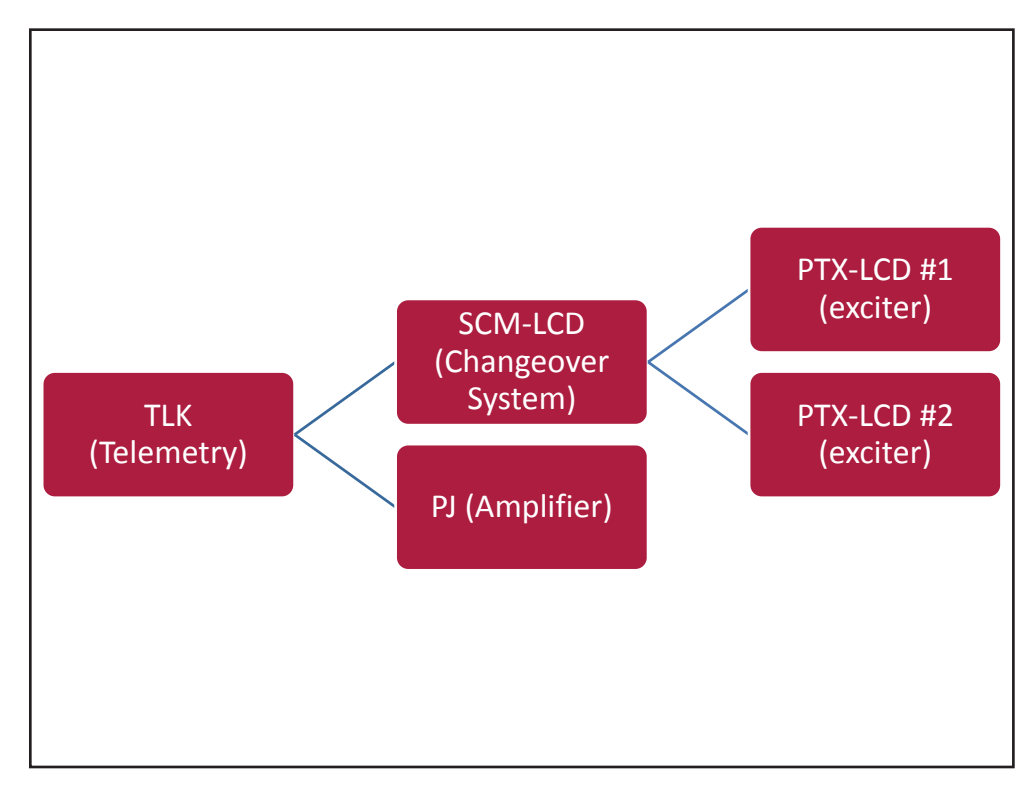

#### *Configurazione #18: Sistema*

#### 10.1.18.1 Configurazione del Dip Switch per Sistema 18

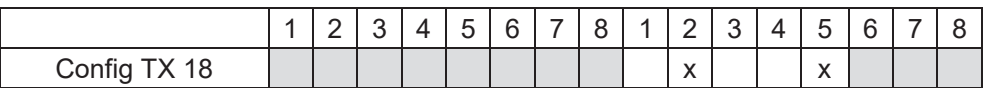

*Configurazione #18: Dip Switch*

10.1.18.2 Indirizzo I2 C per Sistema 18

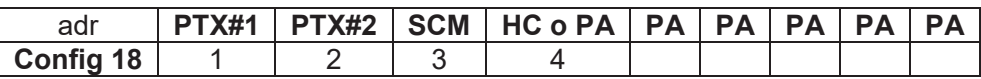

*Configurazione #18: Indirizzo I<sup>2</sup> C*

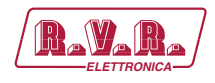

## 10.1.19 Configurazione del Sistema 19

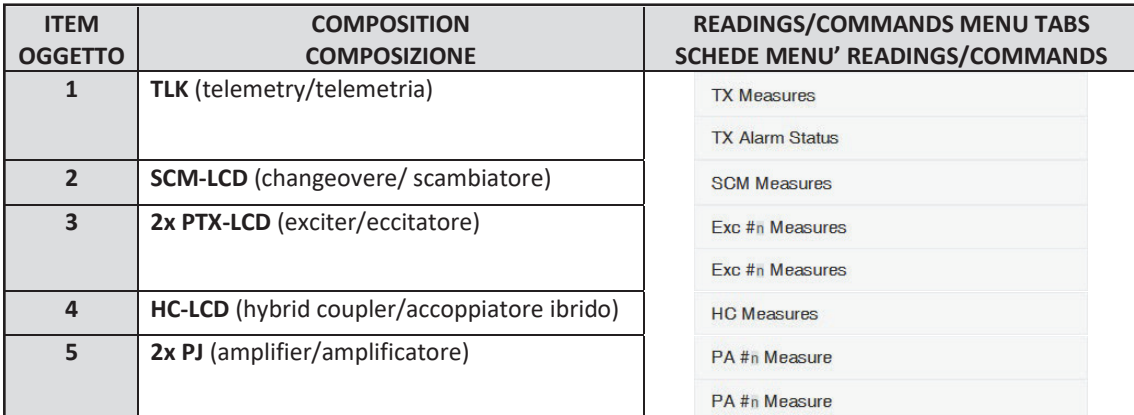

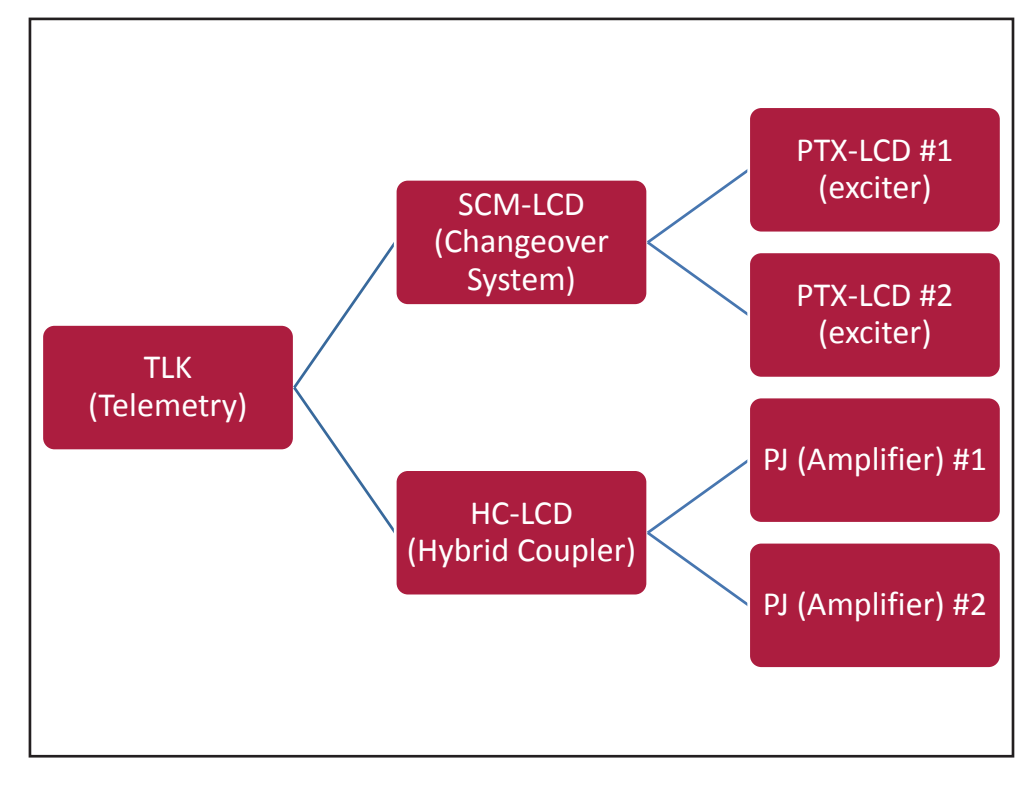

*Configurazione #19: Sistema*

#### 10.1.19.1 Configurazione del Dip Switch per Sistema 19

|              | -<br>– |  | -<br>∽ | $\epsilon$ | - | O |                                       | <u>_</u>               | ⌒<br>ີ | 4 | -<br>∽                                | $\epsilon$<br>ັ | ∽ |
|--------------|--------|--|--------|------------|---|---|---------------------------------------|------------------------|--------|---|---------------------------------------|-----------------|---|
| Config TX 19 |        |  |        |            |   |   | $\overline{\phantom{a}}$<br>$\lambda$ | $\lambda$<br>$\Lambda$ |        |   | $\overline{\phantom{a}}$<br>$\lambda$ |                 |   |

*Configurazione #19: Dip Switch*

10.1.19.2 Indirizzo l<sup>2</sup>C per Sistema 19

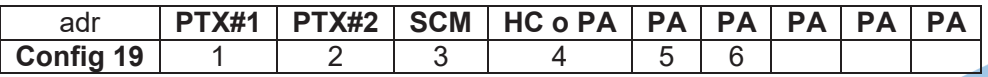

*Configurazione #19: Indirizzo I<sup>2</sup> C*

*Manuale Utente Rev. 1.0 - 10/07/23* **73 / 88**

# 10.1.20 Configurazione del Sistema 20

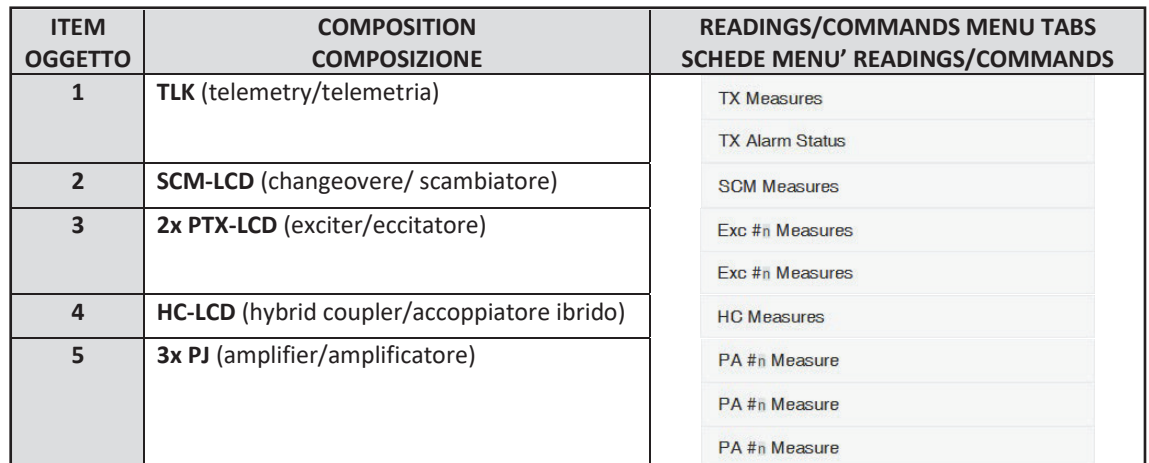

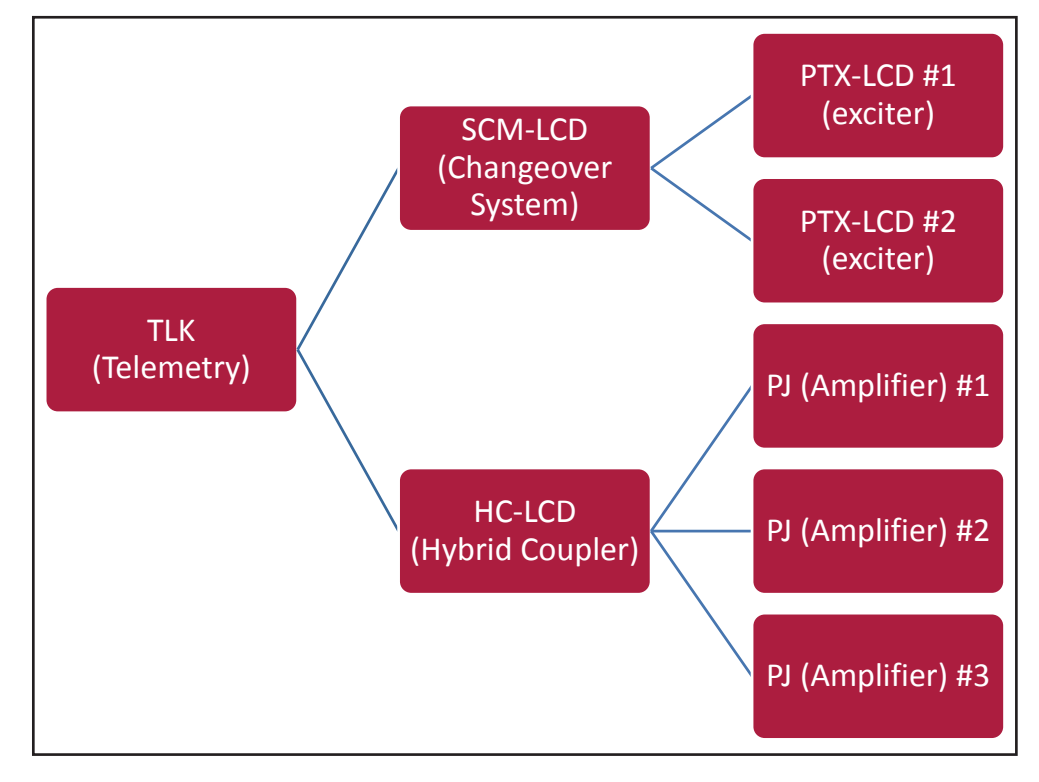

*Configurazione #20: Sistema*

#### 10.1.20.1 Configurazione del Dip Switch per Sistema 20

|                        | _ | $\prime$ I | -<br>∽ | G<br>ັ | $\overline{\phantom{a}}$ | ີ | -<br>– | ັ                      | $\Delta$ | -<br>∽                 | G | - | ∽ |
|------------------------|---|------------|--------|--------|--------------------------|---|--------|------------------------|----------|------------------------|---|---|---|
| <b>TX 20</b><br>Config |   |            |        |        |                          |   |        | $\lambda$<br>$\lambda$ |          | $\lambda$<br>$\lambda$ |   |   |   |

*Configurazione #20: Dip Switch*

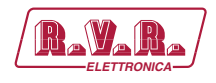

#### 10.1.20.2 Indirizzo I2 C per Sistema 20

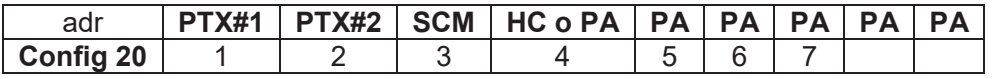

*Configurazione #20: Indirizzo I<sup>2</sup> C*

# 10.1.21 Configurazione del Sistema 21

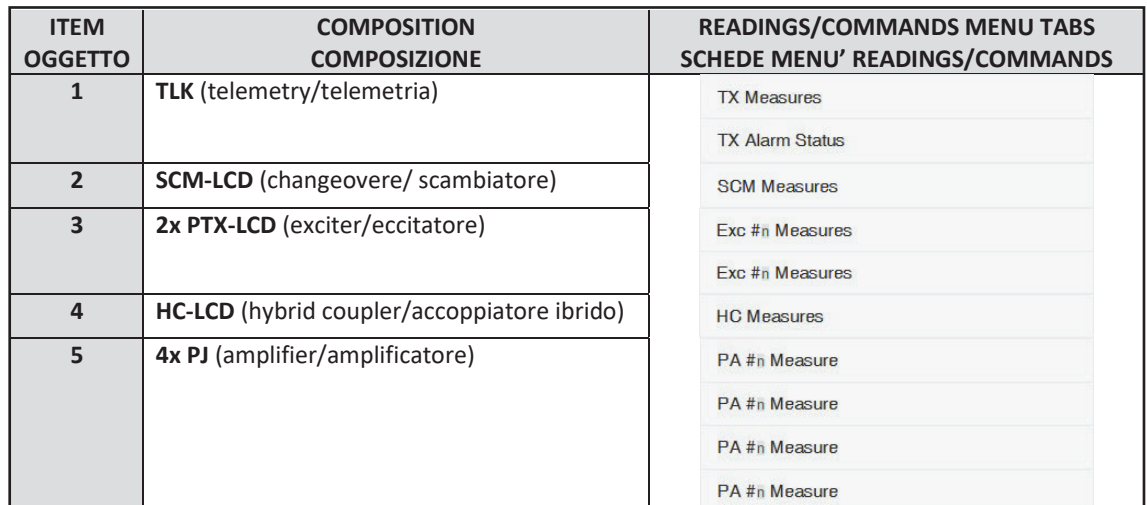

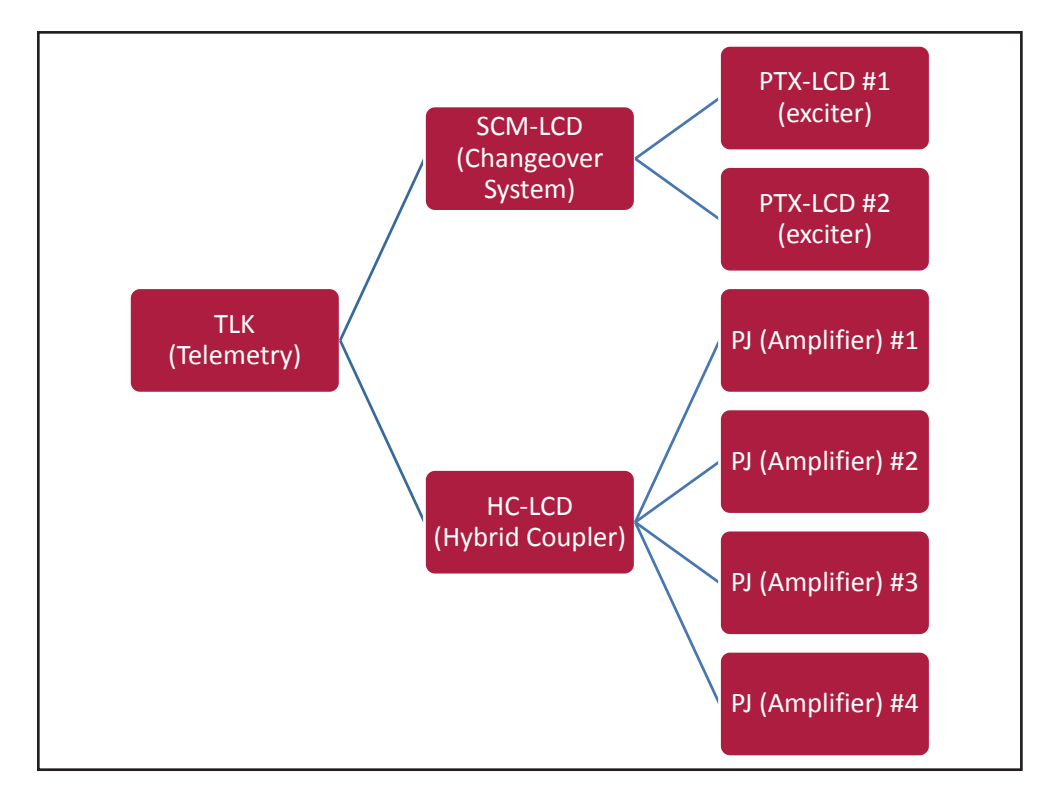

*Configurazione #21: Sistema*

# 10.1.21.1 Configurazione del Dip Switch per Sistema 21

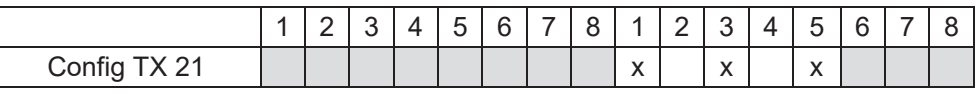

*Configurazione #21: Dip Switch*

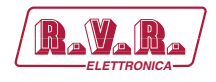

#### 10.1.21.2 Indirizzo I2 C per Sistema 21

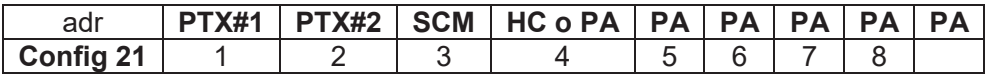

*Configurazione #21: Indirizzo I<sup>2</sup> C*

# 10.1.22 Configurazione del Sistema 22

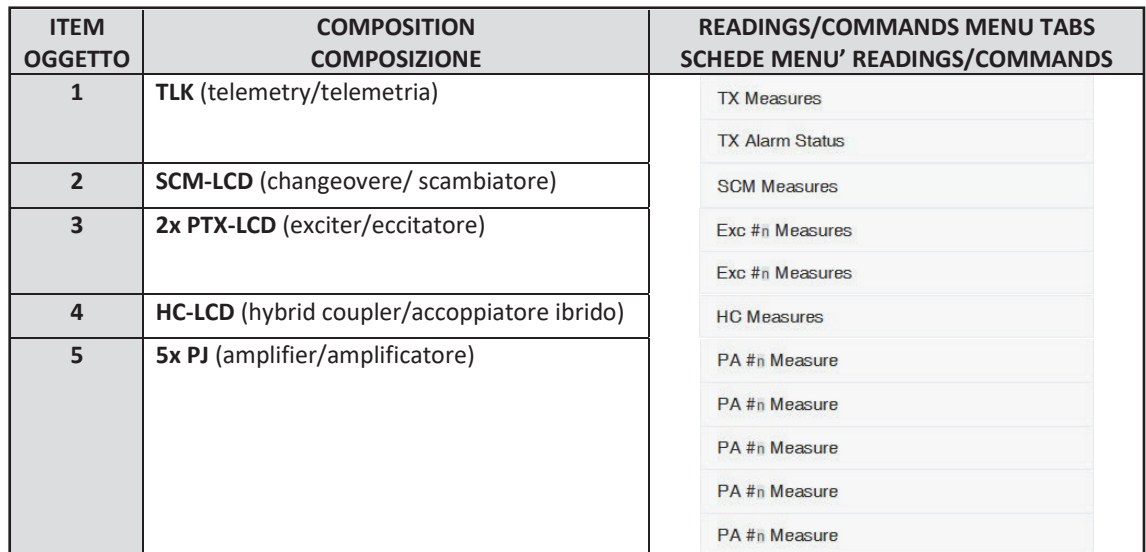

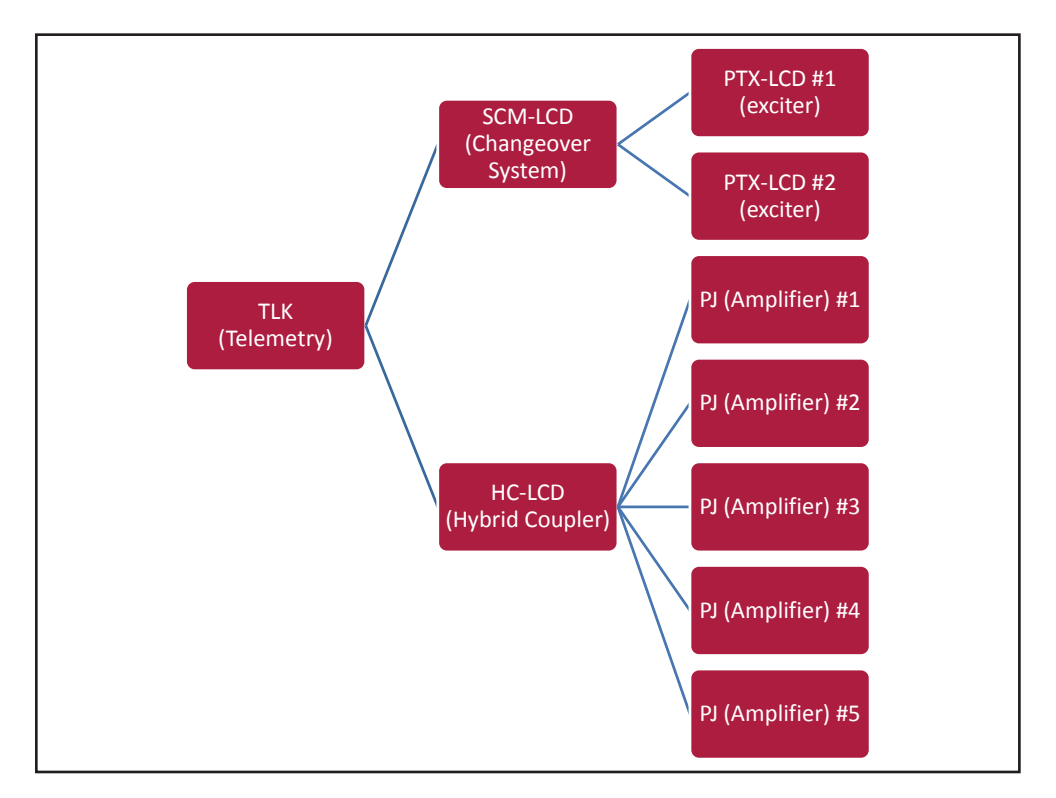

*Configurazione #22: Sistema*

#### 10.1.22.1 Configurazione del Dip Switch per Sistema 22

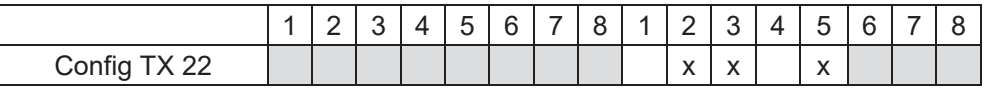

*Configurazione #22: Dip Switch*

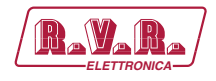

#### 10.1.22.2 Indirizzo I2 C per Sistema 22

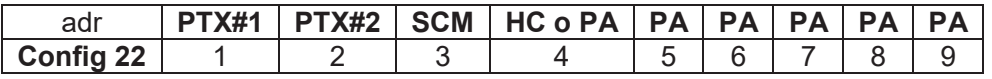

*Configurazione #22: Indirizzo I<sup>2</sup> C*

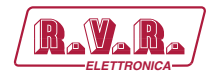

# **11. Telemetria SNMP**

SNMP (Simple Network Management Protocol) identifica un protocollo mondiale che consente la gestione e la supervisione di una macchina collegata alla rete.

Misurazioni e comandi sono descritti attraverso un MIB (Management Information Base), che è un elenco di OID (Object Identifier). Ogni OID è una variabile che può essere scritta (SET) o letta (GET) attraverso un NMS (Network Management System) compatibile con SNMP.

Il MIB è un file di testo scritto in ASN.1 e viene importato dal NMS al fine di sapere quali OID può aspettarsi dall'AGENTE (scheda proxy) e come interpretare le informazioni ricevute.

 *Nota : il cliente finale non può distribuire liberamente i MIB, salvo autorizzazione scritta rilasciato dal costruttore. Il MIB è di proprietà del costruttore.*

La versione di SNMP utilizzate in questa applicazione è la v2, quindi risulta compatibile con tutti i sistemi di NMS.

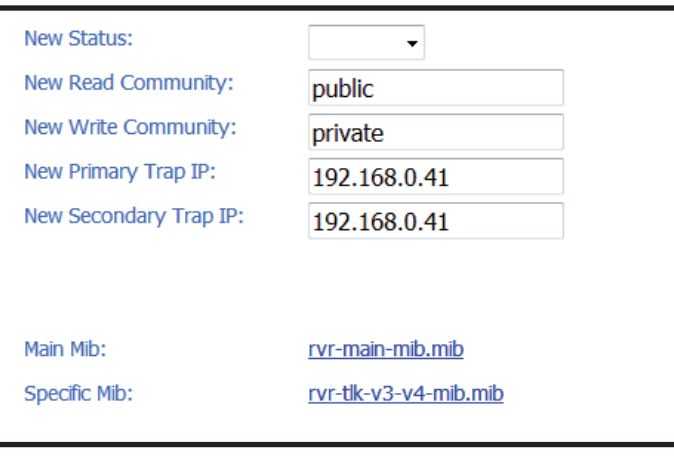

*Menù 1*

 *Nota : Utilizzare un MIB BROWSER (non incluso) per poter utilizzare le MIB delle macchine RVR . Queste ultime vengono di norma fornite in nel menù SNMP a corredo con il sistema di cui il TLK301 fà parte.*

## **11.1 Descrizione MAIN MIB**

La MAIN MIB legge e gestisce i parametri principali del **TLK301** e riporta informazioni generali relativi al costruttore.

Tramite questa MIB è possibile leggere, ed in alcuni casi impostare, parametri quali l'indirizzo IP, la Netmask, il gateway, l'indirizzo DNS.

E' altresì possibile gestire l'indirizzo IP, l'orario e data salvato all'interno del sistema di telemetria.

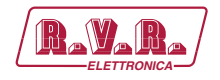

Nei casi in cui il parametro sia solo una lettura, e non sia possibile modificarlo, sarà riportata tramite una X rossa sopra l'icona di riferimento. In alcuni casi è possibile che per applicare una determinata modifica, sia necessario cliccare sull OID riportante "APPLY CHANGES".

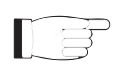

 *Nota : Nei seguenti esempi viene utilizzato un MIB browser della ManageEngine, ma qualsiasi MIB browser può essere utilizzato.* 

#### 11.1.1 Lettura e Impostazioni dei parametri

Nella MIB vengono specificate le descrizioni di ogni variabile che vengono poi riportati nella casella di descrizione (Description) alla fine.

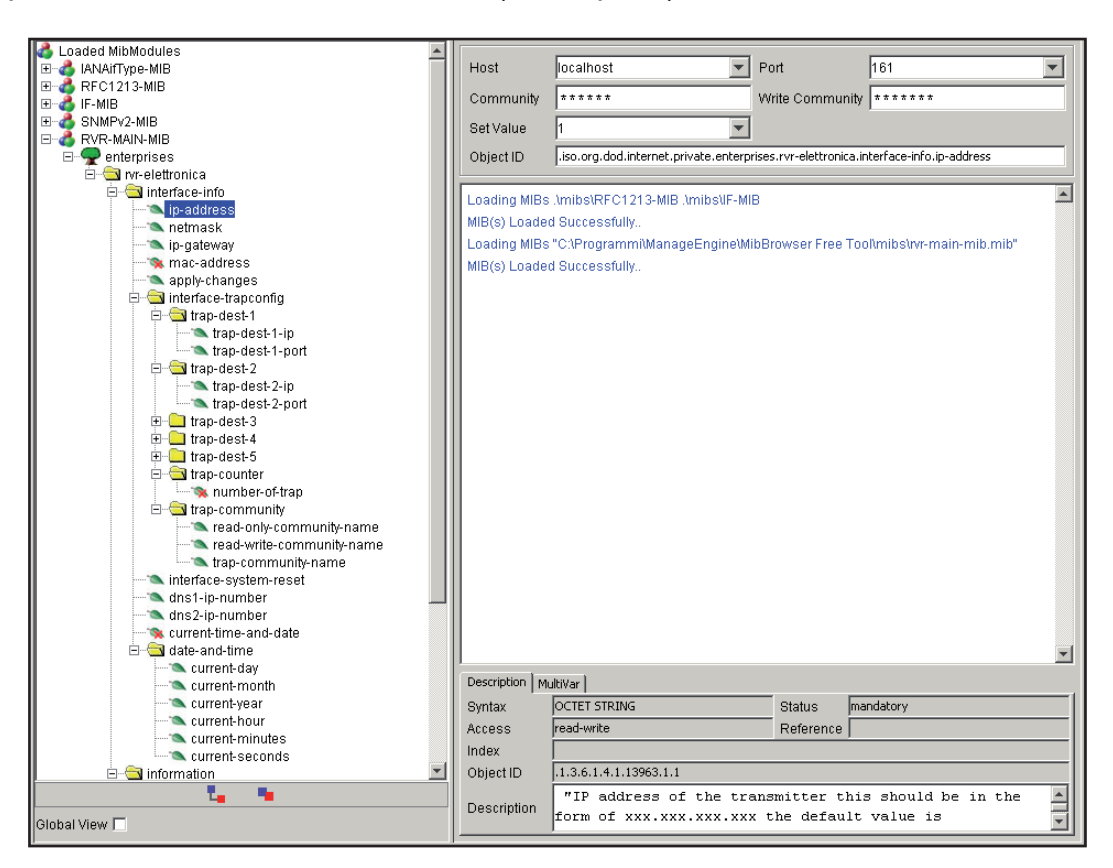

*Menù 2*

Il sistema di telemetria è in grado di inviare le Trap di fino a due indirizzi diversi. I diversi indirizzi possono essere impostati utilizzando gli OID presenti nella MIB, nella fattispecie:

• Indirizzo IP per la destinazione delle Trap.

#### **11.2 Descrizione SPECIFIC MIB**

La SPECIFIC MIB legge e gestisce i parametri amministrati dal **TLK301** incluso nel sistema trasmittente.

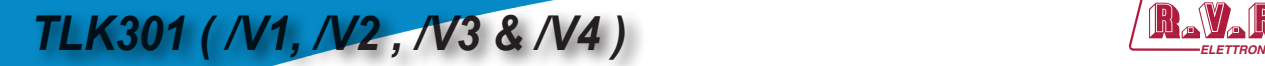

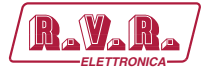

Tramite questa MIB è possibile leggere potenze (dirette, riflesse o di sbilanciamento), temperature, tensioni e correnti sui moduli di possibili amplificatori, eccitattori e scambiatori collegati al **TLK301.**

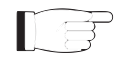

 *Nota : Nel MIB browser verrà sempre visualizzata la configurazione massima di amplificatori, eccitatori e scambiatore disponibile. Le macchine non presenti, riporteranno letture nulle.*

E' altresì possibile gestire l'accensione o spegnimento del trasmettitore, del ripristino degli allarmi, dello scambio automatico o manuale.

Nei casi in cui il parametro sia solo una lettura, e non sia possibile modificarlo, sarà riportata tramite una X rossa sopra l'icona di riferimento. In alcuni casi è possibile che per applicare una determinata modifica, sia necessario cliccare sull OID riportante "APPLY CHANGES".

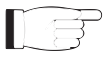

 *Nota : Nei seguenti esempi viene utilizzato un MIB browser della ManageEngine, ma qualsiasi MIB browser può essere utilizzato.*

#### 11.2.1 Letture delle Misure

Ogni trasmettitore ha una serie di misure che possono essere lette.

Nella MIB vengono specificate le descrizioni di ogni variabile che vengono poi riportati nella casella di descrizione (Description) alla fine.

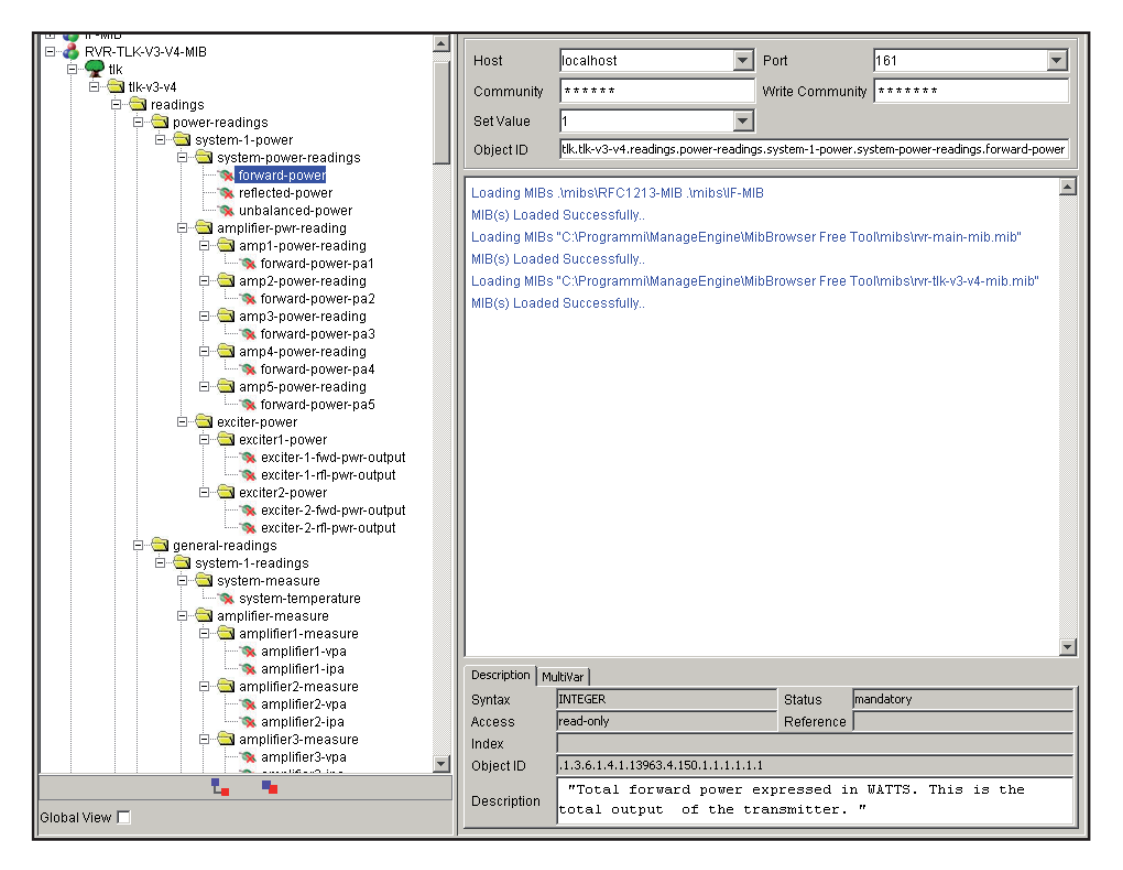

*Menù 3*

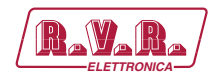

#### 11.2.1 Letture degli Stati

Come per le misure, ogni trasmettitore ha una serie di stati che possono essere letti.

Nella MIB vengono specificate le descrizioni di ogni variabile che vengono poi riportati nella casella di descrizione (Description) alla fine.

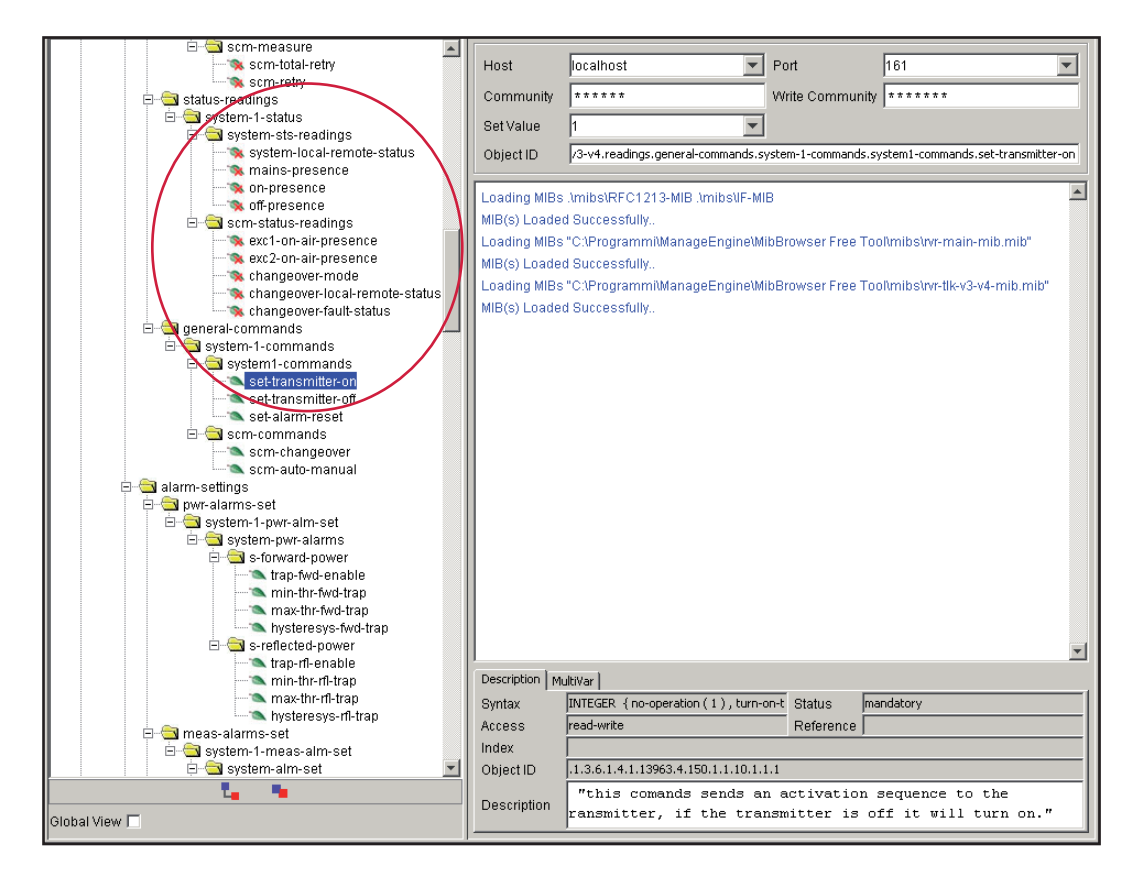

*Menù 4*

Le indicazioni sugli stati possono essere di tre tipi:

- **0** Indicazione di assenza del componente dal sistema trasmettitore.
- **1** Indicazione di stato ON, presenza o attivazione del parametro.
- **2** Indicazione di stato OFF, assenza o disabilitazione del parametro.

#### 11.2.2 Invio dei Comandi

Come per le letture e impostazioni delle misure, i comandi hanno una serie di OID che sono solo in modalità di scrittura. Per ciascun trasmettitore il MIB esporta una serie specifica di OID.

I comandi impostabili sono di due tipi: bistabile (ON/OFF) o di tipo impulsivo.

• **Comando bistabile**: per l'attivazione (ON) l'utente deve inviare un "2" come valore, per la disabilitazione (OFF) l'utente deve inviare un "1" come valore. Nessun altro valore viene accettato come comando.

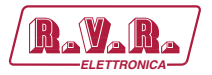

• **Comando impulsivo**: Normalmente i comandi sono di tipo impulsivo. In altre parole, se si è messo il trasmettitore in "ON" (valore "2"), il comando successivo è un "OFF" (valore "2") e non un disattiva per il comando "ON" (valore "1").

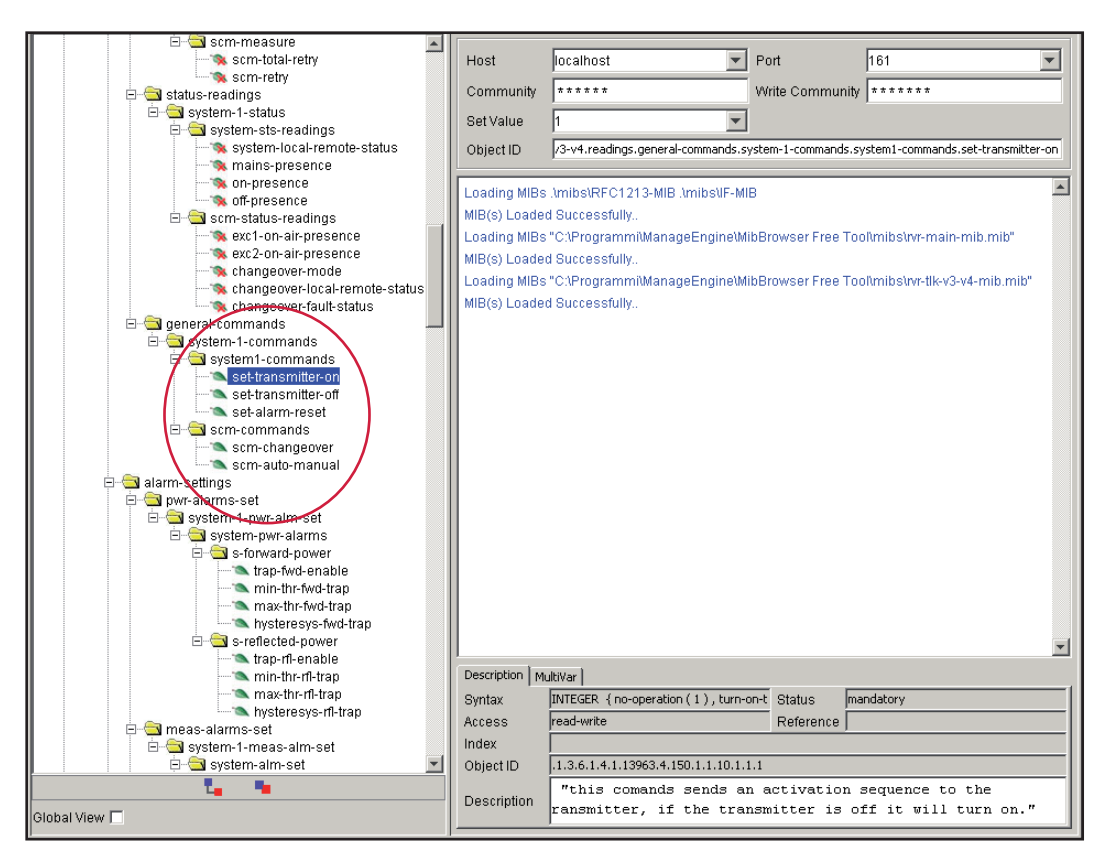

*Menù 5*

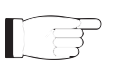

*Nota: Nell'esempio qui sopra riportato, tutti i comandi sono tutti di tipo impulsivo.* 

#### 11.2.3 Lettura e Impostazioni delle Trap

Per ogni Trap relativa alla misura può essere impostato:

- L'abilitazione della Trap relativa alla misura di potenza.
- Il valore minimo (MIN) è il punto fissato sotto il quale viene inviata un Trap.
- Il valore massimo (MAX) è il punto fissato oltre il quale viene inviata un Trap.
- Il valore di isteresi è un valore nominale che il sistema aggiunge (o sottrae) al valore effettivo al fine di uscire dalla condizione di allarme. In altre parole, è utile al fine di evitare situazioni di allarme continuo, se il valore letto è molto vicino al punto fissato di allarme.

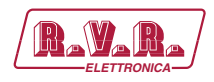

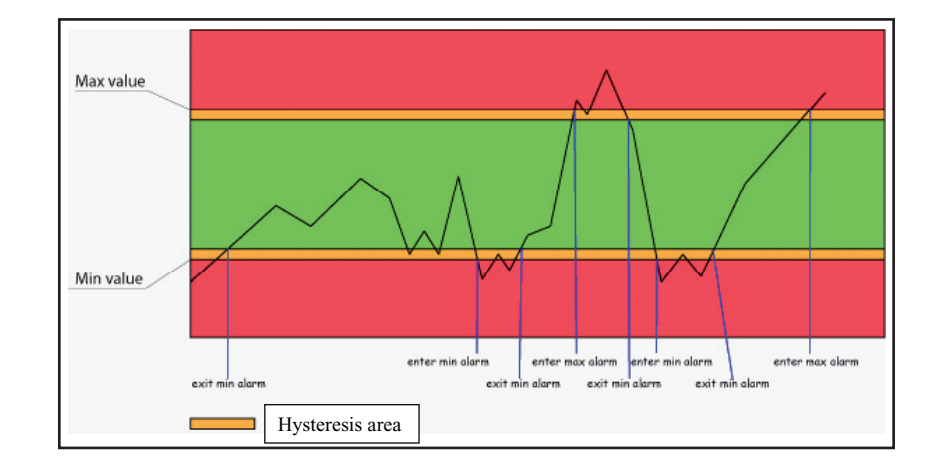

*Menù 6*

Come si può vedere l'isteresi è una zona protetta nella quale l' allarme non viene inviato, quando il valore supera il valore minimo (MIN) quando non vi è alcun allarme, o quando il valore massimo (MAX) di allarme è attivo, il valore minimo (MIN) di allarme viene impostato. Per uscire dalla condizione di allarme MIN, il valore dovrebbe essere pari al valore MIN sommato al valore di isteresi.

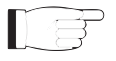

 *Nota : il valore di isteresi deve essere inferiore a ½ della distanza tra il valore minimo (MIN) e il massimo valore (MAX).*

Un esempio di allarme analogico impostato sulle misure, sono inseriti nella seguente sezione della struttura SNMP:

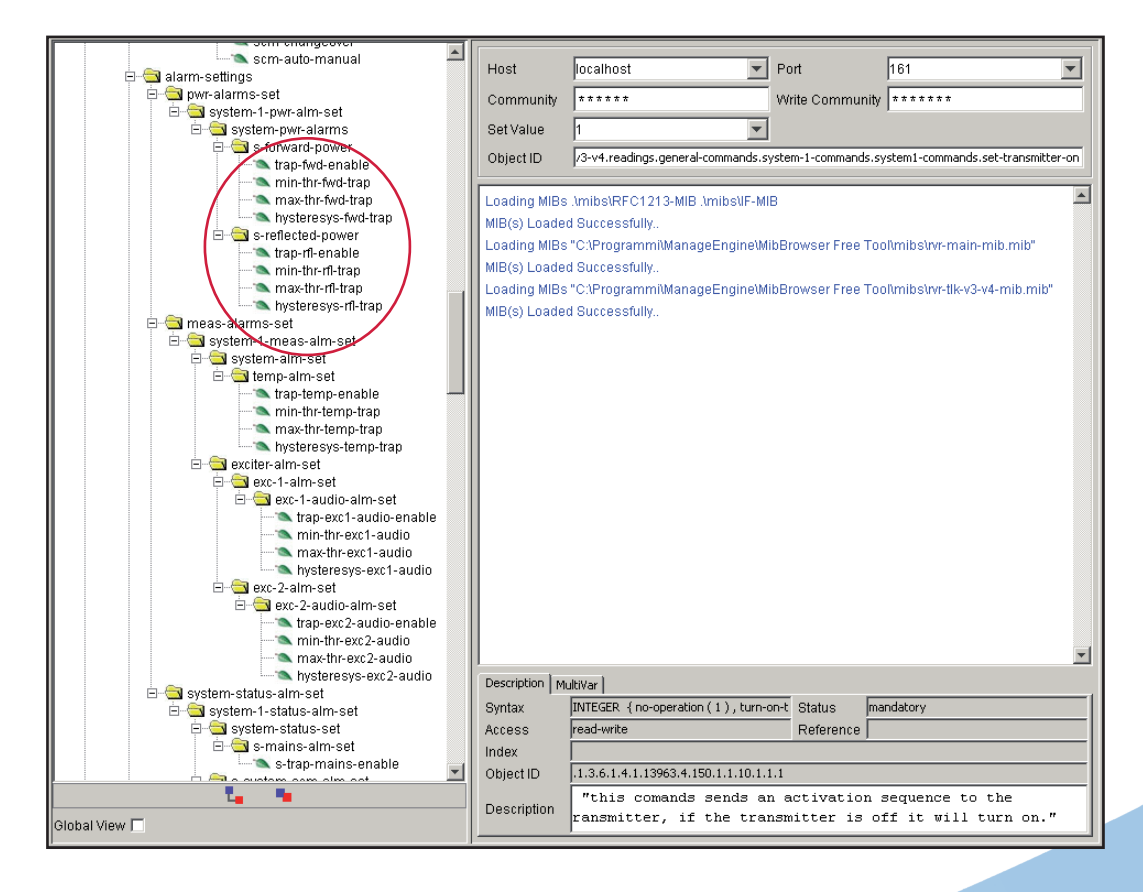

*Menù 7*

*Manuale Utente Rev. 1.0 - 10/07/23* **85 / 88**

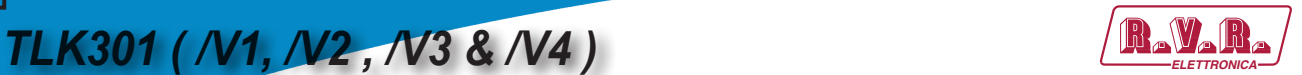

Un esempio di allarme dove si può modificare solo l'abilitazione sugli stati è riportato nel seguito:

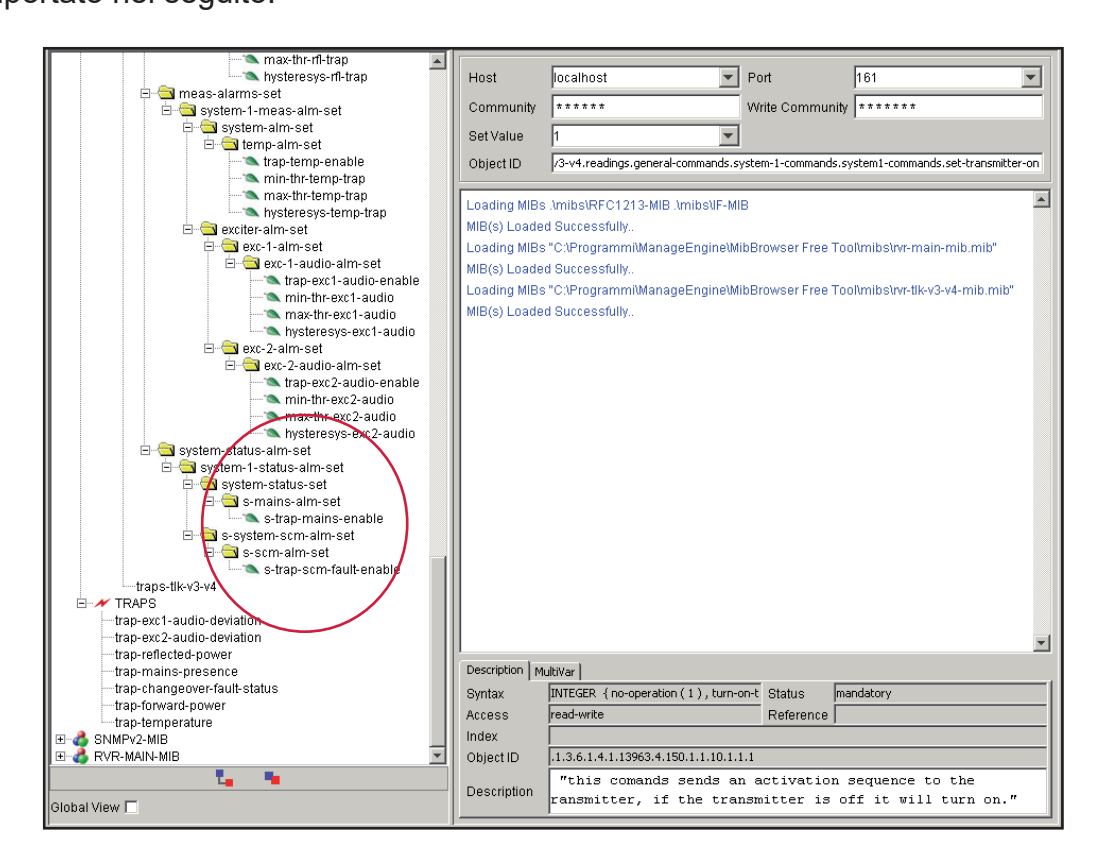

*Menù 8*

Sotto vengono mostrate le descrizioni degli OID delle Trap inviate dal sistema:

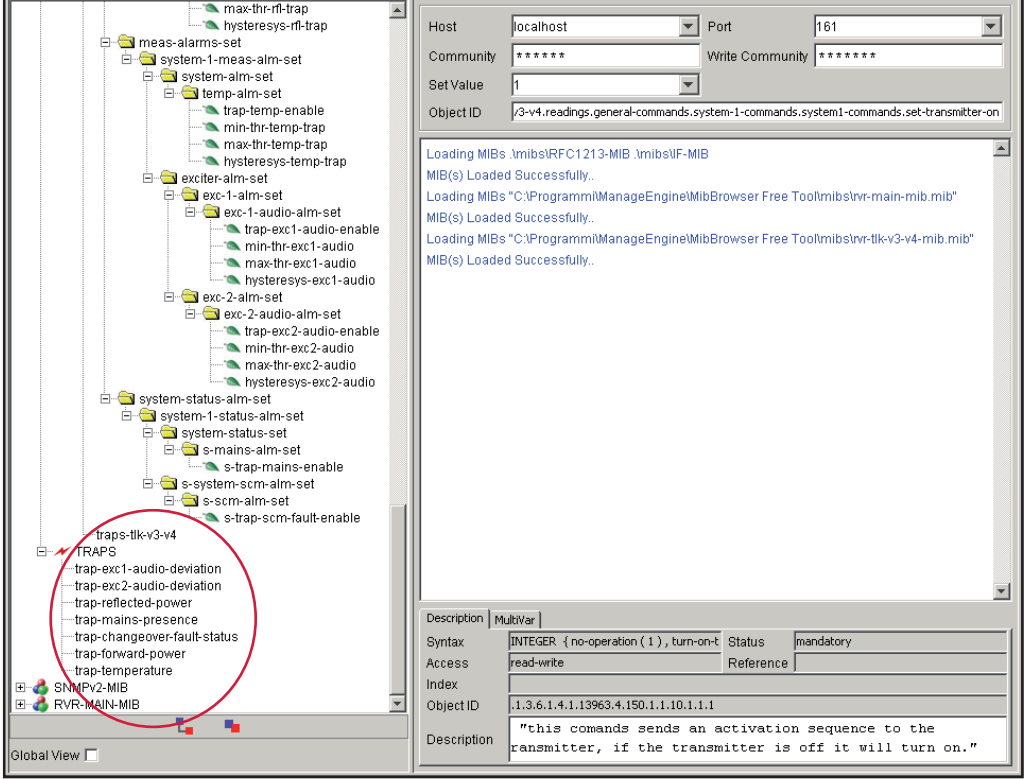

*Menù 9*

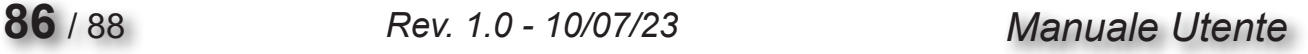

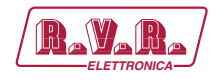

# **12. Connessione TLK alla rete Internet**

Per poter collegare il sistema TLK alla rete pubblica è necessario possedere una connessione ad internet tipicamente fornita attraverso un router con la funzione NAT (Network Address Translation) che permette agli apparati connessi in rete LAN di uscire con il numero IP pubblico del router e proteggere da eventuali tentativi di forzatura.

Nel caso si abbia la connessione direttamente con IP pubblico sulla presa LAN è consigliabile inserire un router/firewall per evitare di esporre direttamente il sistema TLK alla rete pubblica ma gestire le sole porte utilizzate dal TLK per le sue funzioni di interfaccia WEB, SNMP e SMTP.

Il sistema utilizza in entrata la porta 80, non modificabile, come interfaccia WEB visibile da un qualsiasi Web Browser e la porta 161, non modificabile, come porta SNMP.

Per l'invio delle email il TLK usa la porta 25, modificabile, e la porta 162, non modificabile, per l'invio delle Trap SNMP.

Per far si che il TLK sia visibile dall'esterno è necessario che nel router/firewall sia settato il port forwarding, la funzione può avere nomi diversi a seconda della marca del router.

La porta 80 dall'IP pubblico verso l'IP del TLK per il WEB e la porta 161 dell'interfaccia pubblica verso l'IP del TLK per i dati in SNMP.

Per far si che l'apparato possa inviare le Trap e le Email la rete deve poter utilizzare in uscita le relative porte 162 per le Trap e la porta 25 per le email.

Per l'invio delle email il sistema TLK utilizza il record MX del dominio di destinazione chiesto ai DNS che devono essere settati correttamente negli appositi campi altrimenti non riuscirà ad inviare le email.

Sempre per le email ci si deve accertare che il server di destinazione accetti la email proveniente dal IP pubblico del nostro apparato in quanto il sistema spedisce direttamente al server SMTP di destinazione senza passare da un server di forward come è prassi usuale per i programmi di posta elettronica installati sui persona computer.

L'IP dell'apparato come detto di default viene settato in RVR come 192.168.0.244 e dovrà essere modificato sulla rete configurata come LAN del vostro router e utilizzato per il port forwarding delle porte.

Nel caso si abbiano più apparati connessi in LAN dopo il router è necessario utilizzare porte diverse sull'interfaccia pubblica che verranno indirizzate alle porte fisse degli apparati TLK che dovranno avere un IP di LAN diverso tra loro.

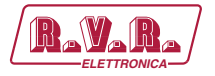

- TLK#1 IP 192.168.0.244 Port forwarding port 80 > port 80 di 192.168.0.244
- TLK#1 IP 192.168.0.244 Port forwarding port 161 > port 161 di 192.168.0.244
- TLK#2 IP 192.168.0.245 Port forwarding port 81 > port 80 di 192.168.0.245
- TLK#2 IP 192.168.0.245 Port forwarding port 163 > port 161 di 192.168.0.245

Con questa configurazione l'apparato TLK#1 sarà visibile da WEB come http:// ip.pubblico e l'apparato TLK#2 sarà visibile da WEB come http://ip.pubblico:81, mentre come SNMP si dovrà usare la porta 161 per vedere il TLK#1 e la porta 163 per vedere il TLK#2.

Per l'invio delle Trap o Email essendo in uscita non ci sono problemi, sempre che non ci siano limitazioni nell'uso delle porte 25 e 162 volute dal provider del servizio.

Per conoscere l'IP Pubblico del nostro apparato è auspicabile avere un servizio di connessione ad IP FISSO che viene fornito dal provider, nel caso il servizio abbia un IP dinamico ci si dovrà affidare ad un servizio DNS che dia un nome al nostro IP e lo tenga aggiornato in caso di cambio di IP in modo da poter raggiungere il TLK scrivendo sempre lo stesso nome.

Questo servizio viene fornito da molti provider, alcuni gratuitamente e altri a pagamento, e solitamente alcuni router includono questa funzione che può gestire il servizio su alcuni provider e in caso si debba utilizzare questo servizio dovrà essere programmato sul router seguendo le relative istruzioni in quanto, dato i vari metodi utilizzati per gestire questa funzione, non ci è possibile includere questo funzione nel sistema TLK.

Nel caso il vostro nework abbia molti sistemi TLK connessi ad internet il modo più sicuro e funzionale per gestire i sistemi è quello di creare una VPN tra tutte le postazioni e la sede in modo da avere tutti gli apparati nella stessa rete in modo da poterli visualizzare direttamente con il proprio IP senza le limitazioni delle porte diverse per apparati nella stessa postazione, non tutti i router hanno questa possibilità di programmazione, limiti nelle porte in uscita e di dover gestire un eventuale IP dinamico con un servizio DNS.

In questo caso il cliente dovrà appoggiarsi ad una azienda specializzata in reti per configurare il sistema di VPN tra le postazioni.

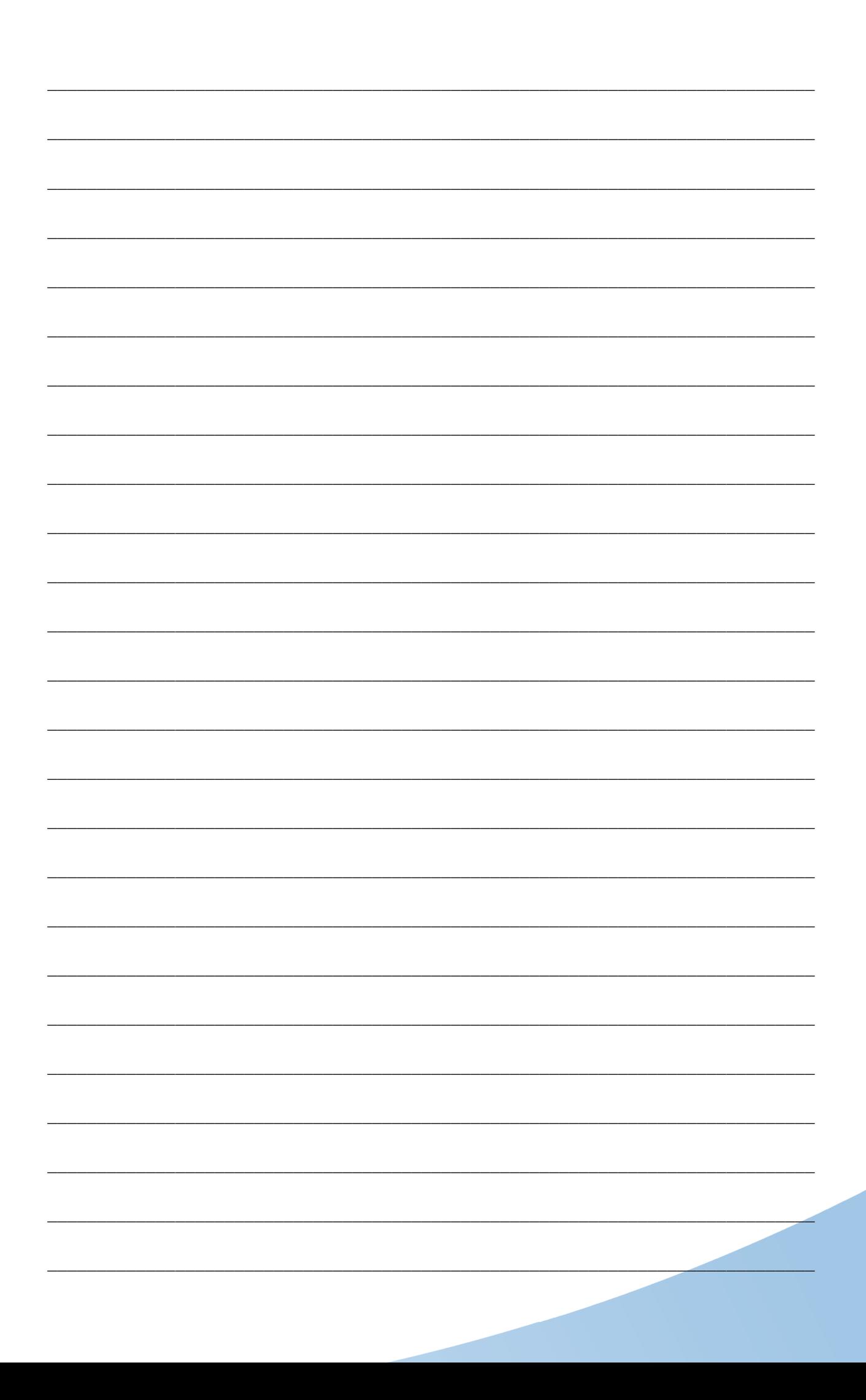

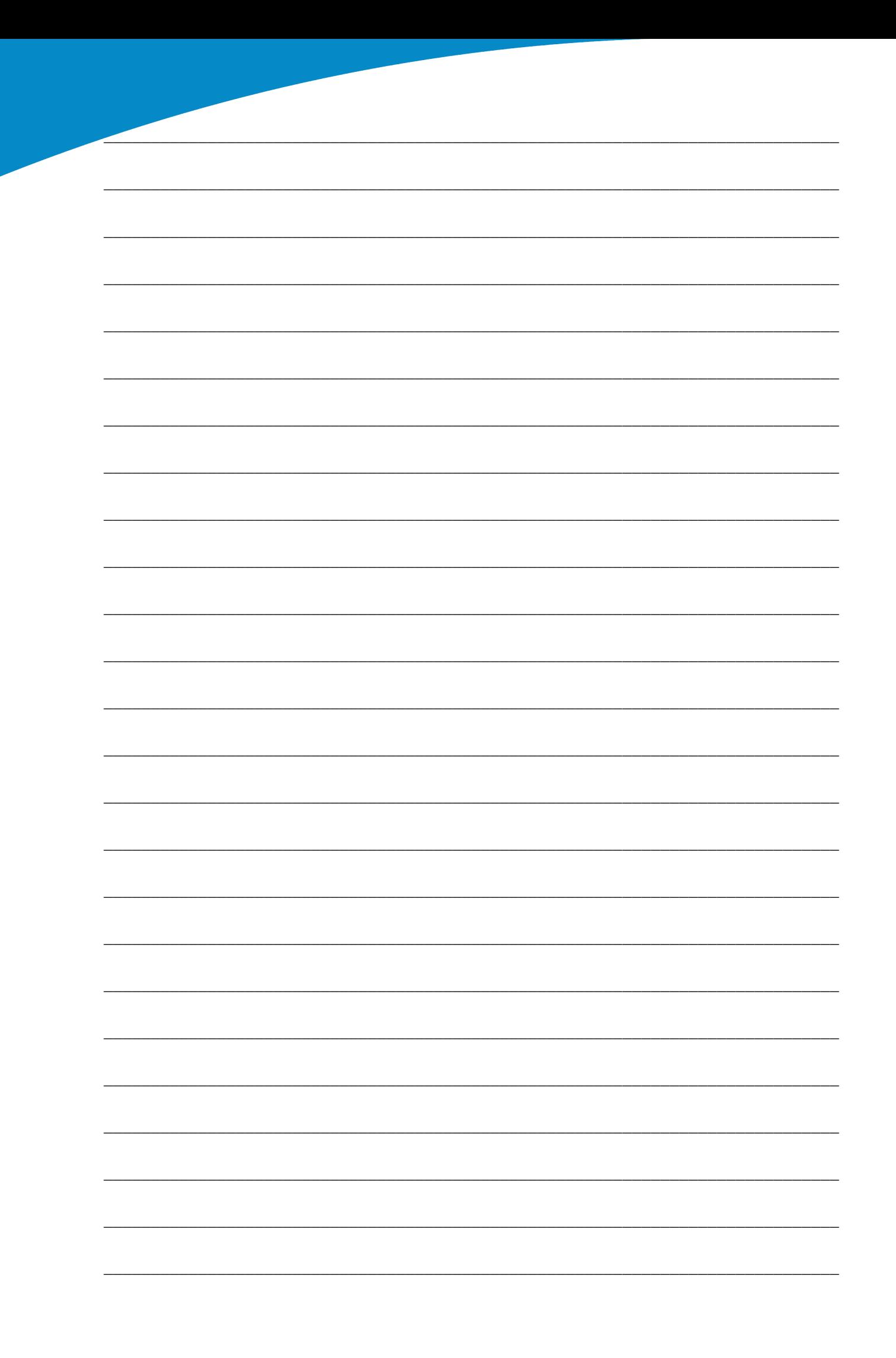

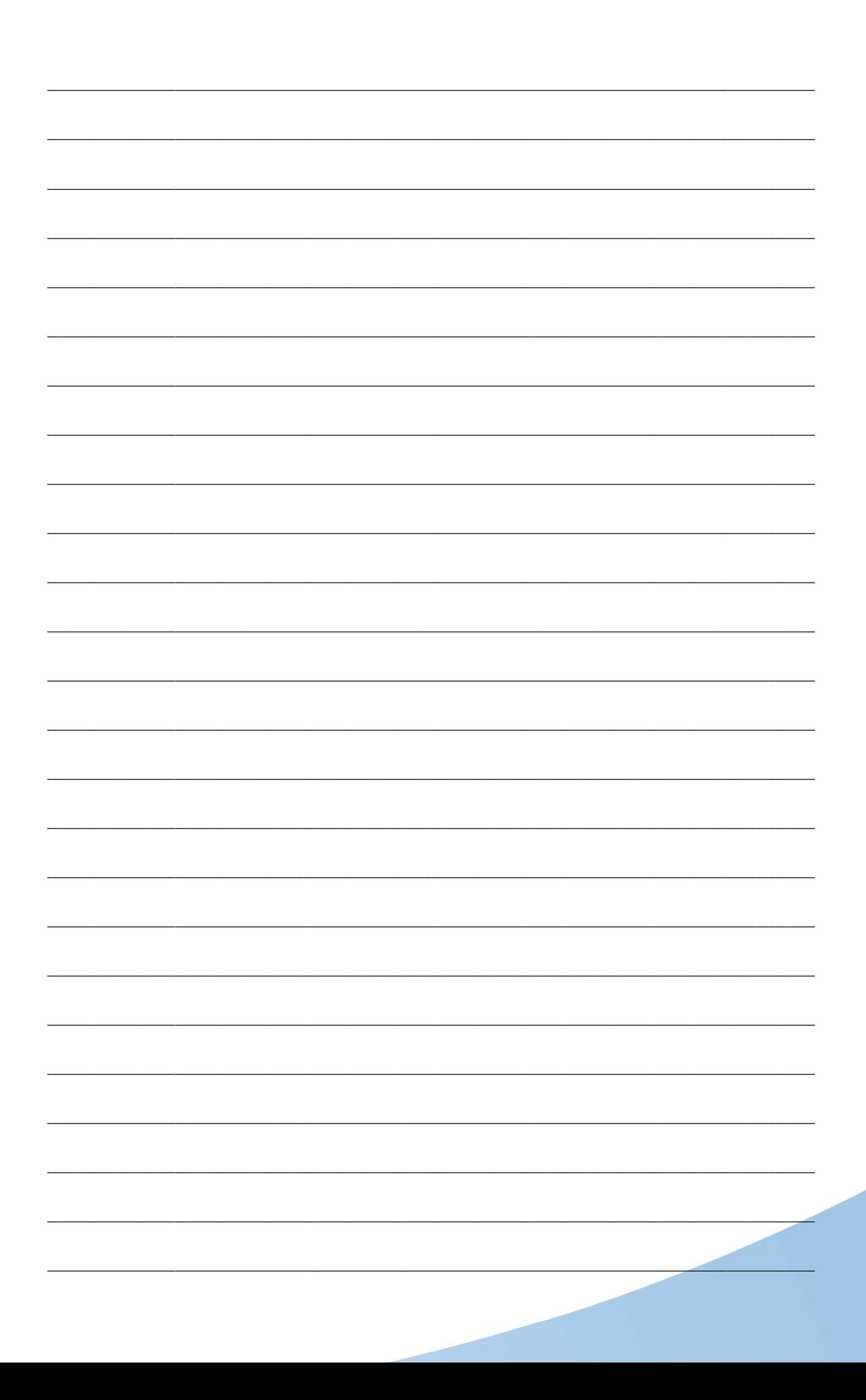

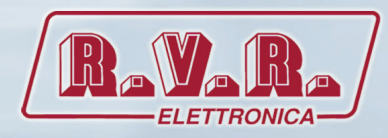

**R.V.R Elettronica S.r.l.** Via del Fonditore 2 / 2c 40138 **·** Bologna **·** Italy Phone: +39 051 6010506 **·** Fax: +39 051 6011104 e-mail: info@rvr.it **·**web: http://www.rvr.it

Member of CISQ Federation

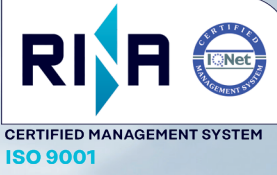

The RVR Logo, and others referenced RVR products and services are trademarks of RVR Elettronica in Italy, other countries or both. RVR ® 1998 all rights reserved. All other trademarks, trade names or logos used are property of their respective owners.